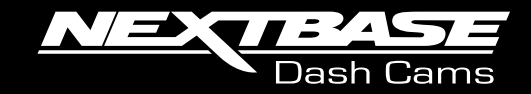

# **UVV Brugervejledning**

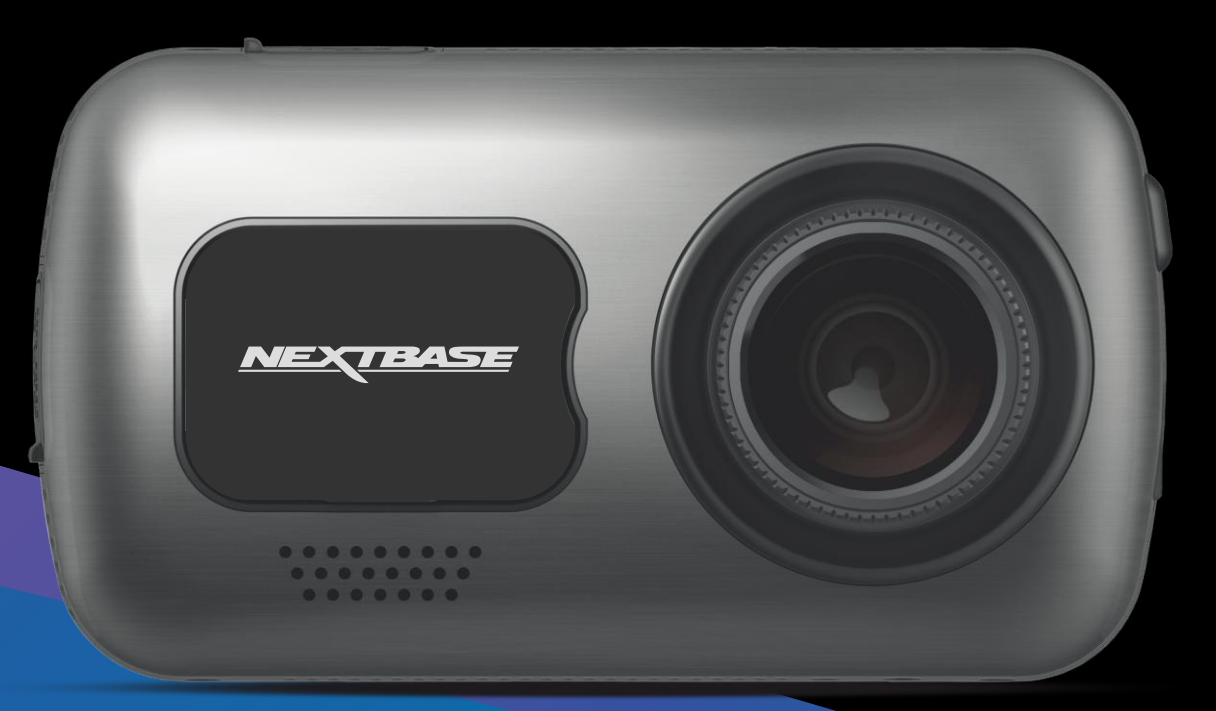

# Introduktion til Dash Cam-kameraet

Dash Cam-kameraerne fra Nextbase™ er designet med fokus på brugervenlighed. Vi anbefaler, at du IKKE ændrer standardindstillingerne, der er valgt omhyggeligt til at give den bedste ydelse ved daglig brug.

Kontrollér firmwareversionen på Dash Cam-kameraet. Du kan finde oplysningen i menuen Opsætning under Systemoplysninger.

Du kan downloade den nyeste version fra vores websted, hvor du kan downloade og opdatere efter behov.

### www.nextbase.com

# FØRSTE GANG

Før du kan bruge dit instrumentbræt, er det vigtigt, at det er fuldt opladet. Forbind dit Instrumentkamera viaUSB-porten til en strømkilde i hjemmet som f.eks. en PC eller en USB-stik i hjemmet i ca. 2 timer.

# Grundlæggende betjening

Det er vigtigt, at MicroSD-kortet, der bruges sammen med Dash Cam-kameraet, er et kvalitetsmærke i klasse 10 eller af typen U3 på grund af de meget store datamængder ved optagelse i høj opløsning. Du opnår de bedste resultater ved at bruge SD-kort fra Nextbase™ sammen med dit Dash Cam-kamera.

Dit Nextbase™ Dash Cam-kamera er indstillet til at optage videoer i filer med en længde på bare 1 minut. Dette betyder, at en videofil har en håndterbar størrelse, hvis den f.eks. skal downloades og sendes til et forsikringsselskab.

Når MicroSD-kortet er fyldt, sletter kameraet automatisk den ældste fil og gør plads til nye optagelser. På den måde løber du aldrig tør for lagerplads og kan gemme mange kørselsdata.

Et kort på 16 GB kan normalt lagre de sidste 1,5 timers kørselsoptagelser.

GPS-enheden justerer automatisk for sommertid.

# Funktion til automatisk start/stop

Dash Cam-kameraet tænder automatisk og er klar til brug, når strøm er tilgængelig.

I nogle køretøjer er dette, når tilslutning er udført, mens det i andre køretøjer er, når tændingen tændes, at Dash Cam-kameraet tændes. Når strømmen afbrydes, udfører Dash Cam-kameraet automatisk en nedlukning.

# 1. Tip til de bedste videooptagelser:

- 1.1 Placér Dash Cam-kameraet midt på forruden og helst bag bakspejlet, så det ikke distraherer føreren.
- 1.2 Kontrollér, at området på forruden, som Dash Cam-kameraet bruger ved optagelse, er rent og ligger inden for området, der dækkes af vinduesviskerne. Det sikrer, at dine videoer bliver så klare som muligt.
- 1.3 Undgå for meget himmel i billedet. Sæt kameravinklen, så der optages i vejbanens retning. Hvis billedet har for meget himmel, vil vejen fremstå mørkere pga. af den automatiske lukketidskompensation.
- 1.4 Fjern unødvendige genstande fra instrumentbrættet. Genstande på instrumentbrættet kan skabe reflekser på forruden, som optages af kameraet.
- 1.5 Du kan købe et polariseringsfilter og et refleksfrit objektiv fra Nextbase™ til at reducere reflekser fra instrumentbrættet.

# 2. Tip til stabil ydelse med hukommelseskortet:

- 2.1 Formatér hukommelseskortet regelmæssigt. Vi anbefaler, at du formaterer hukommelseskortet med 2-3 ugers mellemrum. Dette vil slette alle filer fra kortet og indstille det til ny og fortsat brug med Dash Cam-kameraet. Du bør naturligvis kun gøre dette EFTER, du har downloaded de filer, du vil beholde, da formateringen af kortet vil slette alt indhold.
- 2.2 Formatér dit hukommelseskort i Dash Cam-kameraet. Dette sikrer, at kortet er struktureret specifikt til dit kamera. Vælg 'Formatér SD-kort' i menuen Opsætning, og følg anvisningerne på skærmen.
- 2.3 Sluk Dash Cam-kameraet, før du fjerner SD-kortet, for at undgå skade på hukommelseskortet eller filerne på kortet.

# Nextbase™ SD-kort

Vi anbefaler, at du bruger vores Nextbase™ SD-kort sammen med dit Dash Cam-kamera for at få det bedste resultat. Kortene kan købes online på www.nextbase.com eller hos din nærmeste detailhandler. Et kort, der ikke er fremstillet specielt til formålet, forekommer muligvis at fungere perfekt I begyndelsen, mens fejl har en tendens til at indtræffe efter længere brug, dvs. efter dage, uger eller måneder. I værste fald opdager du muligvis først fejl ved optagelse, når dit SD-kort ikke har optaget en alvorlig ulykke. Derfor er det afgørende at bruge et egnet kort.

# Indhold

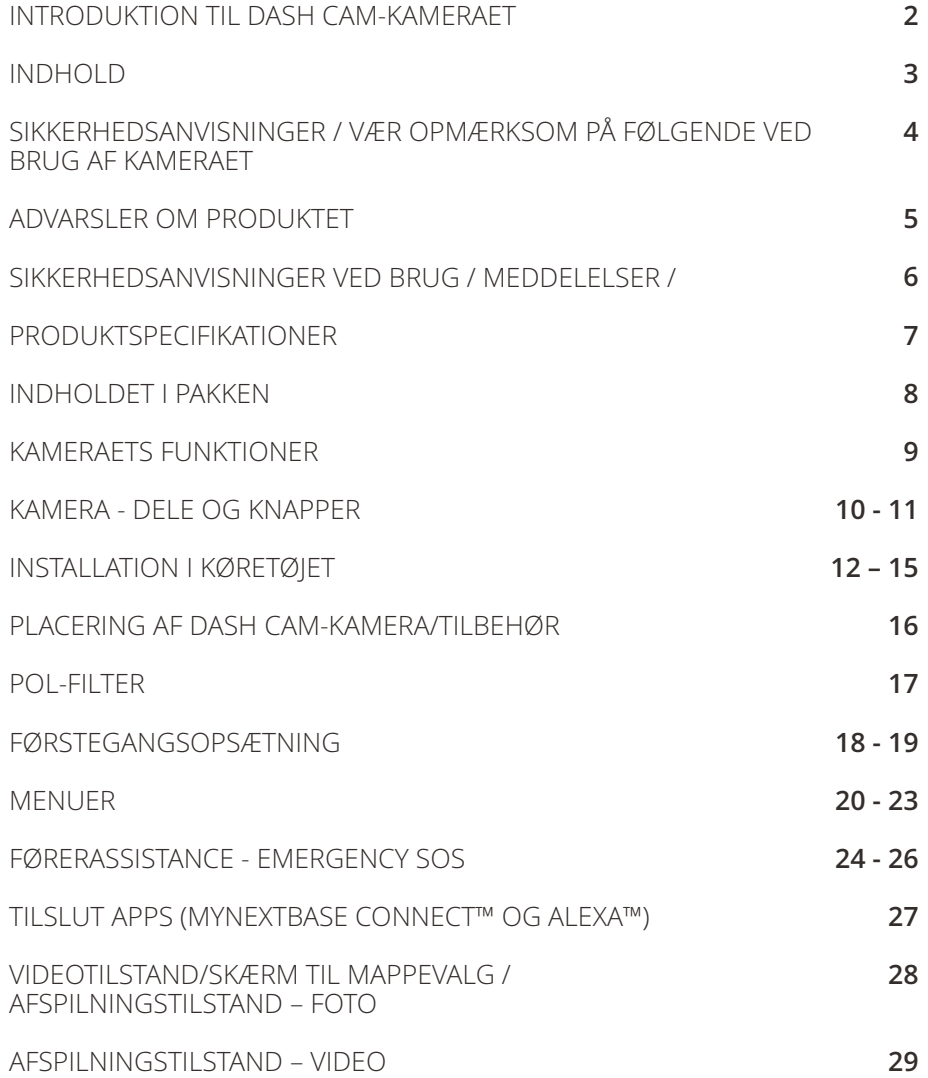

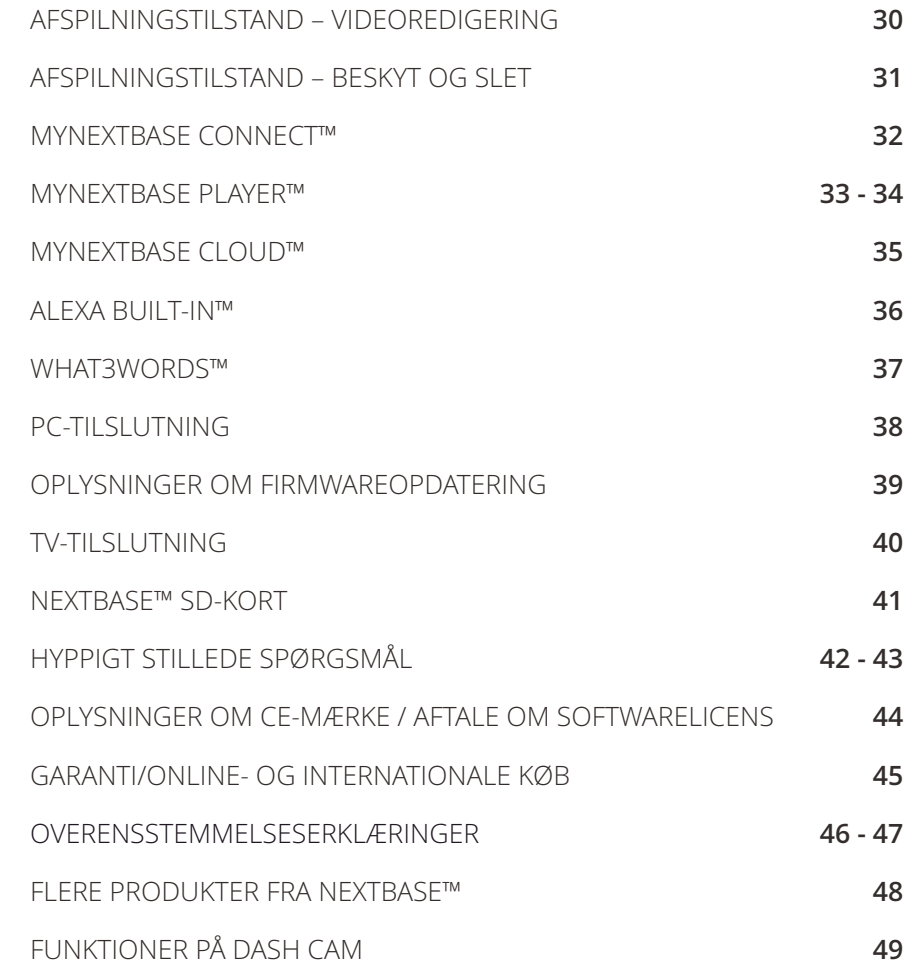

# Sikkerhedsanvisninger

Læs venligst vejledningen grundigt før betjening, og gem den til senere brug. Den kan være nyttig, hvis du støder på betjeningsproblemer.

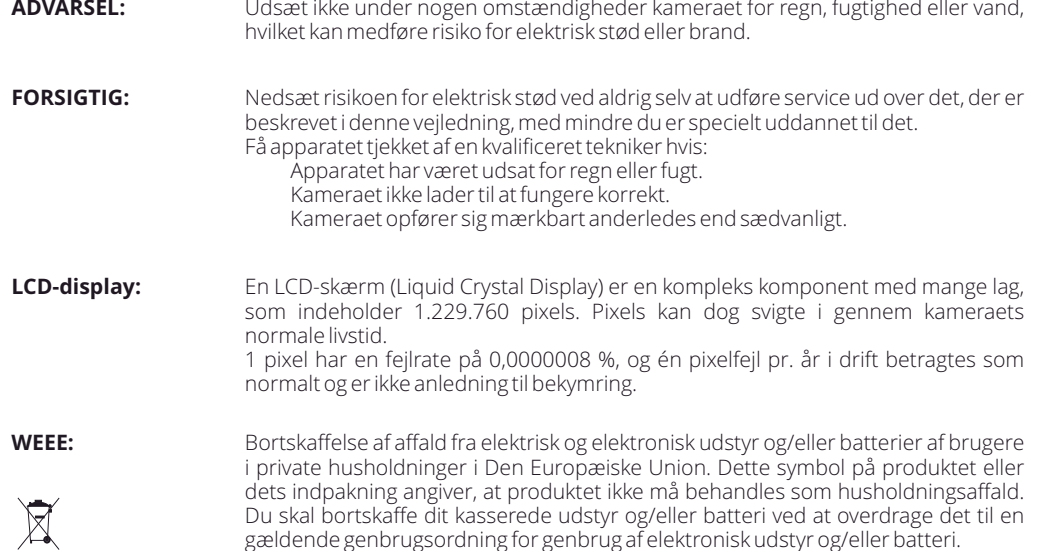

For yderligere information kontakt venligst dit lokale renovationsvæsen.

**KVÆLNINGSFARE:** Visse produkter kan bestå af små komponenter, der kan sluges. Hold produktet væk fra børn.

# Vær opmærksom på følgende ved brug af kameraet

- 1. Kontrollér, at forruden er ren og uden fedt, før der monteres på den.
- 2. Blokér ikke udsynet fremad til vejen, og sørg for, at udløsning af airbags ikke er begrænset i tilfælde af uheld.
- 3. Når biladapteren ikke anvendes, skal den tages ud af både jævnstrømsstikket på 12/24 V i bilen og kameraet.
- 4. Rengør kun Dash Cam-kameraet med en blød og tør klud. Ved meget snavs anvendes et neutralt rengøringsmiddel opløst i 5-6 dele vand på en blød klud. Bemærk, at alkohol, fortynder, benzen osv. kan medføre beskadigelse af maling eller belægninger.
- 5. Undgå kontakt med objektivet. Det kan blive beskadiget.
- 6. Rengør kun, hvis nødvendigt, glasobjektivet forsigtigt med objektivrensevæske påført en blød klud.
- 7. Før du kan bruge din Dash Cam, er det vigtigt, at den er fuldt opladet. Tilslut din Dash Cam via USB-porten til en hjemmestrømkilde, såsom en pc eller hjemme-USB-stik i cirka 2 timer.
- 8. Du accepterer at bruge dit Apple-kamera i overensstemmelse med alle gældende love, herunder lokale love i det land eller område, hvor du bor, eller hvor du bruger dit Apple-kamera. Når du bruger dit Dash-kamera, gør du det på eget initiativ, og du er ansvarlig for overholdelse af gældende love, herunder, men ikke begrænset til, gældende love om beskyttelse af personlige oplysninger og dataindsamling og love, der forbyder eller begrænser placering af genstande på forruden på et motorkøretøj. DET ER BRUGERENS ANSVAR AT MONTERE ENHEDEN I OVERENSSTEMMELSE MED ALLE GÆLDENDE LOVE OG FORORDNINGER. Portable Multimedia Limited trading er ikke ansvarlig, hvis du får adgang til eller bruger dit Dash-kamera på nogen måde, der overtræder gældende lovgivning.
- 9. Videooptagelser udført med Dash Cam-kameraet er kun beregnet til privat brug.
- 10. Udgivelse af optagelser på YouTube, internettet eller via andre metoder er underlagt lovgivning om databeskyttelse (The Data Protection Act), som skal følges og overholdes. Hvis Dash Cam-kameraet bruges til erhvervsmæssig brug, f.eks. i en lastbil, gælder reglerne for kameraovervågning også tillige med bestemmelserne i loven om databeskyttelse. Dette gælder opsætning af mærkater, der angiver, at overvågning med kameraer udføres, at der ikke foretages optagelse af lyd, og at der sker videregivelse af oplysninger, om hvem der administrerer de indsamlede data til de relevante myndigheder.
- 11. Videoafspilning på Dash Cam-kameraet, som kan ses af føreren, er forbudt eller begrænset i visse lande eller stater. Overhold disse love.
- 12. Justering af Dash Cam-kameraets knapper og indstillinger må ikke udføres under kørsel, da dette kan distrahere føreren.

# Advarsler om produktet

Manglende overholdelse af følgende advarsler kan forårsage en ulykke eller et sammenstød med død eller alvorlig personskade til følge.

# Advarsel om distraktion

Hensigten med kameraet er ved korrekt brug at øge opmærksomheden i bestemte situationer. Hvis kameraet bruges forkert, kan du blive distraheret af skærmen, og det kan føre til en ulykke med alvorlig personskade eller død. UNDLAD at læse oplysningerne på kameraet og ændre indstillinger på kameraet under kørslen. Du må kun læse oplysningerne på kameraet, når køretøjet står stille, og du er parkeret et sikkert sted i overensstemmelse med lokal lovgivning.

Indstillingerne på kameraet må kun ændres, når køretøjet står stille, og du er parkeret et sikkert sted i overensstemmelse med lokal lovgivning. Vær altid opmærksom på dine omgivelser, og se ikke på skærmen. Undgå at blive distraheret af skærmen. Du kan overse forhindringer eller farer, når du fokuserer på skærmen. Brug kameraet på egen risiko.

Afspilning af video på enheder med en skærm, der kan ses af føreren, er forbudt eller pålagt begrænsninger i visse lande. Overhold disse love.

# Advarsler om installation i køretøj

Placér ikke kameraet i køretøjet, så det spærrer for førerens udsyn eller kommer i vejen for brugen af køretøjets betjeningsdele, f.eks. rat, pedaler eller gearstang. Placér ikke kameraet på køretøjets instrumentbræt, uden at det er fastgjort.

Placér ikke kameraet foran eller over en airbag.

Næste base er ikke ansvarlig for omkostninger eller udgifter forbundet med ugyldige garantier eller reparationer af køretøjer.

# Advarsler om batteri

Der bruges litium-ion-batterier i de fleste Nextbase™-enheder. Manglende overholdelse af disse retningslinjer kan medføre en reduceret levetid for batterierne eller risiko for skade på kameraet, brand, kemisk forbrænding, lækage af elektrolyt og/eller personskade.

- Adskil ikke, modificér ikke, genfremstil ikke, punktér ikke, og beskadig ikke kameraet eller batterierne.
- Fjern ikke, og forsøg ikke at fjerne batterier, der ikke kan udskiftes af brugeren.
- Udsæt ikke kameraet for åben ild, eksplosion eller anden fare.
- Udsæt ikke kameraet for regn eller vand.

# Advarsler om magnet

Både Dash Cam-kameraet og dets ophæng kan indeholde magneter. Magneter kan under visse omstændigheder forårsage interferens for visse interne medicinske enheder, herunder pacemakere og insulinpumper.

Enheder og ophæng med magneter skal holdes væk fra disse medicinske enheder. Magneter kan forårsage skade på visse elektroniske enheder, herunder harddiske i laptops og bank-/kredit- eller medlemskabskort.<br>Vær forsigtig, når kameraer og ophæng med magneter er i nærheden af elektroniske enheder eller bank-/kredit- eller medlemskabskort.

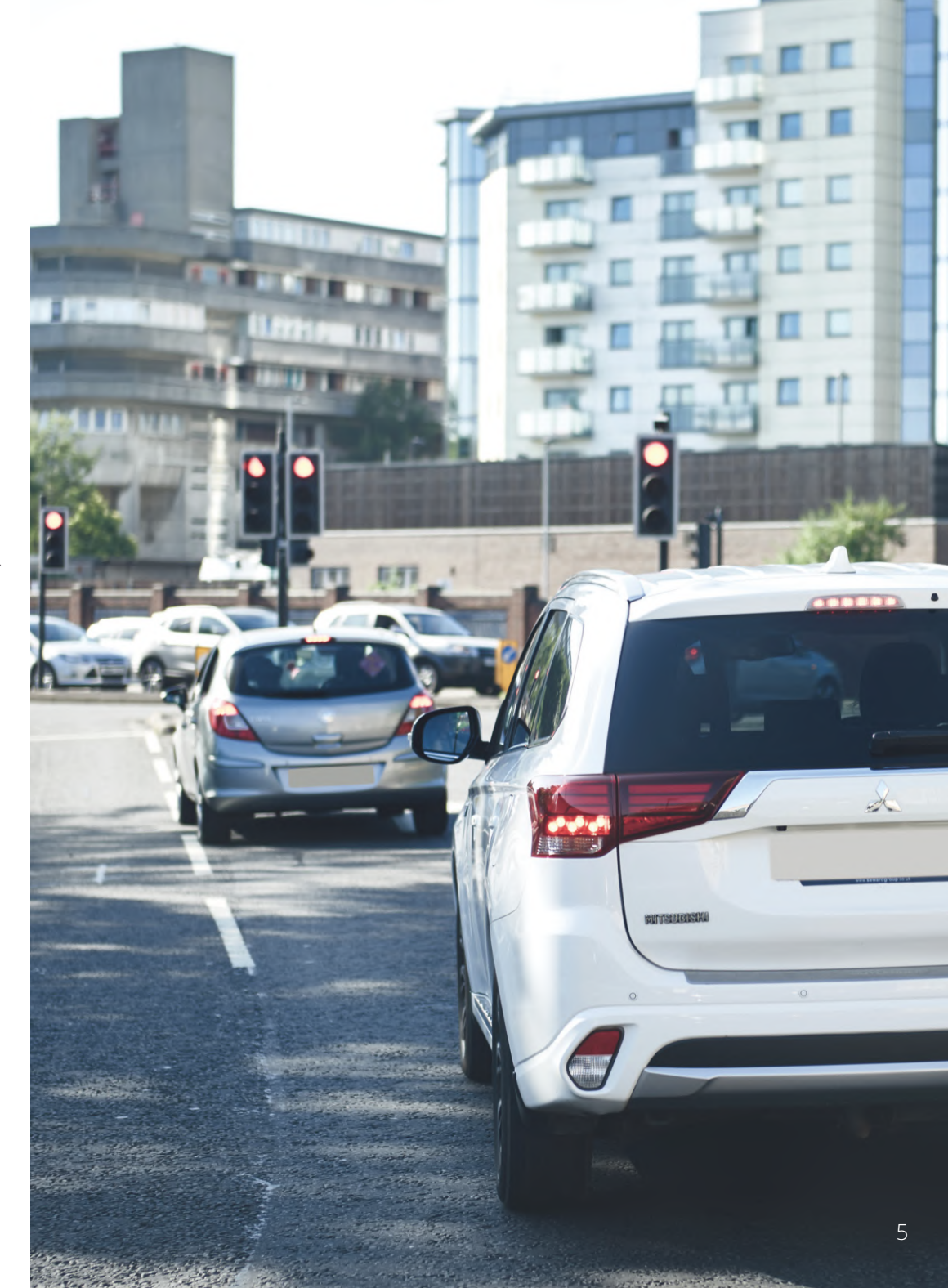

# Sikkerhedsforanstaltninger ved brug

Manglende overholdelse af følgende sikkerhedsforanstaltninger kan resultere i personskade eller materielle skader eller påvirke kameraets funktionalitet negativt.

# Sikkerhedsforanstaltninger vedrørende batteri

- Nedsænk ikke Dash Cam-kameraet og batterierne i vand. Udsæt ikke Dash Cam-kameraet og batterierne for regn, vand eller andre væsker.
- Udsæt ikke kameraet for varmekilder, og anbring ikke kameraet et sted med høj temperatur, f.eks. i solen eller et parkeret køretøj. Fjern Dash Cam-kameraet fra køretøjet, eller opbevar det uden for direkte sollys, f.eks. i handskerummet, for at undgå risiko for skade.
- Brug kun Dash Cam-kameraet inden for følgende temperaturinterval: -20 °C til 45 °C.
- Opbevar Dash Cam-kameraet inden for følgende temperaturinterval ved opbevaring i længere perioder: 0 til 25 °C.
- Brug ikke en netledning og/eller et datakabel, der ikke er godkendt eller leveret af Nextbase™.
- Kontakt din lokale kommune om bortskaffelse af Dash Cam-kameraet/batterierne i henhold til gældende lokale love og bestemmelser.
- Minimum / maksimum temperatur: -10 > 50 grader celsius

# Sikkerhedsforanstaltning ved lovmæssig begrænsning af montering på forrude

Sæt dig ind i national og lokal lovgivning samt vedtægter, hvor du kører, før du bruger Dash Cam-kameraet på forruden. Visse love forbyder eller begrænser placeringen af genstande på et motorkøretøjs forrude. DET ER BRUGERENS ANSVAR AT MONTERE ENHEDEN I OVERENSSTEMMELSE MED ALLE GÆLDENDE LOVE OG VEDTÆGTER.

Montér altid dit Nextbase™ Dash Cam-kamera et sted, der ikke blokerer førerens udsyn til vejen. Nextbase™ påtager sig intet ansvar for bøder, straffe eller skader i medfør af nationale eller lokale love eller vedtægter vedrørende brugen af dit Nextbase™ Dash Cam-kamera.

# Sikkerhedsforanstaltning vedrørende lovkrav til kamera

Nogle lande anser det at tage billeder eller videoer eller offentligt udstille billeder eller videoer af personer eller deres køretøjer med dette produkt som en overtrædelse af rettigheder vedrørende privatlivets fred. Det er dit ansvar at kende og overholde gældende love og rettigheder vedrørende privatlivets fred i dit land og i lande, hvor du bruger enheden. Videooptagelser udført med Dash Cam-kameraet er kun til personlig brug.

Offentliggørelse af optagelserne på YouTube, internettet eller på anden måde er underlagt lovgivningen om databeskyttelse, og kravene hertil skal overholdes. Sådan lovgivning om databeskyttelse kan forbyde eller pålægge begrænsninger for brugen og videregivelsen af Dash Cam-optagelser. Vi anbefaler, at du spørger din advokat om lovkravene, før du videregiver Dash Cam-optagelser.

Hvis Dash Cam-kameraet skal anvendes i et erhvervsmiljø i Storbritannien, f.eks. i en lastbil, gælder bestemmelserne om overvågningskameraer (The CCTV Regulation) også sammen med bestemmelserne i loven om databeskyttelse (The Data Protection Act). Dette gælder opsætning af mærkater, der angiver, at overvågning med kameraer udføres, at der ikke foretages optagelse af lyd, og at der sker videregivelse af oplysninger, om hvem der administrerer de indsamlede data til de relevante myndigheder. Referér til, og overhold lokale bestemmelser og krav ved brug i et erhvervsmiljø i lande uden for Storbritannien. Specifikke lovkrav kan være i kraft ved brug uden for Storbritannien, hvor Dash Cam-kameraer bruges i en erhvervsmæssig eller ansættelsesmæssig sammenhæng. Vi anbefaler også her, at du spørger din advokat om lovkravene, før du begynder at bruge Dash Cam-kameraer i en erhvervsmæssig eller ansættelsesmæssig sammenhæng.

# Meddelelser

# Meddelelse om G-sensor

G-sensoren i Dash Cam-kameraet måler kræfter, som kameraet udsættes for, med reference til 1 g, der er den nominelle kraft, som vi er udsat for, når vi står på jordens overflade.

G-sensoren udløses også for at beskytte en igangværende optagelse, hvis den forudindstillede tærskel for kraftpåvirkning overskrides.

Beskyttelsen med G-sensoren påvirkes negativt, hvis Dash Cam-kameraet IKKE er monteret i vertikal retning, dvs. med objektivet rettet mod eller væk fra kørselsretningen.

Det garanteres ikke, at oplysningerne fra en G-sensor altid er helt præcise, da oplysningerne fra G-sensoren er et resultat af flere målinger over tid. Nøjagtigheden af den optagne G-sensorværdi afhænger af tidspunktet for accelerationen ved målingen af hændelsen.

Tærsklen for udløsning af beskyttelsen af videoer afhænger af en udløserværdi, der overskrides mellem to på hinanden følgende målinger på en af de tre G-sensorakser.

Hvis den automatiske G-sensorbeskyttelse IKKE udløses under en hændelse, skal der trykkes på knappen Beskyt for at beskytte filen. Filen kan også beskyttes ved at bruge afspilningsfunktionen på Dash Camkameraet (modeller med LCD-skærm) eller med appen MyNextbase Connect™ på modeller med wi-fi.

# Meddelelse Om Parkeringstilstand

Vi anbefaler kun at aktivere parkeringstilstand, når Dash Cam er installeret ved hjælp af en permanent levende strømforsyning (live, når tændingen er slukket) leveret af et næste kabelsæt, brugen af denne funktion uden kontinuerlig strøm tilføres Dash Cam vil ikke være tilstrækkelig til en ensartet og pålidelig parkeringstilstand oplevelse.

# Beskyttede Filer

Beskyttede filer kan overskrives eller slettes; sørg for at sikkerhedskopiere vigtige filer til et separat, sikkert sted så hurtigt som muligt for at undgå utilsigtet sletning fra Dash Cam ' s SD-kort.

Vi anbefaler at gemme vigtige filer på en separat SD eller harddisk.

Hvis en videofil er beskyttet, betyder det ikke, at filen forbliver beskyttet for evigt.

Mange af vores nyeste Dash Cam-modeller overskriver de ældste beskyttede filer, hvis de beskyttede filer på SD-kortet begynder at optage for meget lagerplads.

Tabellen vist nedenfor viser filgrænsen for hver Dash Cam-model.

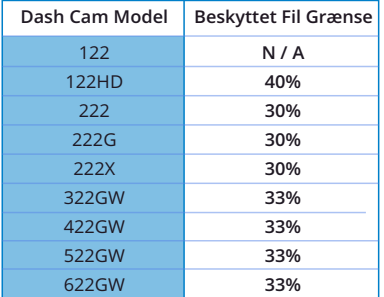

Afslutningsvis, hvis der opstår en hændelse, og et foto eller en video er vigtig for dig, skal du sikkerhedskopiere det til et separat opbevaringssted så hurtigt som muligt. Format (Slet alle filer) din SD regelmæssigt efter sikkerhedskopiering af vigtige filer for at holde den i god stand.

# Produktspecifikationer

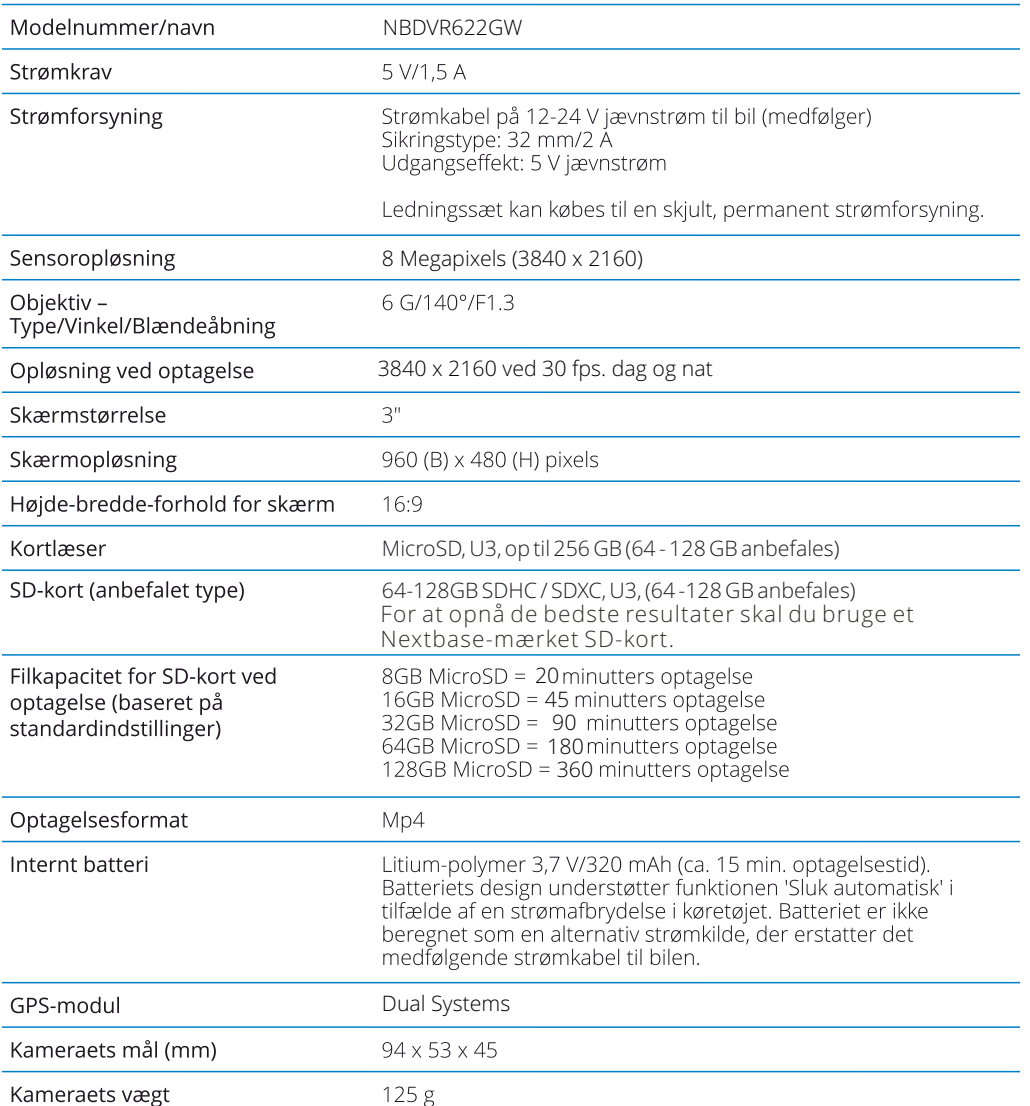

Amazon, Alexa og alle tilhørende logoer er varemærker tilhørende Amazon.com, Inc. eller virksomhedens datterselskaber<br>Bluetooth™-varemærket og logoer er registrerede varemærker tilhørende Bluetooth SIG.<br>Windows er et regi

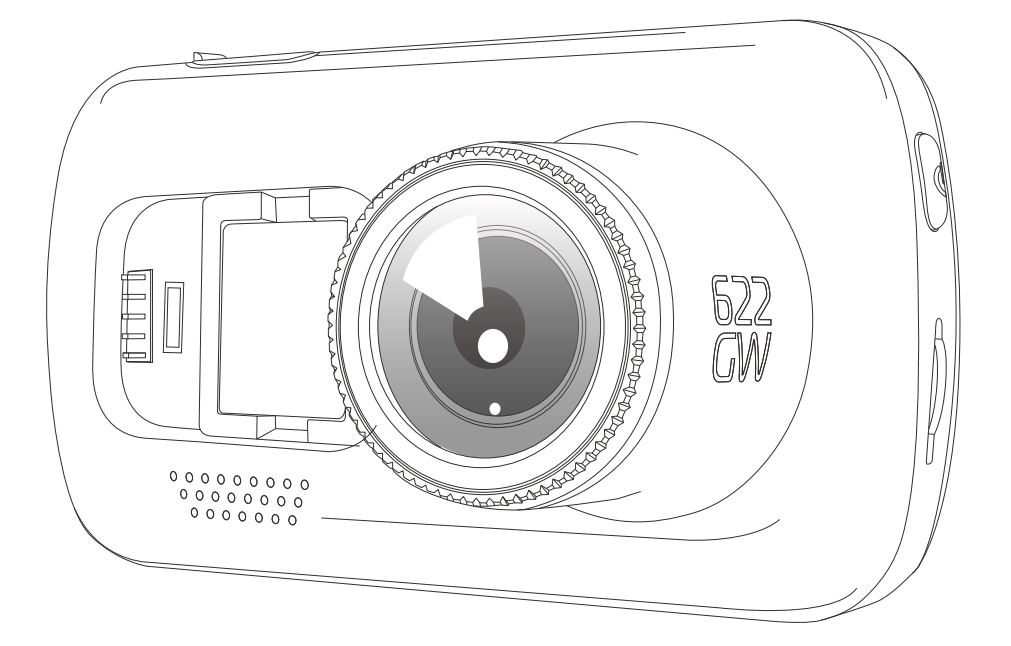

# Indholdet i pakken

Kontrollér indholdet i kassen med dit Nextbase™ Dash Cam-kamera.

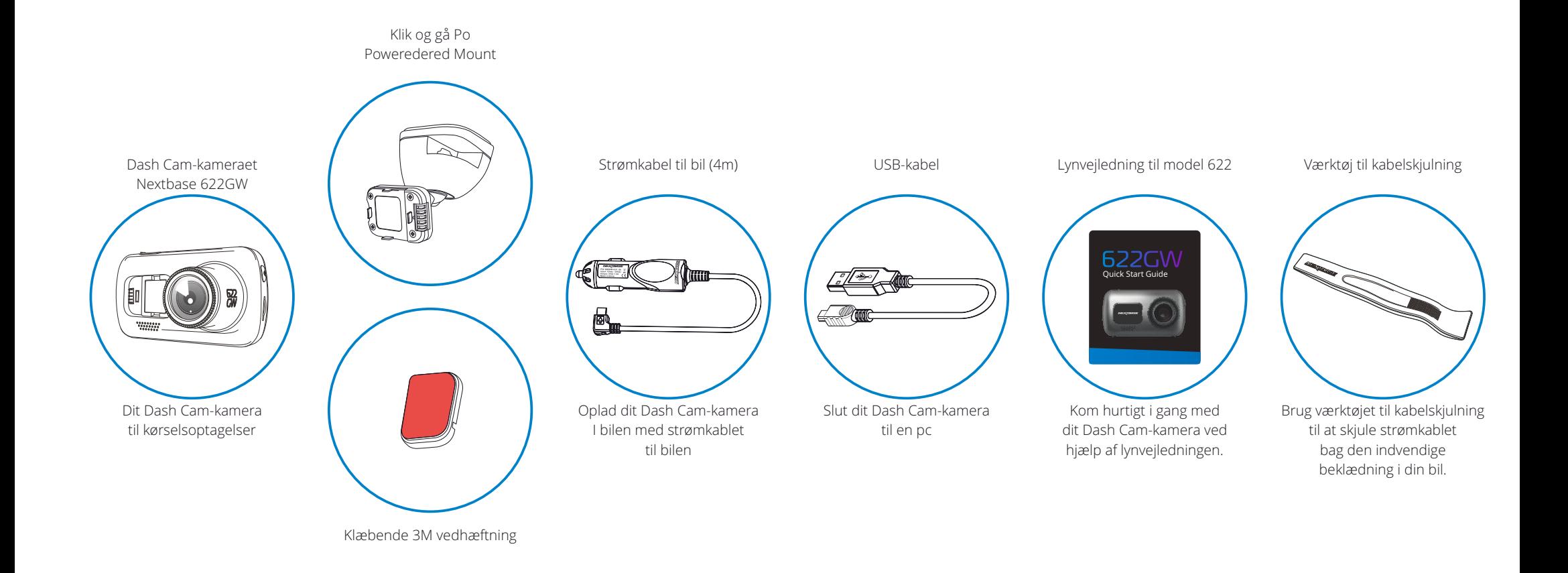

# Kameraets funktioner

Tak, fordi du købte dette Nextbase Dash Cam-kamera. I dette afsnit beskriver vi nogle af kameraets funktioner.

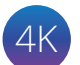

# Optagelse I HD

Ultraskarp optagelse af kørsel i 1440p, Quad HD, ved 30 fps. Indbygget polariseringsfilter reducerer reflekser og genskin I forruden.Forbedret billedstabilisering reducerer vibrationerne fra din bil markant og giver et superglat, krystalklart billede, så du kan se flere detaljer i dine optagelser.

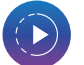

# Superslowmotion

Når du optager i 1080p ved 120 FPS, kan du se dine videoer i superslowmotion. Funktionen er ideel til at hjælpe dig med at se, hvad der sker under et uheld og fange detaljer såsom nummerplader.

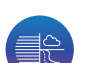

# Forbedret nattesyn og tilstanden ekstreme vejrforhold

Dit 622GW Dash Cam-kamera registrerer automatisk lysniveauer og forbedrer billedet, mens det optages, hvilket giver klarere natteoptagelser, og tilstanden ekstreme vejrforhold gør, at du kan "se gennem tåge", hvilket kan vise sig at være vitalt, når vigtige detaljer skal identificeres ved lav sigtbarhed.

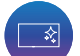

# HD-berøringsskærm

Klar, skarp 3" HD-skærm med IPS-teknologi, der giver en bred visningsvinkel.

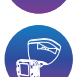

# Ophænget Click & Go Pro med strømforsyning

Med vores eksklusive magnetiske bilophæng Click og Go Pro med strømforsyning er det nemt at installere og fjerne dit Dash Cam-kamera med bare én hånd.

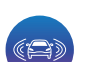

# G-sensor/filbeskyttelse

Ved stød beskytter enheden automatisk optagelsen og stopper dermed overskrivning af filen. Dette kan også udføres manuelt ved at trykke på Beskyt-knappen. Enkelte filer kan også beskyttes ved visning I afspilningstilstand.

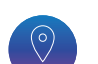

# Indbygget GPS

Indbygget GPS der holder styr på dine ture. Vi har indgået partnerskab med what3words, så vi kan give dig din nøjagtige placering inden for et felt på tre gange tre meter. Hvis du er ude for et uheld, kan denne placering deles med udrykningstjenesten, så de kan finde dig hurtigt og præcist.

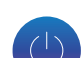

# Funktion til automatisk start/stop

Så snart køretøjets tænding aktiveres, begynder Dash Cam-kameraet automatisk at optage. Når tændingen slukkes, lukkes Dash Cam-kameraet ned automatisk.

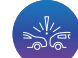

# Intelligent parkeringstilstand

Intelligent parkeringstilstand udløser automatisk optagelse, når G-sensoren udløses, hvilket holder din bil sikker, når den parkeres.

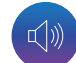

# Indbygget mikrofon og højttaler

Optag lyd sammen med videooptagelserne.

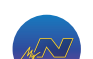

# MyNextbase Suite

Nextbase Cloud™- Er vores gratis online videodelingstjeneste, hvor du kan gemme filerne fra dit Dash Cam-kamera under sikre forhold. MyNextbase Connect™ - Er den nye app fra Nextbase, der lader dig se og administrere dine videoer, overføre filer til sociale medier og kontakte alarmcentralen i tilfælde af en ulykke. MyNextbase Player™ - Få vist, redigér og del din optagelse på din computer med den nye, brugervenlige og gratis software til pc/Mac.

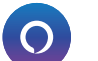

# Alexa Built-in

Betjen dit Dash Cam-kamera ved hjælp af stemmestyring med Alexa. Appen Alexa skal være installeret. Se side 36 for oplysninger om installation og betjening.

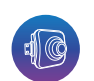

# Tilbehør til Dash Cam-kamera

Dit Dash Cam-kamera kan udstyres med en række tilbehør fra Nextbase, der forbedrer dine optagelser, herunder bagudvendte kameraer, der optager vejen bagved dig eller køretøjet indvendigt. Se Håndbog om tilbehør fra Nextbase på nextbase.com for at se hele udvalget.

# Kameradele og -knapper

Se dele og knapper til Dash Cam-kameraet nedenfor.

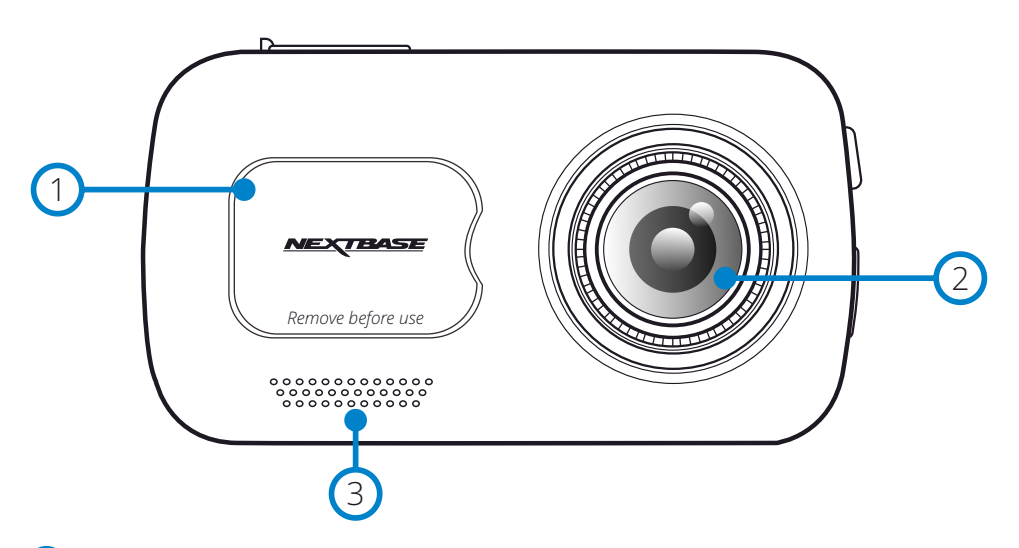

# Støvdæksel

Ophængspunkt (placeret under støvdækslet)

#### Kameraobjektiv 2

1

Vidvinkel, 140º

#### Højttaler  $\left(3\right)$

Indbygget højttaler til afspilning af lyd

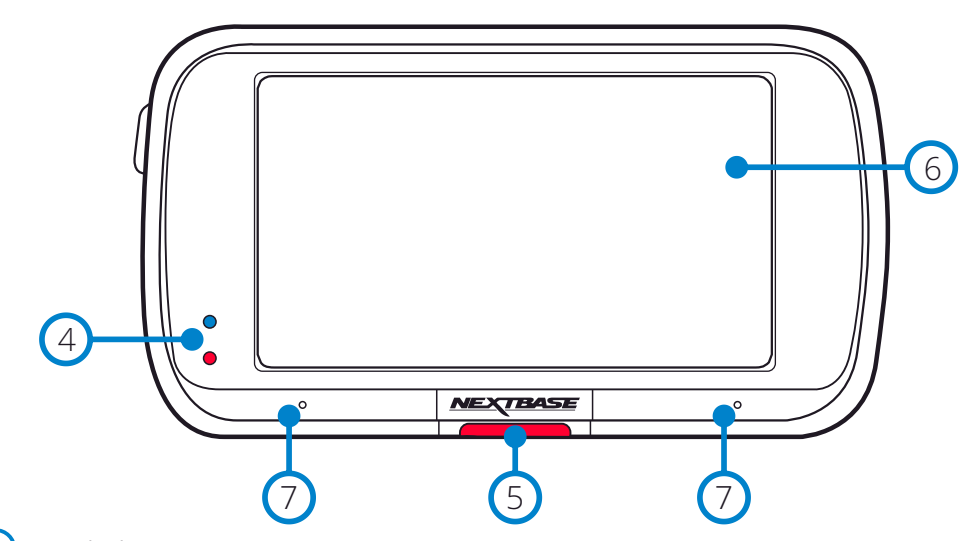

#### Lysdioder  $(4)$

- Top: Blå
	- Den blå lysdiode tænder, når Dash Cam-kameraet oplades. Den slukker, når opladningen er udført, selvom Dash Cam-kameraet fortsat er tilsluttet strøm. Bund: Rød
	-
	- Den røde lysdiode lyser konstant, når Dash Cam-kameraet er tændt. Den blinker under optagelse.

# Knap til beskyttelse

Tryk på denne knap, mens der optages, for at beskytte den aktuelle fil ved nødstilfælde. Når du befinder dig i menuerne eller i afspilningstilstanden, vil et tryk på knappen også fungere som tilbage-knap.

### Bemærk:

- Når beskyttelsesfunktionen er aktiveret, gemmes en fil, der indeholder en periode på 10 sekunder før ulykken og 20 sekunder efter ulykken, i den beskyttede mappe.

# 6

 $\left(5\right)$ 

# Skærmtype

3" skærm med høj opløsning.

Tryk i midten af skærmen for at tage et foto. Det kan gøres under optagelse, og når kameraet er i videotilstand.

Hvis Rear Cam er monteret, skal du røre ved midten af billedet, der vender fremad, for at tage et foto. Det gemmer 2 fotos: et fra det fremadvendte kamera og et fra det bagudvendte kamera.

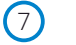

### Mikrofon

Indbygget mikrofon til optagelse af lyd

# Kameradele og -knapper (fortsat)

Se dele og knapper til Dash Cam-kameraet nedenfor.

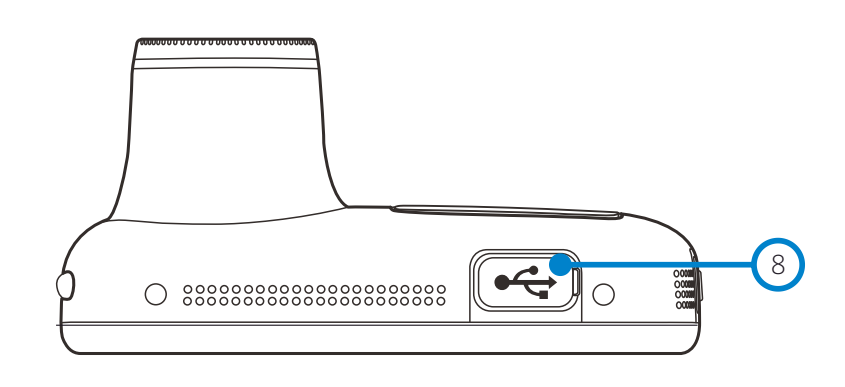

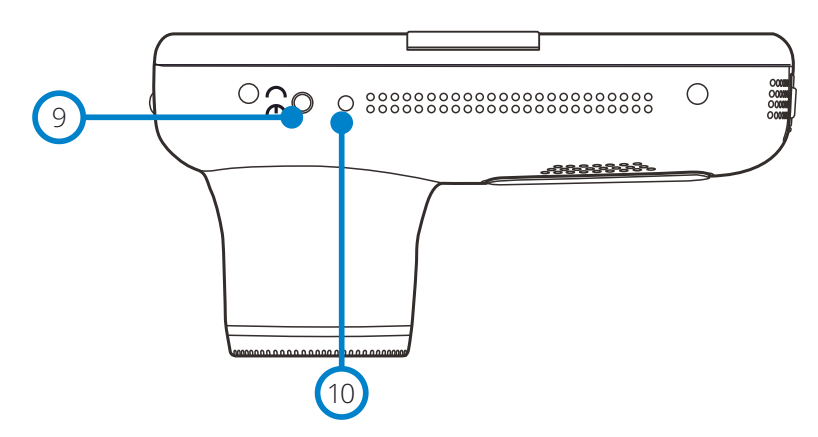

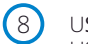

 $(9)$ 

### USB-dæksel USB-port findes under støvdækslet.

# Lyssensor

Når funktionen Dæmpning af skærm er tændt i menuen Opsætning, justeres skærmens lysstyrke automatisk i forhold til det omgivende lysniveau.

#### Knappen nulstil  $(10)$

Tryk for at gennemtvinge en hård genstart af Dash Cam-kameraet.

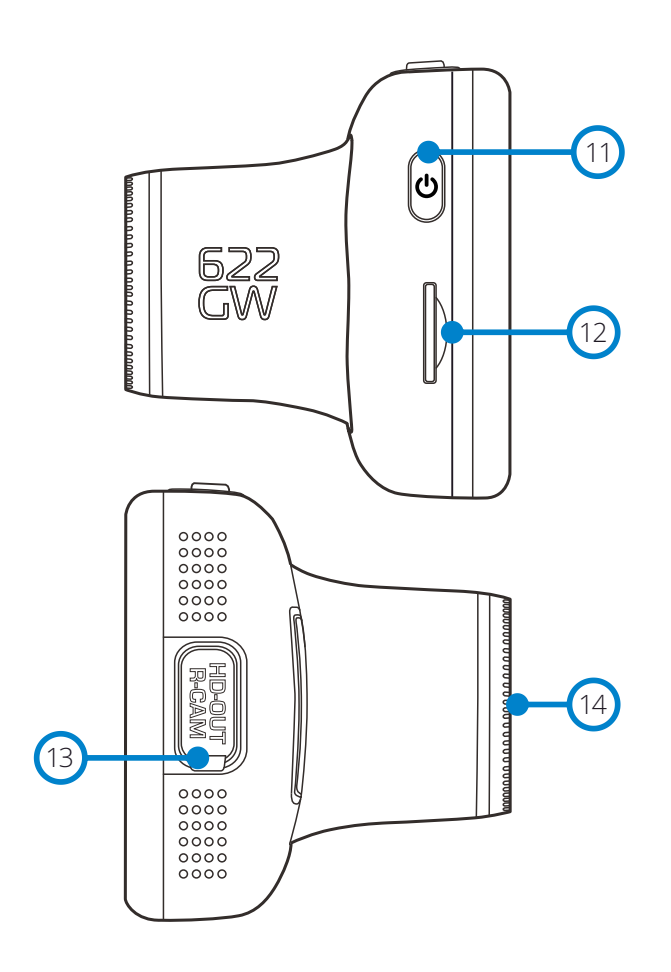

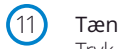

### Tænd/Sluk-knap

Tryk på og hold knappen nede i 2 sekunder for at tænde og slukke Dash Cam-kameraet. Et kort tryk fungerer som tilbage-knap, når du befinder dig i menuerne.

#### Stik til MicroSD-kort  $(12)$

Sæt MicroSD-kortet i her, og kontrollér, at guldkontakterne peger mod bagsiden af Dash Cam-kameraet.

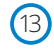

# HD-udgang/indgang til Rear Cam

Stik til de bagudvendte kameraer og tv-tilslutning. Se side 40.

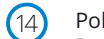

# Pol-filter

Reducerer reflekserne i forruden og giver tydeligere videooptagelser. Se side 17 for oplysninger om opsætning.

# Installation i køretøjet

Følg instruktionerne nedenfor for installation af Dash Cam-kameraet første gang. Ved daglig brug tages kameraet blot af ophænget.

# ..............  $(1)$

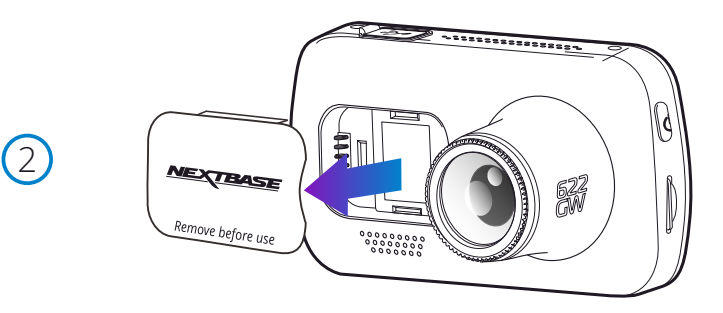

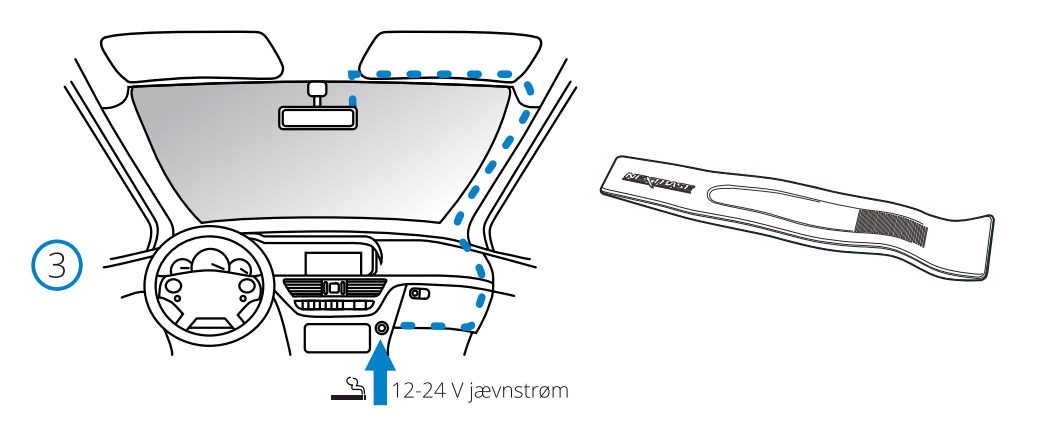

*Diagrammet ovenfor er kun vejledende.*

*Værktøj til skjulning af kabler (følger med dit Dash Cam-kamera)*

### 1. Indsæt MicroSD-kort

Indsæt et egnet MicroSD-kort (U3. Op til 256 GB; 64 - 128 GB anbefales) i Dash Cam-kameraet. Kontrollér, at guldkontakterne vender mod LCD-skærmen på Dash Cam-kameraet. Skub ind på hukommelseskortet, indtil det klikker på plads.

### Bemærk:

- Brug evt. kanten på en lille mønt (eller en tilsvarende genstand) til at skubbe hukommelseskortet på plads.

Lad kortet "klikke" på plads. Hukommelseskortet frigøres ved at trykke ind på det igen.

- Vi anbefaler SD-kort fra Nextbase™ for at opnå det bedste resultat.
- Hukommelseskortet må ikke tages ud eller sættes i, mens Dash Cam-kameraet er tændt. Det kan beskadige hukommelseskortet eller optagelserne på kortet.

# 2. Fjern støvdækslet fra Dash Cam-kameraet

Fjern støvdækslet på forsiden af Dash Cam-kameraet for at få adgang til ophængspunktet. Du fjerner støvdækslet ved at løfte det væk fra Dash Cam-kameraets hus. Bemærk:

- Sæt støvdækslet på plads igen, hvis Dash Cam-kameraet ikke skal bruges i en længere periode. Det hjælper med til at holde komponenterne frie for støv og andre urenheder.

### 5 Sæt strømkablet i køretøjets 12-24 V jævnstrømsstik.

Enheden tændes automatisk og påbegynder optagelse, når strøm forefindes.

I nogle køretøjer er dette, når tilslutning er udført, mens det i andre køretøjer er, når tændingen tændes, at Dash Cam-kameraet tændes.

Der kan også købes et ledningssæt hos Nextbase™. Det slutter dit Dash Cam-kamera direkte til køretøjets sikringsboks, der forsyner kameraet med strøm. Dit stik med 12 V jævnstrøm kan derefter bruges til opladning af din telefon eller dit navigationsanlæg.

Hardwirekittet fra Nextbase indeholder den nødvendige konverter til konvertering af 12-24 V jævnstrøm til 5 V jævnstrøm og et beskyttelseskredsløb til et bilbatteri. Se side 9-10 i Håndbog om tilbehør fra Nextbase™ for at få flere oplysninger.

Før kablet rundt om forruden til stikket med 12-24 V jævnstrøm. Sørg for, at dit udsyn ikke begrænses, og at kablet ikke sidder i vejen. Brug værktøjet til skjulning af kabler (nederst til venstre), der følger med dit Dash Cam-kamera, til at afmontere den indvendige beklædning i køretøjet, så du kan gemme kablet.

Se side , '*Placering af dit Dash Cam-kamera*', for at få flere oplysninger.

### Bemærk:

- Tilslut IKKE et kabel direkte mellem Dash Cam-kameraet og et stik med 12 V jævnstrøm ved at skære stikket til cigarettænderen af kablet, da det vil medføre permanent skade.

 $(4)$ 

6

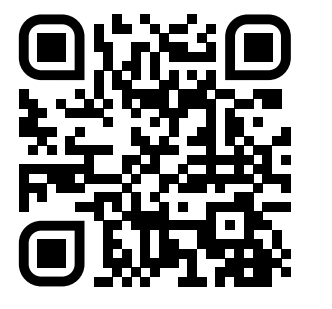

4. Scan koden for monteringsvejledning til selvklæbende montering. Se videoen for at se, hvordan du bedst installerer klæbemidlet. Dette omfatter trin 5-10.

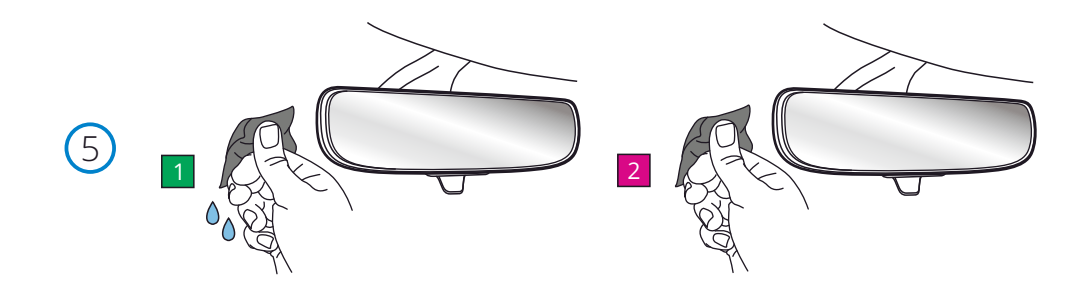

5. Rengør det område af forruden, du vil montere Dash Cam.

 At sikre, at forruden er fri for fedt og snavs, giver den mest effektive vedhæftning og holder din Dash Cam sikkert monteret. ideelt set skal du vælge et område inden for viskerområdet for at tillade klare optagelser under alle vejrforhold.

 1) Brug den våde aftørring (grøn pakke) til at rengøre forruden i målområdet. 2) Brug tørservietten (pink pack) til at tørre forruden I målområdet.

6. Fjern klæbepuden fra instrumentbrættet. Skub klæbepuden fast til venstre for at løsne den fra holderen. Du vil høre et klik, når puden løsnes.

7. Fjern klæbedækslet på puden 1999 var den udsætte klæbepuden nedenunder.<br>Text forsigtigt dæklaget for at udsætte klæbepuden nedenunder.

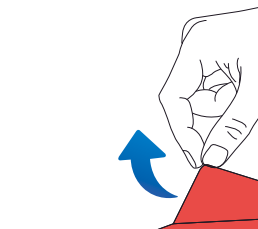

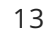

# Installation i køretøj (fortsat)

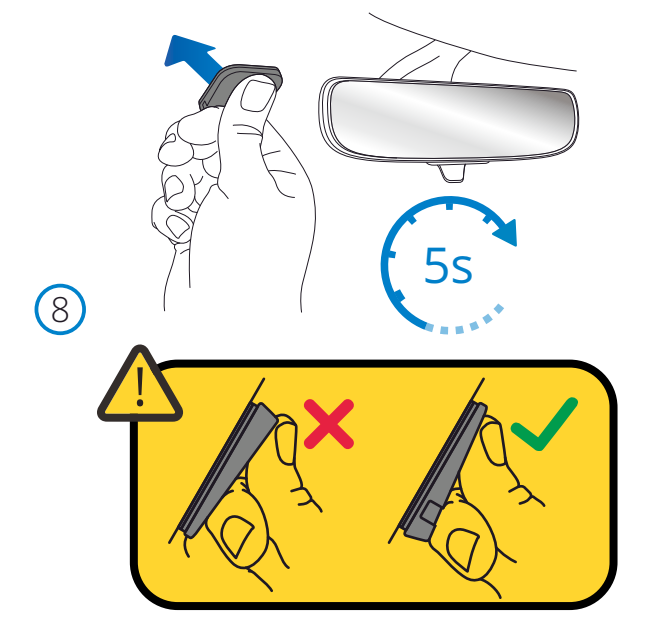

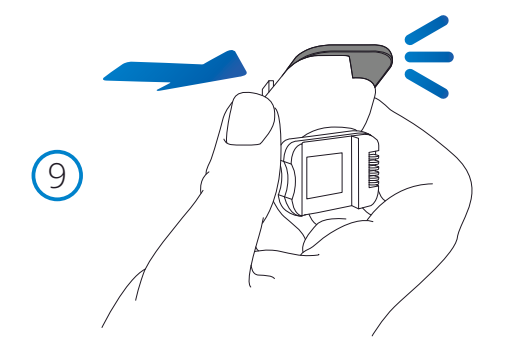

# 8. Fastgør Klæbepuden til forruden

 Tryk klæbepuden fast på det rene område af forruden. Tryk i 5 sekunder for at sikre en stærk binding mellem puden og forruden.

 Bemærk: Når du placerer puden på forruden, skal du sørge for, at den tykke ende peger nedad med 'hakket' i bunden. Dette giver dig mulighed for at fastgøre monteringen den rigtige vej op.

9. Sæt monteringen på klæbepuden igen

 Sørg for, at klæbepuden er sikkert fastgjort til forruden. Skub holderen tilbage på puden, bevæger sig fra venstre mod højre. Et klik høres, når monteringen tilsluttes puden Kontroller, at monteringen er sikkert fastgjort.

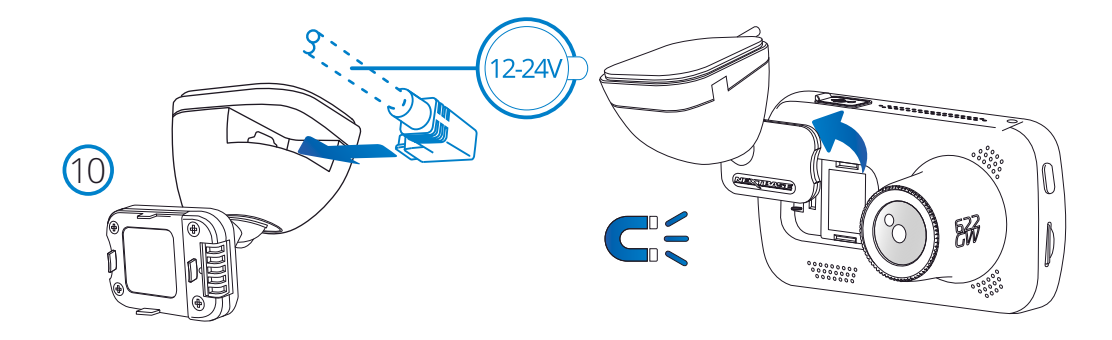

### 10 Tilslut strøm og Dash Cam

 Tilslut strømkablet til holderen (fastgjort til forruden). Tilslut Dash Cam til holderen ved hjælp af det magnetiske træk til at styre Dash Cam. Når Dash Cam er tilsluttet, skal du kontrollere, at Dash Cam føles sikkert.

# Installation i køretøj (fortsat)

 $(1)$ 

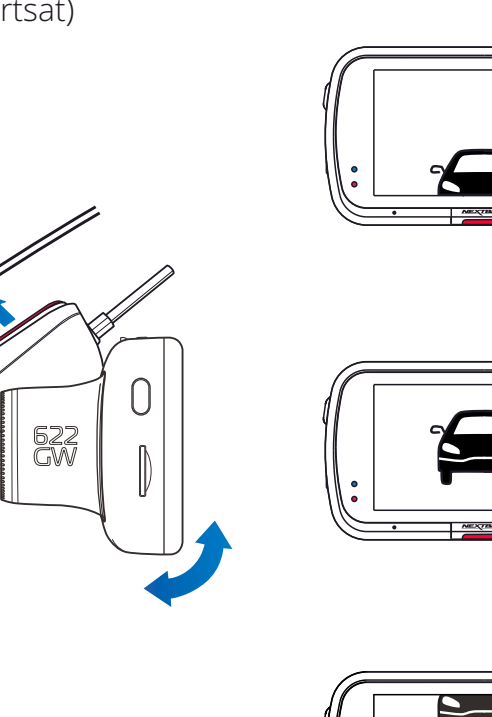

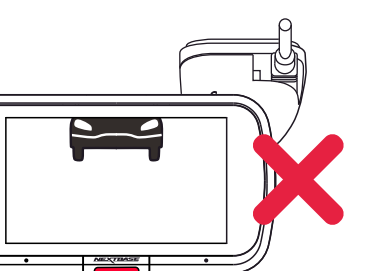

# 11 Indstilling af Dash Cam-kameraet

Når ophænget er fastgjort til forruden, skal du kontrollere, at genstande på kameraets skærm er i niveau. Justér om nødvendigt. Kontrollér, at vejen foran køretøjet er midt i billedet i den midterste tredjedel af skærmen. Hvis du kan se for meget af himlen, er der en risiko for, at detaljer på vejen undereksponeres. Kontrollér, at vejen foran køretøjet er klart synlig på Dash Cam-kameraets skærm. Justér IKKE Dash Cam-kameraet under kørslen.

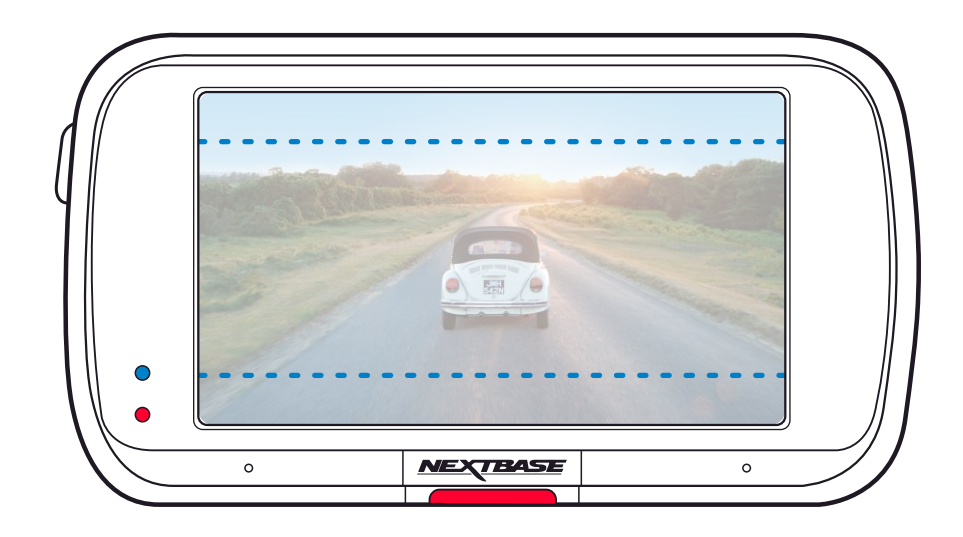

# Placering af dit Dash Cam-kamera

Læs og følg bemærkningerne nedenfor for sikker drift af Dash Cam-kameraet i dit køretøj.

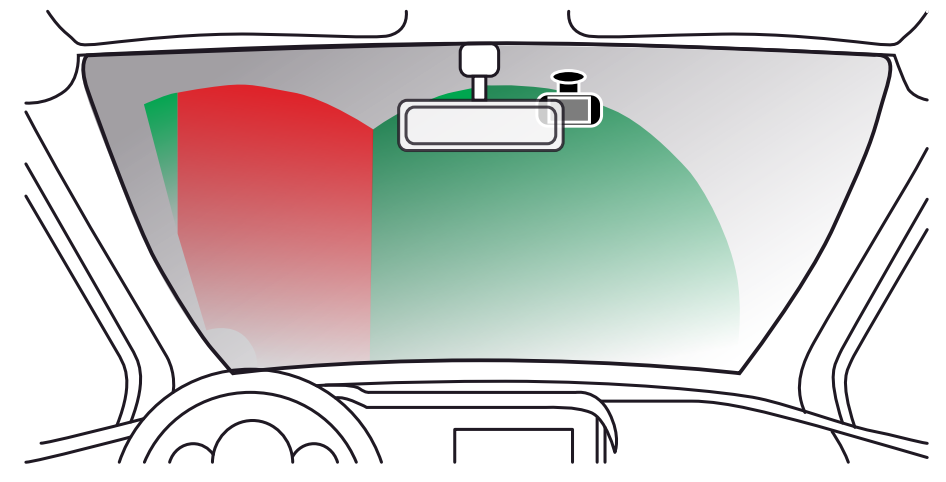

Sæt dig ind i national og lokal lovgivning samt vedtægter, hvor du kører, før du bruger kameraet på forruden. Visse love forbyder eller begrænser placering af genstande på et motorkøretøjs forrude.

DET ER BRUGERENS ANSVAR AT MONTERE ENHEDEN I OVERENSSTEMMELSE MED ALLE GÆLDENDE LOVE OG VEDTÆGTER.

Montér altid dit Nextbase™-kamera på et sted, der ikke dækker førerens udsyn.

Nextbase™ påtager sig intet ansvar for bøder, straffe eller skader i medfør af nationale eller lokale love eller vedtægter vedrørende brugen af dit Nextbase™-kamera.

I henhold til installationsinstruktionerne må du IKKE installere Dash Cam-kameraet, så det hindrer førerens udsyn til vejen (markeret med rød farve ovenfor). Installation i passagersiden af køretøjet og bag bakspejlet er at foretrække.

Dash Cam-kameraet skal bruge en ren sektion af forruden i området, der dækkes af vinduesviskerne (markeret med grøn farve ovenfor). Dash Cam-kameraet skal dog installeres sådan, at det ikke rækker for langt ind i området, som vinduesviskerne dækker. Lovgivningen i Storbritannien tillader maks. en overdækning på 40 mm af det grønne område, der dækkes af vinduesviskerne.

# Skjul kablet

Kontrollér, at det hængende kabel ikke hindrer dit udsyn gennem bagruden. Kontrollér, at der ikke er knæk på kablet, når du skjuler det. Brug eventuelt værktøjet til kabelskjulning, der fulgte med dit Dash Cam-kamera. Det kan bruges til at afmontere den indvendige beklædning i bilen (se billedet nedenfor).

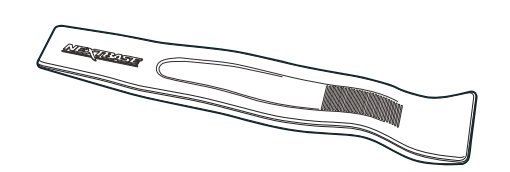

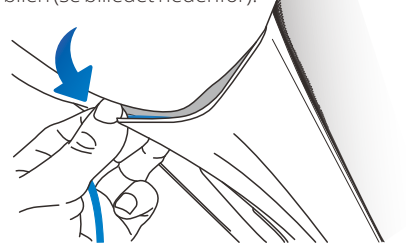

# Bemærkninger vedrørende placeringen af Dash Cam-kameraet

- Montér IKKE Dash Cam-kameraet foran føreren som vist med det røde område i billedet til venstre på siden.
- Ved installation af Dash Cam-kameraet i et køretøj, skal kameraet altid sættes godt fast på forruden, og strømledningen skjules bag beklædningen, hvis dette er muligt.
- Kontrollér, at strømkablet til Dash Cam-kameraet ikke kan komme i vejen for førerens betjeningsdele ved kørsel, f.eks. rat, pedaler eller gearstang.
- Sæt IKKE Dash Cam-kameraet op foran en airbags aktionsområde eller i en position, hvor det blokerer spejlene.
- Rengør forruden på opsætningsstedet, før Dash Cam-kameraet sættes op, og påfør evt.
- Objektivet på model 622GW har et indbygget polariseringsfilter, der er designet til at reducere reflekser og gøre dine optagelser tydeligere. Mens du ser på Dash Cam-kameraets skærm, skal du dreje kanten på forsiden af objektivet, indtil det optagne billede bliver tydeligt, og reflekserne er begrænset mest muligt.

Se side 17 for at få flere oplysninger om polariseringsfilteret og opsætningen heraf.

- Det anbefales, at Dash Cam-kameraet IKKE betjenes under kørsel. Den automatiske start- /stopteknologi, indbygget i kameraet, fjerner behovet for at betjene knapperne under kørsel.
- Justér indstillinger, eller gennemse optagelser, når køretøjet holder stille og ikke under kørslen.
- Når den indledende OPSÆTNING er udført på Dash Cam-kameraet, skal du justere indstillingen for Pauseskærm til TIL eller Vis hastighed (viser kun din hastighed). Når pauseskærmen er slået til, slukker skærmen 30 sekunder efter starten af køretøjet, og skærmen vil derfor IKKE distrahere føreren.

# Tilbehør

Der kan fås flere tilbehør til dit Nextbase Dash Cam-kamera, herunder et kamera til bagruden, dobbelt USB-oplader og et bagudvendt kamera. Visse tilbehør kan påvirke placeringen af dit kamera.

Hent pdf-filen '*Håndbog til Nextbase-tilbehør*' på www.nextbase.com, der indeholder flere oplysninger om placeringen og brugen af disse produkter.

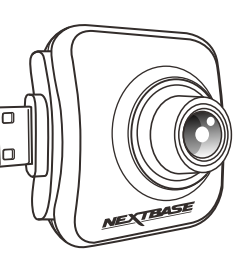

# Pol-filter

Polariseringsfilteret (markeret på Dash Cam-kameraet nedenfor) er designet til at reducere reflekser i forruden, som kameraet optager igennem, og giver mulighed for tydelig optagelse af vejen foran. Filteret vil også forstærke farve- og kontrastniveauerne i klart solskin og hjælpe med til at optage billeder af nummerplader og andre vigtige detaljer.

# Indstilling af polariseringsfilteret

Du konfigurerer nemmest polariseringsfilteret (1) ved at placere et stykke hvidt papir (2) på instrumentbrættet (3) under bakspejlet. Når kameraet er tændt, ser du reflekserne (4) af papiret på Dash Cam-kameraets LCD-skærm. Se på reflekserne(4) på forruden gennem Dash Cam-kameraets skærm (5).

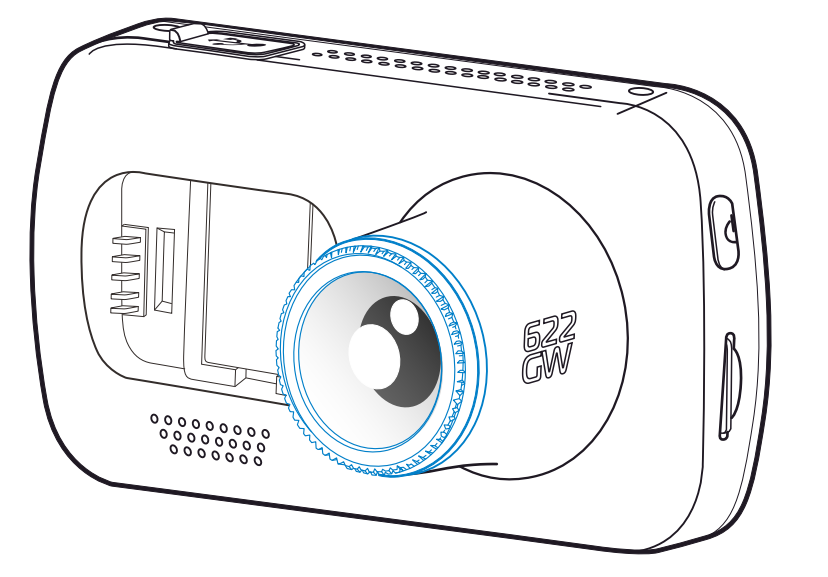

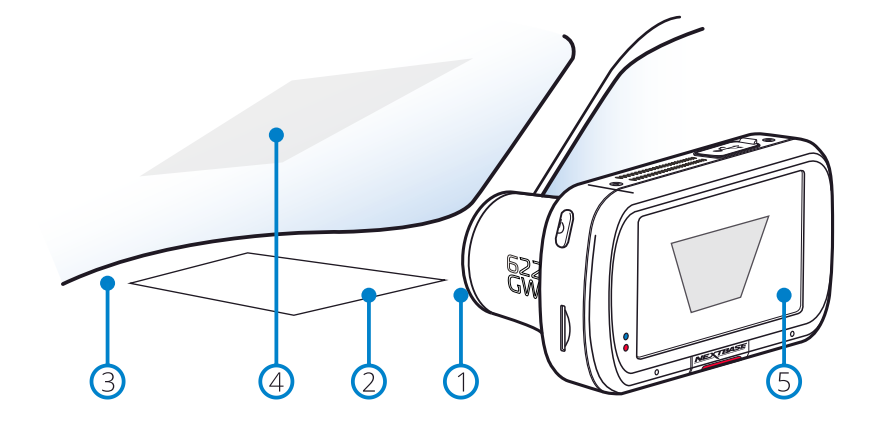

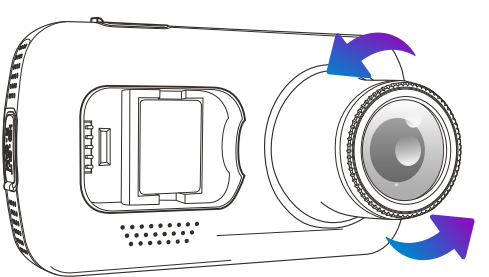

Drej forsigtigt forkanten for at indstille filteret. Drej filteret, indtil reflekserne på forruden ikke længere kan ses på Dash Cam-kameraets skærm (se nedenfor).

Betjen Dash Cam-kameraet som normalt, når reflekserne ikke længere kan ses. Bemærk: Reflekserne kan muligvis ikke fjernes helt, men polariseringsfilteret forbedrer videokvaliteten i mærkbar grad.

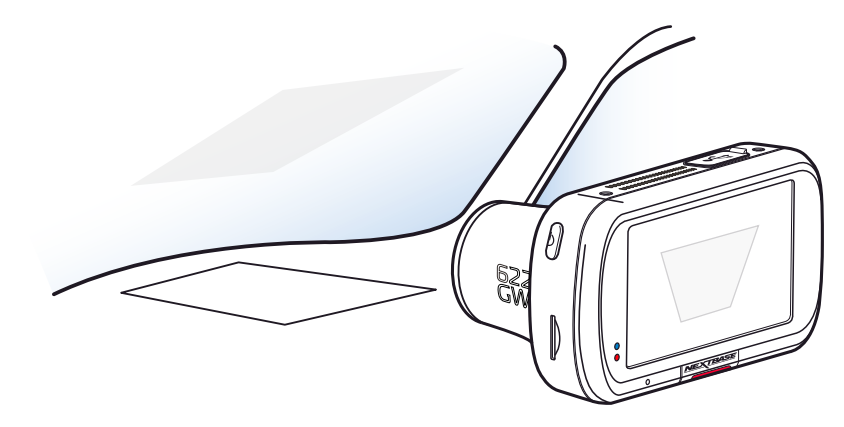

Berør ikke filteret med fingrene. Justér ikke filteret under kørslen

# Førstegangsopsætning

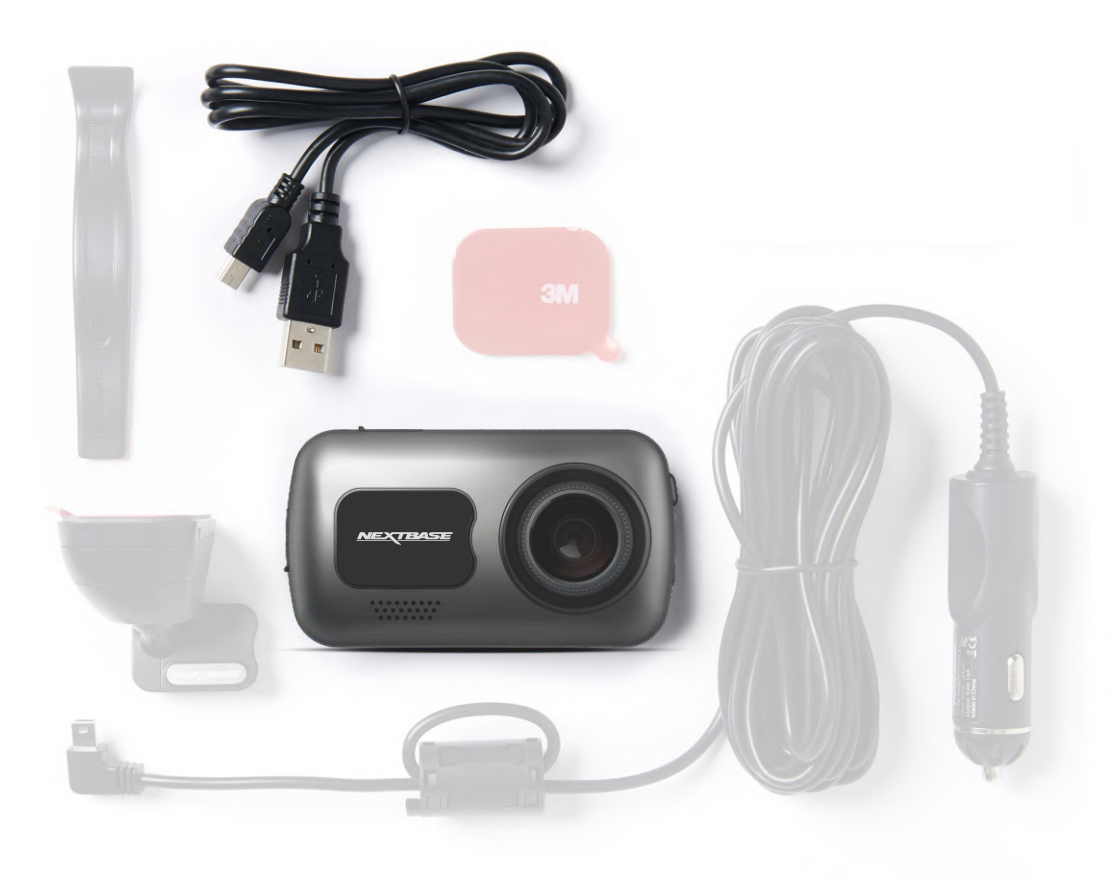

Før du kan bruge dit instrumentbræt, er det vigtigt, at det er fuldt opladet. Forbind dit Instrumentkamera viaUSB-porten til en strømkilde i hjemmet som f.eks. en PC eller en USB-stik i hjemmet i ca. 2 timer.

For at sikre at opsætningen af Dash Cam-kameraet er hurtig og enkel, findes der en intuitiv menu til '*Førstegangsopsætning*'.

Menuen bruges til at indstille dit foretrukne sprog, land, (herunder tidszone) og hastighedsenhed.

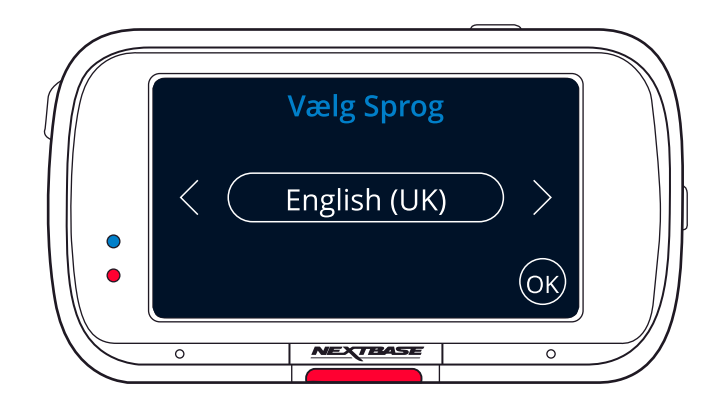

Menuen vises når:

- 1. Du tænder Dash Cam-kameraet første gang.
- 2. Dash Cam-kameraets firmware er opdateret, og funktionen 'Bevar brugerindstillinger' er indstillet til FRA. Hvis funktionen er indstillet til TIL, bevares dine indstillinger, og dit Dash Cam-kamera starter normalt.
- 3. Dash Cam-kameraet er nulstillet ved at aktivere punktet 'Standardindstillinger' i menuen Opsætning.

Følg vejledningen på skærmen, og vælg sprog, land og hastighedsenhed.

De indstillinger, der har betydning for det viste klokkeslæt og dato, vil blive anvendt, når der oprettes en GPS-forbindelse.

Bemærk:Du kan bruge menuen for førstegangsopsætning til at komme hurtigt og nemt I gang. Indstillingerne for førstegangsopsætningen kan ændres efterfølgende i menuerne til opsætning.

Se næste side for 'første gangs brug' skærme

# Førstegangsopsætning – Skærme

⊖

(ок)

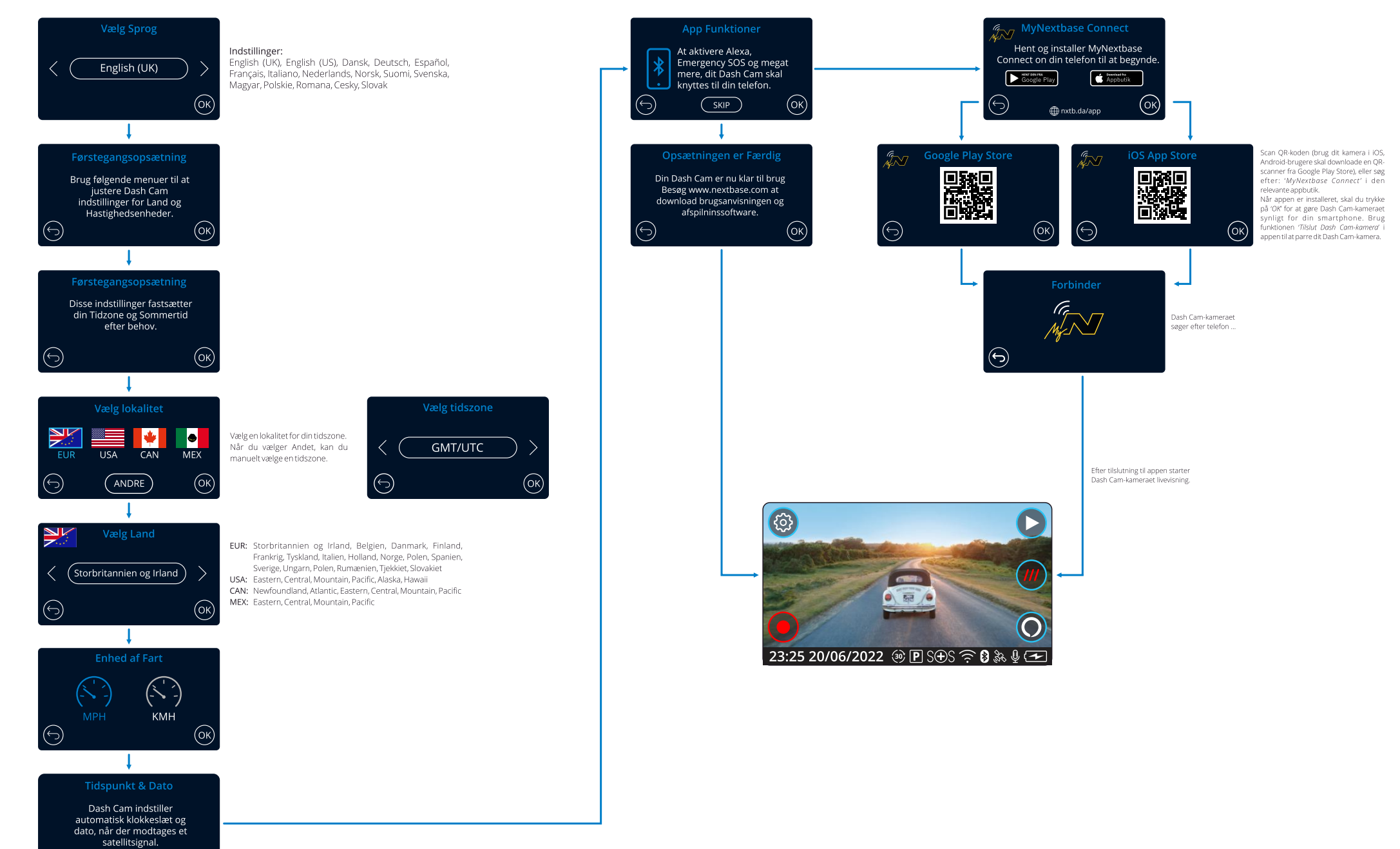

# Menuer

Tryk på knappen 'Menu' (øverst til venstre på Dash Cam-kameraets skærm) for at åbne kameraets menusystem.

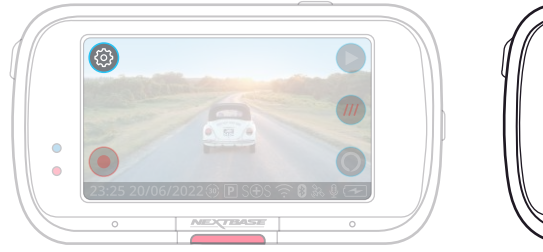

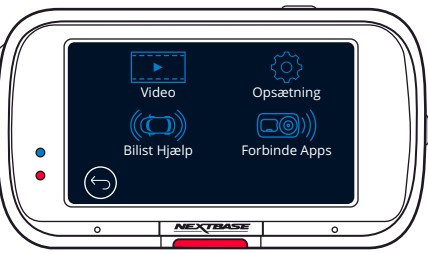

Standardindstillingerne er valgt omhyggeligt, så du kan tage Dash Cam-kameraet i brug uden at ændre indstillinger. Hvis du alligevel har brug for af at ændre en indstilling, kan du se hvordan dette udføres nedenfor.

- Brug berøringsskærmen til at vælge en undermenu med indstillinger
- (Video, Opsætning, Bilist Hjælp, Forbinde Apps)
- Brug berøringsskærmen, når du har åbnet undermenuen, til at vælge funktionen, der skal ændres.
- Når du stryger dig gennem menusiderne, skal du stryge fra midten af skærmen for at undgå at vælge en undermenu/funktion ved et uheld.

### Bemærk:

- Menuerne kan ikke åbnes, mens Dash Cam-kameraet optager.
- I menuen Opsætning findes valgmuligheden 'Standardindstillinger', der giver dig mulighed for om nødvendigt at nulstille Dash Cam-kameraet til fabriksindstillingerne.

# Menutræ:

Se nedenfor med angivelse af indstillingerne under hver undermenu:

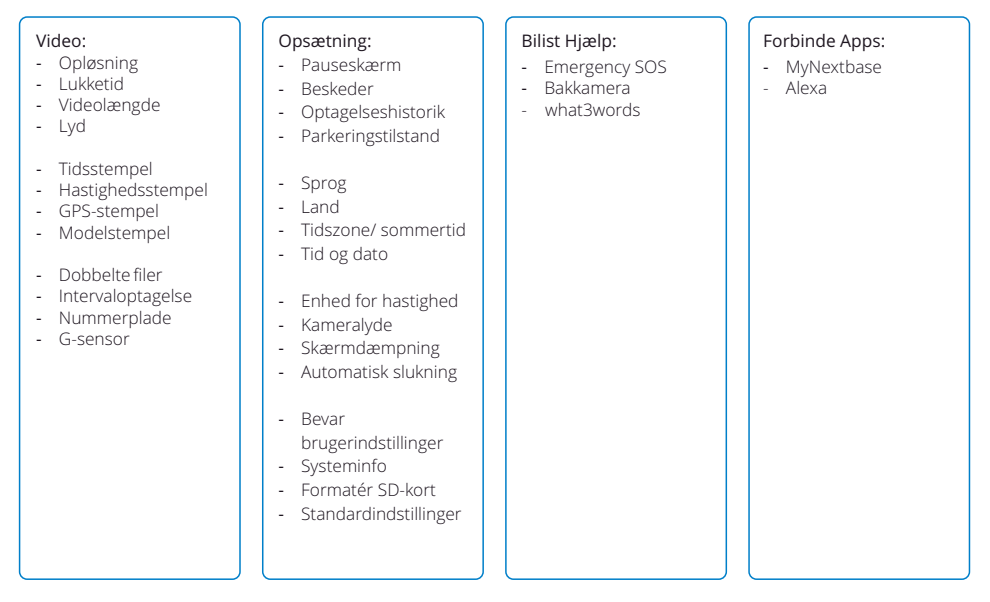

# Videoindstillinger

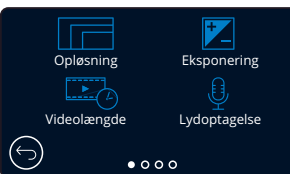

#### Opløsning 1

Skift opløsning for optagelser med dit Dash Cam-kamera

Indstillinger: 4K ved 30 fps, 1440p ved 60 fps, 1440p ved 30 fps, 1080p ved 120 fps, 1080p ved 60 fps, 1080p ved 30 fps

Standard: 4K ved 30 fps

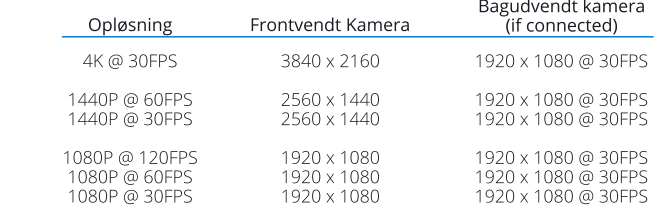

### Bemærk:

– Når du optager i 1080p ved 120 FPS, kan du se din video i slowmotion på dit Dash Cam-kamera, så du har mulighed for at se de detaljer, man let overser i en video i fuld hastighed.

– Opløsningen for et tilsluttet bagudvendt kamera er fastsat til 1080p. Opløsningen og billedhastigheden på det bagerste kamera kan ikke ændres uafhængigt af det fremadvendte kamera. De to opløsninger er sammenkædede for at sikre maksimal ydeevne.

– 1080p ved 120 FPS understøtter ikke EIS eller tilstanden ekstreme vejrforhold. Hvis en af disse funktioner vælges sammen med 1080p ved 120 FPS, går Dash Cam-kameraet automatisk ned til den nærmeste kompatible opløsning.

Der er visse begrænsninger for både billedstabilisering og ekstreme vejrforhold. Se side 21 for yderligere information.

– Opløsningskombinationerne for det forreste og bagerste kamera kan ses i tabellen ovenfor:

#### Eksponering  $\overline{2}$

Justér eksponeringsniveauet til forskellige lysforhold. Indstillinger: Værdierne ligger i intervallet -6 til +6 Standard: 0

# Videolængde

3

Indstil længden af de optagne videofiler. Dash Cam-kameraet vil fortsætte med at optage og fylde hukommelseskortet op. Når hukommelseskortet er fyldt, slettes den ældste fil automatisk for at give plads til den nye optagelse.

Bemærk: gamle beskyttede filer kan overskrives; sikkerhedskopier vigtige filer så hurtigt som muligt for at undgå at miste dine optagelser. *Se side 6 for flere detaljer.* Indstillinger: 1 Minut, 2 Minutter, 3 Minutter

Standard: 1 minut

#### Lydoptagelse  $(4)$

Tænd/sluk mikrofonen under videooptagelse. Indstillinger: Til og Fra Standard: Til

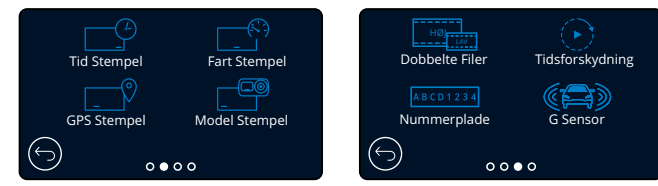

### Tid Stempel

5) i na Stemper<br>Slå stempel med dato og klokkeslæt til/fra på optagede filer. Indstillinger: Til og Fra Standard: Til

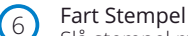

Slå stempel med hastighed til/fra på optagede filer. Indstillinger: Til og Fra Standard: Til

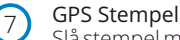

Slå stempel med placeringsdata til/fra på optagne filer. Indstillinger: Til og Fra Standard: Til

#### Model Stempel 8

Slå stempel med Dash Cam-model til/fra på optagne filer. Indstillinger: Til og Fra Standard: Til

#### Dobbelte Filer  $\left(9\right)$

Der gemmes en fil med både en video i høj kvalitet og en video i lav kvalitet under optagelse. Den mindre filstørrelse for videoen i lav kvalitet gør det hurtigere at overføre og redigere filen i appen. Hvis der er monteret et bagudvendt kamera, og funktionen Dobbelte filer er aktiveret, gemmes der også filer med høj og lav opløsning med optagelsen på det bagudvendte kamera. I alt 4 filer (fremad høj, fremad lav, bagud høj, bagud lav)

Bemærk: Optagelse med både høj og lav opløsning optager mere plads på hukommelseskortet. Indstillinger: Til og Fra Standard: Til

# Tidsforskydning

Aktivér intervaloptagelse af video af din kørsel. Når intervaloptagelse aktiveres, deaktiveres optagelseshistorikken. Indstillinger: 3 Minutter, 30 Minutter, Fra Standard: Fra

# Nummerplade

Indtast nummeret på dit køretøjs nummerplade for at føje et stempel med nummerpladen til optagelserne. Standard: Fra

#### G Sensor 12

10

11

Sluk, eller justér følsomheden af den indbyggede G Sensor. G Sensoren registrerer kræfter, som beskytter den aktuelle optagelse i tilfælde af et sammenstød. Jo højere følsomhed af G Sensoren, jo mindre kraft skal der bruges til at udløse automatisk filbeskyttelse.

Indstillinger: Fra, Lav, Mellem, Høj Standard: Mellem

# Videoindstillinger (fortsat) Videoindstillinger (fortsat)

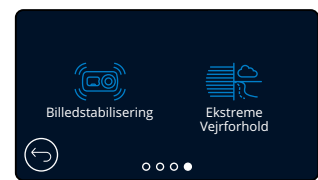

### Billedstabilisering

Forbedret billedstabilisering bruges til at reducere de vibrationer fra dit køretøj, der kan ses under afspilningen af videoer, hvilket giver et glattere og mere klart billede. Bemærk, at EIS ikke kan anvendes på det bagerste kamera (hvis det er tilsluttet).

Hvis EIS er tændt med et bagkamera tilsluttet, vil frontkameraopløsningen være 1440P @ 30 FPS eller 1080P @ 60 FPS. Rear Cam forbliver ved 1080P@ 30 FPS for at sikre maksimal ydeevne. Indstillinger: Til og Fra

Standard: Fra

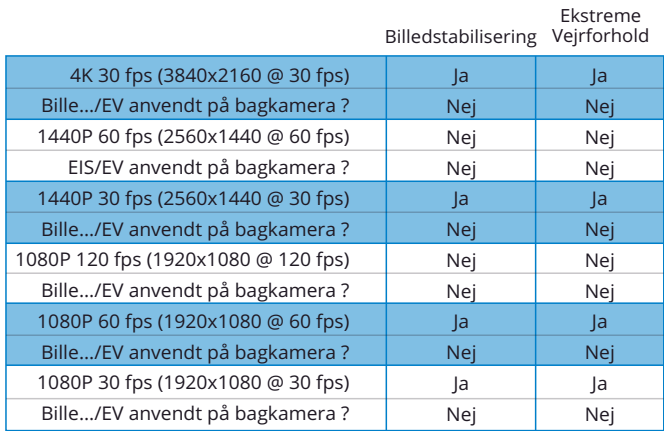

### Bemærk:

– Når EIS er tændt med opløsningen indstillet til 4K, vil opløsningen automatisk være 2704 x 1520 udvidet til 4K.

– I oversigten oven for kan du se de opløsninger, der gælder for fremadvendte og det bagudvendte kamera, når EIS er tændt. Under 'Opløsning' på side 20 kan du se kameraets opløsning, når EIS er slukket.

#### Ekstreme vejrforhold 14

Når funktionen er slået til, kan Dash Cam-kameraet optage under tågede og disede forhold med større præcision, så du kan se detaljer såsom nummerplader ved lav sigtbarhed. Bemærk, at tilstanden ekstreme vejforhold ikke er tilgængelig for et tilsluttet bagudvendt kamera. Indstillinger: Til og Fra

### Standard: Fra

Bemærk: Tilstanden ekstreme vejrforhold er ikke tilgængelig for 1440p ved 60 fps eller for 1080p ved 120 fps.

Hvis tilstanden ekstreme vejrforhold er tændt, når en af disse opløsninger er valgt, går opløsningen på Dash Cam-kameraet automatisk ned til det næste kompatible niveau.

# Indstillinger for opsætning

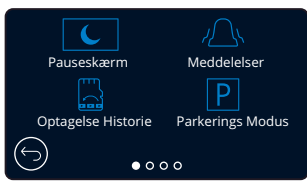

### Pauseskærm

Aktivér funktionen Pauseskærm, der automatisk slukker skærmen efter 30 sekunder. Optagelse fortsætter som normalt, når skærmen er slukket. Rør ved skærmen for at tænde skærmen igen.

Du kan også vælge, at pauseskærmen viser din aktuelle hastighed (kræver GPS-signal). Indstillinger: Tænd/sluk visningen af hastighed Standard: Fra

#### Meddelelser 16

17

15

18

Tænder/slukker de stigende/faldende bip, der lyder, når en optagelse starter/stopper, alarmen ved lavt batteriniveau eller ved en fejl på SD-kortet, samt klokken, der lyder, når en fil beskyttes. Indstillinger: Til og Fra Standard: Fra

### Optagelse Historie

Visse lande begrænser antallet af optagelser, der kan gemmes på dit Dash Cam-kamera. Standarden er '*Maksimum*', og dit Dash Cam-kamera kan optage og gemme videoer uden begrænsning.

Hvis du vælger '*Minimum*', bliver du først bedt om at formatere (slette) dit SD-kort. Sørg for at lave en sikkerhedskopi af filer, som du ønsker at beholde, før du formaterer kortet. Hvis du vælger ikke at formatere SD-kortet, foretages der intet, og funktionen aktiveres ikke.

Når SD-kortet er formateret, indstilles længden af optagelsen pr. fil automatisk til 1 minut. Dash Cam-kameraet er nu begrænset til kun at gemme 4 ubeskyttede filer ad gangen.

Når en ny fil optages, overskrives den ældste fil, så antallet af gemte filer holdes maksimalt på 4. Beskyttede filer (dvs. optagelser af ulykker) kan ikke overskrives, og de tæller ikke med i maksimumantallet på 4 filer, men gemmes, så længe der er plads på SD-kortet.

Når funktionen Optagelseshistorik er aktiveret, deaktiveres funktionen Intervaloptagelse. Indstillinger: Maksimum og Minimum Standard: Maksimum

### Parkerings Modus

Når parkeringstilstand er aktiveret, går Dash Cam-kameraet i standby, når strømforsyningen fra 12 V jævnstrøm slås fra (typisk når du tager bilnøglen ud).

Dash Cam går ligeledes på standby, hvis der ingen bevægelser registreres i 5 minutter. Dette er designet således for at tillade brug af en permanent 12 V jævnstrømsstrømforsyning, dvs. et hardwire-sæt.

*Se side 6 for flere detaljer.*

Registreres der fysiske bevægelser i køretøjet, starter Dash Cam op og begynder optagelse af en beskyttet video af 30 sekunder varighed. Hvis der ikke registreres yderligere bevægelser, vender Dash Cam-kameraet tilbage til standby. Hvis der efterfølgende registreres bevægelse, fortsætter kameraet med at optage normalt, dvs. som under kørsel.

Indstillinger: Til og Fra Standard: Fra

# Indstillinger for opsætning (fortsat)

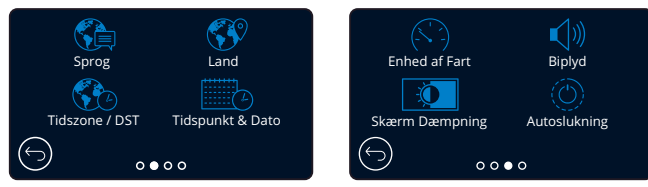

#### Sprog 19

Vælg dit foretrukne sprog

Indstillinger: Engelsk (UK), engelsk (US), dansk, tysk, spansk, fransk, italiensk, hollandsk, norsk, finsk, svensk, Polsk, rumænsk, tjekkisk, slovakisk og ungarsk. Standard: Bruger indstillingen fra førstegangsopsætningen.

#### Land 20

Vælg dit land for at indstille visning af tid på dit Dash Cam-kamera. Indstillinger: EUR, USA, CAN, MEX, Andet Standard: Bruger indstillingen fra førstegangsopsætningen.

#### Tidszone / DST 21

Indstil din tidszone manuelt for at indstille visning af tid på dit Dash Cam-kamera. Når du manuelt ændrer din tidszone, ændres dit land til Andet. Indstillinger:-12 - +12 Standard: GMT/UTC

#### Tidspunkt & Dato  $(22)$

Indstil tid og dato efter behov. Tryk på MENU for at lukke og vende tilbage til menuen Opsætning. Bemærk: Indstillingerne for tid og dato overskrives, når der oprettes forbindelse til en satellit.

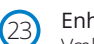

### Enhed af Fart

Vælg mellem Miles/t. og Km/t. Indstillinger: Miles/t. og Km/t. Standard: Miles/t.

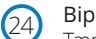

### Biplyd

Tænd/sluk biplyd ved tryk på berøringsskærmen. Lyden ved opstart slås IKKE fra. Indstillinger: Til og Fra Standard: Til

#### Skærm Dæmpning 25

Dash Cam-kameraet justerer automatisk skærmens lysstyrke i forhold til det omgivende lysniveau. Det sikrer, at en klart lysende skærm ikke distraherer føreren ved natkørsel. Indstillinger: Til og Fra Standard: Fra

#### Autoslukning 26

Hvis funktionen Automatisk slukning er deaktiveret under optagelse, og Dash Cam-kameraet mister strømmen: Kameraet slukker efter 10 sekunder.

Hvis funktionen Automatisk slukning er aktiveret under optagelse, og Dash Cam-kameraet mister strømmen: Kameraet slukker efter 30 sekunder. Indstillinger: Til og Fra

Standard: Fra

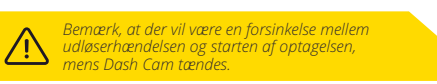

# Indstillinger for opsætning (fortsat)

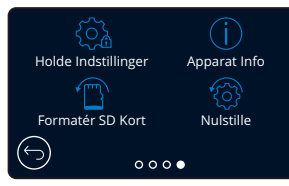

#### Holde Indstillinger 27

Aktivér indstillingen for at beholde dine foretrukne brugerindstillinger ved opdatering af firmwaren på Dash Cam-kameraet.

Vælg FRA for at rydde alle brugerindstillinger og vende tilbage til standardindstillingerne ved opdatering af Dash Cam-kameraet.

Indstillinger: Til og Fra

Standardindstilling: Til

#### Apparat Info 28

Her kan du finde oplysninger om f.eks. Dash Cam-model, batteristatus, firmwareversion og data på SD-kort. Oplysningerne fylder flere skærme (sider). Stryg til venstre eller højre på skærmen for at rulle gennem siderne.

### Formatér SD Kort

Formatér det isatte SD-kort. Alt indhold slettes. Hvis formateringen mislykkes, vises en meddelelse på skærmen:

'Formatering mislykkedes. Prøv et andet SD-kort (klasse 10, maks. 128 GB).'

Bemærk: For at opnå en stabil ydelse anbefales det, at SD-kortet formateres med 2-3 ugers mellemrum.

Formatér kun kortet, EFTER at du har downloadet eventuelle filer, som du ønsker at bevare, fra kortet.

### Nulstille

29

30

Nulstiller Dash Cam-kameraet til standardindstillingerne. Dine optagelser påvirkes ikke.

# Førerassistance

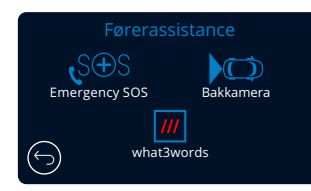

Emergency SOS Se næste side (side 24)  $(31)$ 

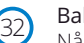

# kkamera

Når et bagudvendt kamera er tilsluttet (visning bagud, visning af køretøjet indvendigt, bagrude), aktiveres visning af fuld skærm med et tryk på visningen bagud (tryk igen for at minimere skærmen). Når funktionen Bakkamera er aktiveret, og visningen bagud er i tilstanden fuld skærm, spejlvendes billedet horisontalt, så det ligner et spejlbillede, for at gøre det nemmere at bakke. Optagelser, der er foretaget med aktiveret bakkamera, påvirkes ikke.

Bemærk: Genstande kan forekomme at være længere væk, end de er i virkeligheden. Vær altid opmærksom på dine omgivelser under kørslen, og stol ikke udelukkende på Dash Cam-kameraet under bakning. Indstillinger: Til og Fra

Standard: Fra

#### what3words  $(33)$

what3words har opdelt kloden i felter på tre gange tre meter og givet hvert felt en unik adresse på tre ord.

Det gør, at alle steder kan lokaliseres med blot tre ord. Når dit køretøj står stille, kan du trykke på knappen what3words på dit Dash Cam-kameras livevisning og finde din unikke adresse på tre ord, så andre hurtigt og præcist kan se din placering.

Flere informationer om what3words kan findes på side 37.

Når du slukker what3words, forsvinder den knap, der kommer frem på dit Dash Cam-kameras livevisningsskærm.

Indstillinger: Til og Fra Standard: Til

# Førerassistance – Emergency SOS

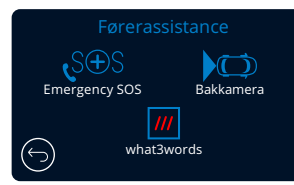

*Funktionen virker kun, hvis appen 'MyNextbase Connect*™*' er installeret på din smartphone (eller tilsvarende enhed), du har en internetforbindelse, og Bluetooth er aktiveret. 'MyNextbase Connect*™*' kan downloades fra Apple App Store® eller Google Play®.* 

*Brug QR-koderne nedenfor, eller søg efter 'MyNextbase Connect*™*' i den relevante butik.*

# Emergency SOS

Dit Nextbase™ Dash Cam-kamera og appen MyNextbase Connect indeholder teknologi, der kan redde liv ved registrering af sammenstød og tilkaldelse af hjælp. Teknologien opretter automatisk direkte forbindelse til alarmcentralen i tilfælde af en hændelse eller en ulykke, hvor du er ude af stand til at tilkalde hjælp.

Hvis dit kamera registrerer et sammenstød, overvåger appen MyNextbase Connect vigtige sensorer i din telefon.

Hvis du er ude af stand til at tilkalde hjælp, sendes din sidst kendte GPS-position til alarmcentralen få minutter efter sammenstødet sammen med helbredsoplysninger og oplysninger om køretøjet.

Forudsat at du har et gyldigt abonnement, kan du køre med ro i sindet og trygheden ved at vide, at telefonen overvåges af denne prisbelønnede teknologi.

# App

31

Når MyNextbase Connect er installeret, skal du opsætte funktionen Emergency SOS med dine personlige oplysninger og helbredsoplysninger. Følg menuen til opsætning af Emergency SOS i appen, og udfyld felterne med oplysninger. Oplysningerne omfatter bl.a. dit navn, helbredshistorik og eventuelle allerede eksisterende sygdomme. Præcise oplysninger

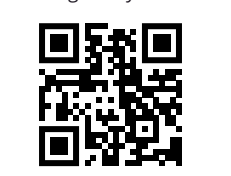

Google Play Store Apple App Store

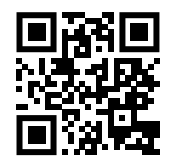

om helbred og køretøj hjælper redningspersonalet med at finde og behandle dig så hurtigt og korrekt som muligt.

Du bliver også bedt om at indtaste dit mobiltelefonnummer, som alarmcentralen bruger til opkald i tilfælde af en ulykke. Når du indtaster telefonnummeret, skal du huske også at indtaste den internationale landekode for dit land (se eksemplerne nedenfor):

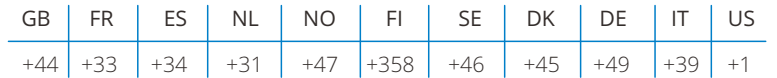

Når du har indtastet telefonnummeret, modtager du en kontrolkode, som du skal indtaste. Det bekræfter, at telefonen kan kontaktes af alarmcentralen.

Hvis du ikke modtager en bekræftelsesanmodning, skal du indtaste telefonnummeret igen. Når du har indtastet alle oplysningerne vedrørende Emergency SOS og har parret telefonen med Dash Camkameraet, aktiverer kameraet automatisk funktionen Emergency SOS.

# Ikon på Dash Cam-kameraets skærm

Hvis funktionen Emergency SOS er aktiveret, og du ikke har opsat oplysningerne i funktionen på appen, eller forbindelsen er afbrudt, vises en pop op-besked på kameraet: '*Fejl ved Emergency SOS. Åbn MyNextbase Connect på din telefon for at oprette forbindelse igen*'. Når funktionen er aktiveret, vises ikonet for Emergency SOS på Dash Cam-kameraets skærm til livevisning.

Intet ikon = Funktionen er deaktiveret

 $S \oplus S$ = Blinkende ikon. Forbindelse oprettes

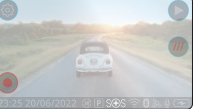

S⊕S = Konstant lysende ikon. Forbindelse oprettet

Du kan aktivere/deaktivere funktionen Emergency SOS i menuen Emergency SOS på Dash Camkameraet.

Dine oplysninger gemmes i appen og kan altid redigeres eller slettes.

# Hvis ulykken indtræffer

Kameraet beder straks appen MyNextbase Connect om at overvåge vigtige sensorer i din smartphone, som f.eks. GPS, accelerometer og skridttæller. Kameraet og appen fortæller dig med meddelelser på skærmen og en alarmtone, at overvågningen af sensorerne på din smartphone er startet.

Hvis du har mistet bevidstheden som følge af ulykken, og/eller du er ude af stand til at annullere nedtællingen til Emergency SOS på skærmen, sender appen MyNextbase Connect automatisk en besked om et sammenstød med din GPS-position, dit mobilnummer, helbredsoplysninger og oplysninger om køretøj til alarmcentralen. Hvis du er okay, kan du manuelt deaktivere beskeden eller besvare opfølgningsopkaldet fra alarmcentralen.

Hvis beskeden ikke annulleres, sender alarmcentralen automatisk en ambulance til din sidste kendte position.

Hvis kameraets teknologi til registrering af ulykker udløses ved uagtsomhed, er appen MyNextbase Connect designet til at registrere en række bevægelser i køretøjet og hos brugeren, som f.eks. fortsættelse af kørsel, gang eller at telefonen flytter sig. Appen annullerer automatisk Emergency SOS-processen, hvis der registreres bevægelser, da du forventes at være i stand til at ringe til alarmcentralen, hvis du har brug for lægehjælp.

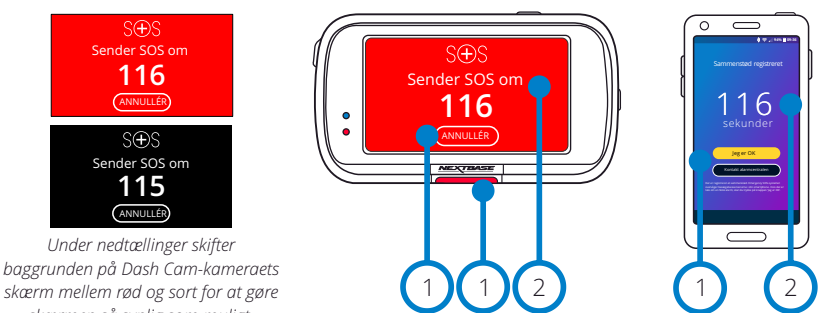

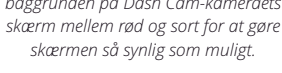

1 2

Tryk for at annullere nedtællingen. På telefon. '*Jeg er OK*', '*Jeg er ikke OK*'.

Nedtælling. Resterende tid indtil alarmcentralen kontaktes.

Når nedtællingen annulleres, vender Dash Cam-kameraet og appen tilbage til normal driftstilstand. Se side 25 med yderligere overblik over Emergency SOS-systemet. Indstillinger: Til og Fra Standard: Fra

*Bemærk, at alarmcentralens reaktion kan variere fra land til land, og at alle lande ikke er dækket af funktionen. Hvis du er usikker eller ønsker yderligere oplysninger, kan du læse afsnittet Ofte stillede spørgsmål om Emergency* 

*SOS på side 26 eller kontakte vores supportteam på support@nextbase.com*

Nød SOS er ikke tilgængelig i alle regioner. tjek mynekst-forbindelses-app for listen over understøttede områder.

# Emergency sos - Procesdiagram

Diagrammet nedenfor viser, hvordan brugerens smartphone og Dash Cam-kameraet virker i tilfælde af en hændelse.

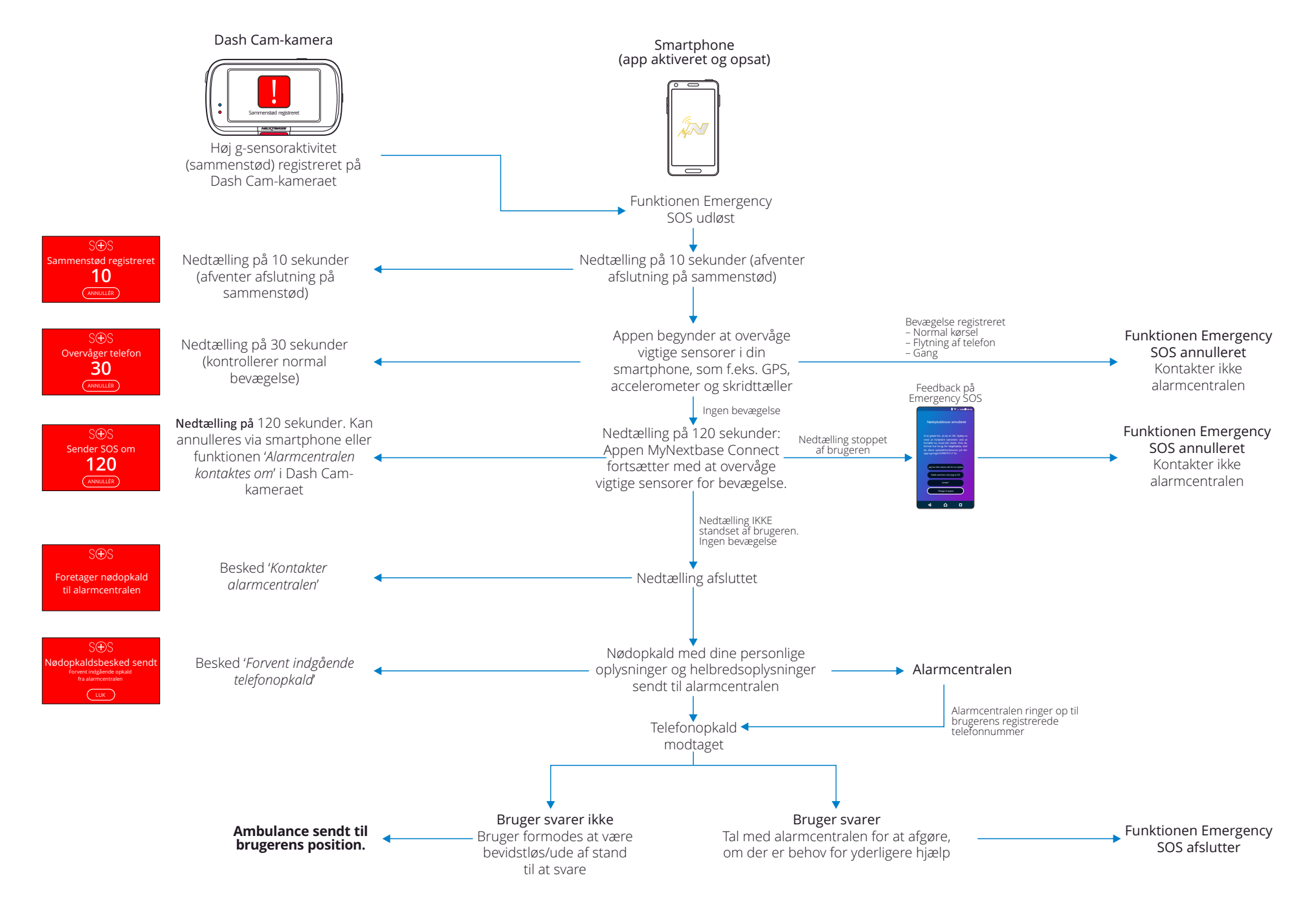

# Ofte stillede spørgsmål om Emergency SOS

Punkterne nedenfor besvarer eventuelle yderligere spørgsmål om Emergency SOS-systemet.

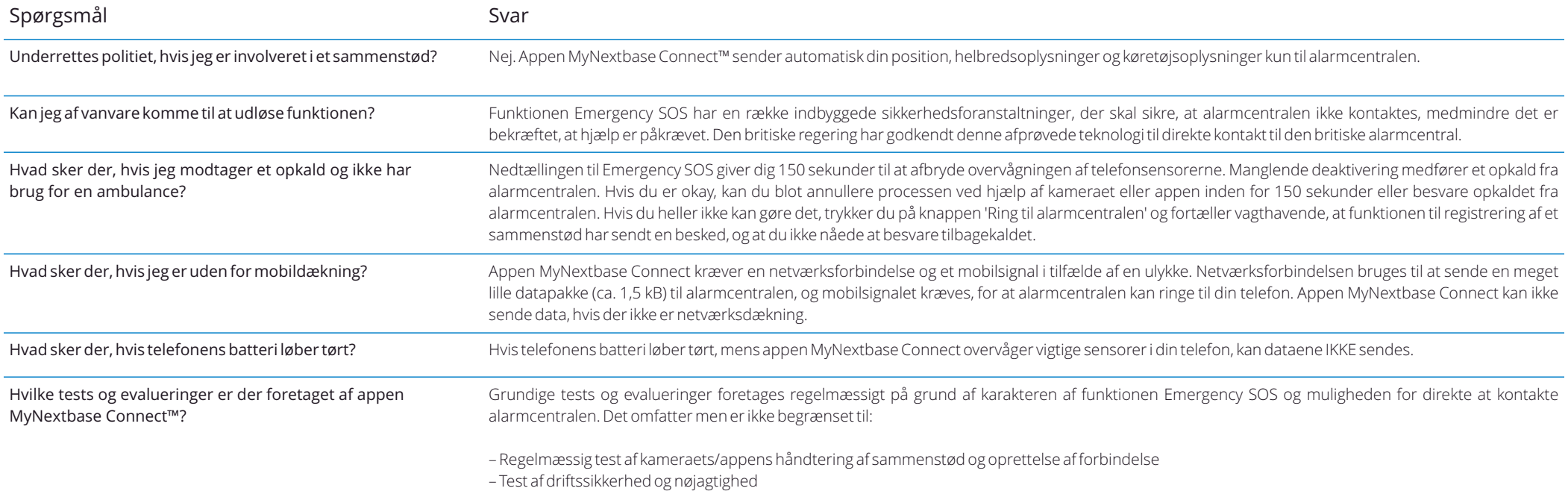

– Test af integration med alarmcentralen og proces

# Tilslut apps

34

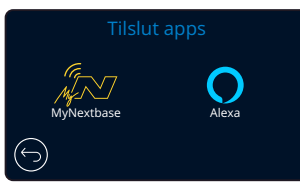

### MyNextbase Connect™

*Funktionen virker kun, hvis appen MyNextbase Connect*™ *er installeret på din smartphone (eller tilsvarende enhed), du har en internetforbindelse, og Bluetooth er aktiveret.*

Du kan administrere dine tilsluttede enheder i denne menu. Du kan tilslutte og opsætte nye enheder (som beskrevet under førstegangsopsætningen af dit Dash Cam-kamera) samt administrere allerede tilsluttede enheder.

Afslut, og gå til videotilstand

# Opsæt telefon

Installér appen MyNextbase Connect fra Google Play Store eller Apple App Store. Vælg 'Slut til Dash Cam-kamera' på appen. Når forbindelsen er oprettet, vises en bekræftelsesbesked på begge enheder. Du kan derefter bruge både dit Dash Camkamera og smartphone som normalt. Dine parrede enheder kan ses på skærmen 'Parrede enheder'.

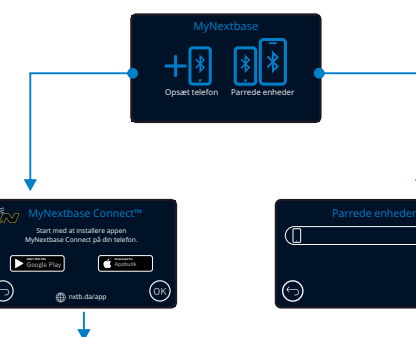

# Parrede enheder

Skærmen viser smartphones, der er knyttet til dit Dash Cam-kamera. Her kan du også fjerne parringen med enheder ved at trykke på krydset (X) til højre for enhedens navn.

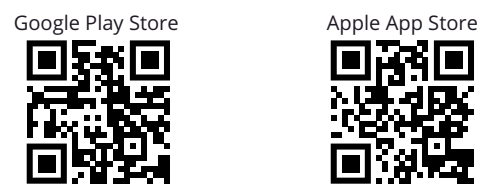

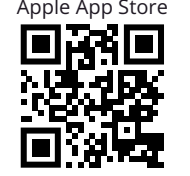

Siden beskriver trinene til at slutte dit Dash Cam-kamera til appen MyNextbase Connect™. Se side 32 (MyNextbase Connect™) for at få flere oplysninger om brugen af appen.

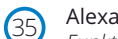

### Alexa Built-in

*Funktionen virker kun, hvis både appen 'MyNextbase Connect*™*' og appen 'Amazon Alexa' er installeret på din smartphone (eller tilsvarende enhed), du har en internetforbindelse, og Bluetooth er aktiveret.*

Du kan aktivere Alexa-funktionerne på dit Dash Cam-kamera og administrere parrede enheder i menuen. Bemærk, at firmwaren skal opdateres, for at Alexa virker.

Du bliver på Dash Cam-kameraet bedt om at downloade og installere Alexa-appen fra enten Google Play Store (Android-brugere) eller fra Apple App Store (iPhone-brugere).

Google Play Store **Apple App Store** Apple App Store

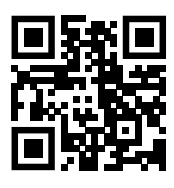

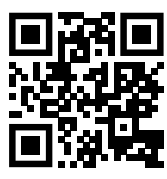

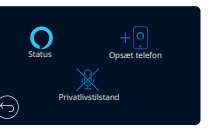

I appen MyNextbase Connect skal du klikke på Amazon Alexa-knappen 'Lær mere' på startsiden.

Klik på 'Aktivér' Alexa, og tryk på 'Åbn i app' for at logge på Alexa. Du skal acceptere alle anmodninger om tilladelse, for at Alexa virker.

Når dit Dash Cam-kamera er parret med din smartphone (eller lignende enhed) med Alexa, kan du begynde at bruge Alexa.

### Status

Vælg for at aktivere/deaktivere stemmestyring med Alexa.

# Opsæt telefon

Du bliver bedt om at downloade Alexa-appen ved at bruge en af de to QR-koder nedenfor.

# Privatlivstilstand

Når privatlivstilstanden er tændt, svarer Dash Cam-kameraet ikke på opvågningsordet "Alexa". I dette tilfælde svarer Dash Cam-kameraet ikke på opvågningsordet "Alexa". Du kan tale til Alexa ved at trykke på knappen Alexa på skærmen til livevisning på Dash Cam-kameraet.

*Siden beskriver opsætningen af Alexa på dit Dash Cam-kamera. Se side 36 for at få flere oplysninger om brugen af Alexa og nogle kommandoer til at komme i gang.*

# Videotilstand

Oversigten nedenfor forklarer de forskellige oplysninger, der vises på skærmen, når Dash Cam-kameraet er i Video-tilstand. Visse ikoner vises kun, når den relevante funktion er valgt i menuen Video, som dette er beskrevet nedenfor.

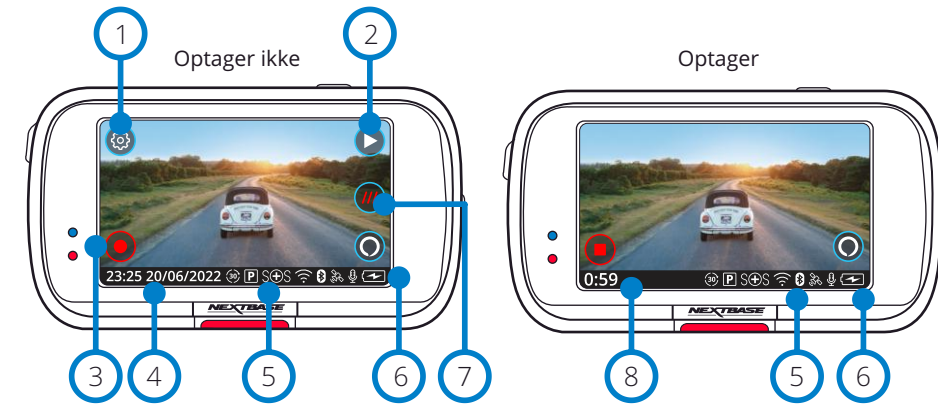

Indstillinger 1

Vælg for at åbne menusystemet på Dash Cam-kameraet.

Afspilning 2

Vælg for at få vist optagne videoer (beskyttede og ubeskyttede) og fotos.

Optag Vælg for at starte optagelse. 3

Tid og dato 4

Viser den aktuelle tid og dato. Det kan redigeres i menuen Opsætning.

#### Linje med aktive funktioner 5

Lydoptagelse, Bluetooth, Wi-fi, Emergency SOS, GPS-forbindelse, Parkeringstilstand, Intervaloptagelse. Visningen af ikoner afhænger af funktionerne, der er aktiveret i menuen Opsætning.

Batteristatus 6

7

# what3words

Når dit køretøj står stille, kan du trykke her og se din unikke what3words-adresse. Denne adresse kan videregives til andre, så de let kan se, hvor du befinder dig. Flere informationer om what3words kan findes på side 37.

#### Stop optagelse (blinker) 8

Knappen til optagelse blinker under optagelse. Tryk for at stoppe optagelsen.

#### Varighed af optagelse 9

Når der optages, vises hvor længe, Dash Cam-kameraet har optaget.

# Skærmoptagelse

Tryk i midten af skærmen under optagelse for at tage et foto. Hvis Rear Cam er monteret, skal du røre ved midten af billedet, der vender fremad, for at tage et foto. Det gemmer 2 fotos: et fra det fremadvendte kamera og et fra det bagudvendte kamera.

# Skærm til mappevalg

Når du vælger afspilningstilstand, kan du vælge at få vist dine beskyttede videoer, ubeskyttede videoer eller fotos.

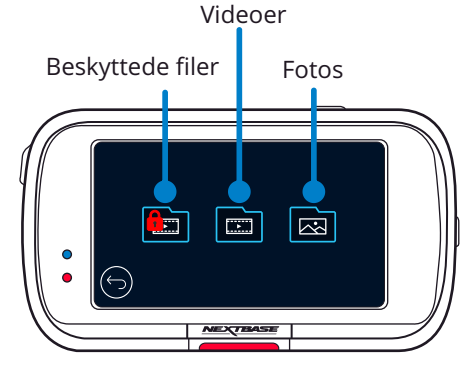

# Afspilningstilstand – Foto

# Eksempelvisningstilstand

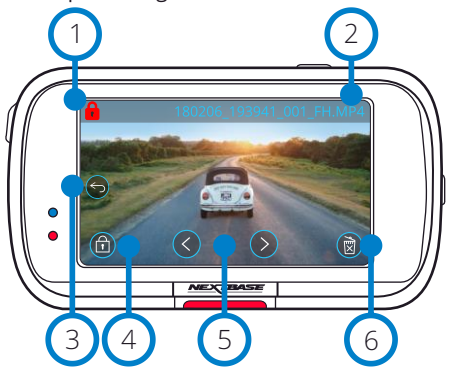

Eksempelvisningstilstand – Timeout for skærmikoner

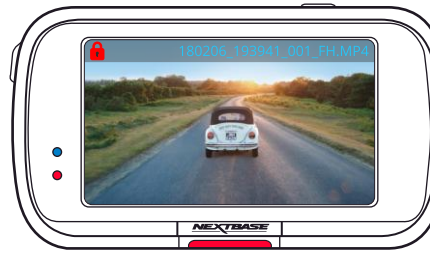

#### Ikonet Beskyt 1

Hvis ikonet vises, er filen beskyttet. Hvis det ikke vises, er filen ikke beskyttet.

#### Filnavn  $\left( 2\right)$

 $\bigcirc$ 

5

6

Knappen Tilbage 3

Vend tilbage til skærmen Vælg mappe (Beskyttede filer, Ubeskyttede filer, Fotos).

# Knap til beskyttelse

Tryk på knappen for at beskytte filen eller fjerne beskyttelsen af filen, som du får vist.

# Navigation

Brug pilene frem og tilbage for at rulle gennem fotoene.

# Slet

Slet det aktuelle foto. Hvis du forsøger at slette en beskyttet fil, vises et pop op-vindue, der beder dig om først at fjerne beskyttelsen af filen.

Bemærk: Skærmikonerne (navigation, slet, beskyt osv.) slukker efter 5 sekunder. Tryk på skærmen for at vise ikonerne igen.

# Afspilningstilstand – Video

Nedenstående illustration forklarer oplysningerne, der vises på skærmen, når Dash Cam-kameraet er i afspilningstilstand (Beskyttet/ubeskyttet video).

### Eksempelvisningstilstand

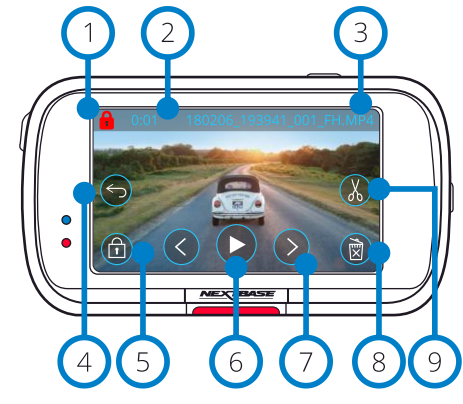

#### Ikonet Beskyt 1

Hvis ikonet vises, er filen beskyttet. Hvis det ikke vises, er filen ikke beskyttet.

Længde af optagelse 2

Viser længden af den aktuelle optagelse.

Filnavn  $\left(3\right)$ 

 $(4)$ 

# Knappen Tilbage

Vend tilbage til øverste menu for afspilning (Beskyttede filer, Ubeskyttede filer, Fotos).

#### Knap til beskyttelse 5

Tryk på knappen for at beskytte filen eller fjerne beskyttelsen af filen, som du får vist. Du kan ikke beskytte eller fjerne beskyttelsen af filer under afspilning. Stop videoen for at beskytte eller fjerne beskyttelsen.

# 6

Afspil den aktuelle videofil.

#### Navigation 7

Afspil

Brug pilene frem og tilbage for at rulle gennem videoerne.

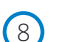

Slet Slet den aktuelle videofil. Hvis du forsøger at slette en beskyttet fil, vises et pop op-vindue, der beder dig om først at fjerne beskyttelsen af filen.

#### Redigér  $\left(9\right)$

Tryk for at redigere videoen, når den er sat på pause.Se næste side for flere oplysninger.

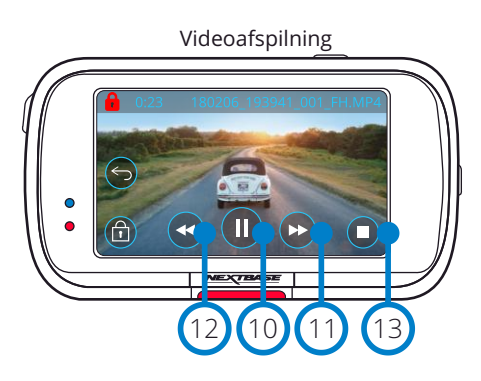

Video sat på pause

### Afspilning af video – Timeout for skærm

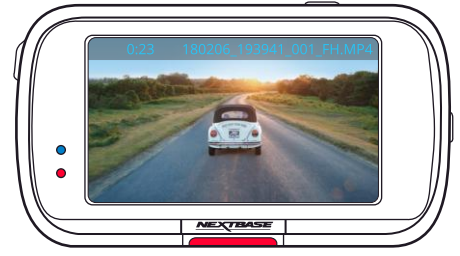

Skærmikonerne forsvinder efter 5 sekunder under afspilning. Tryk på skærmen for at vise knapperne igen.

#### Sæt på pause 10

Tryk for at sætte afspilning af video på pause.

# Spol hurtigt frem

Tryk under afspilning for at spole fremad med hastighed x2, x4, x8 og x16.

# Spol tilbage

Tryk under afspilning for at spole fremad med hastighed x2, x4, x8 og x16.

#### Stop  $(13)$

 $(11)$ 

 $(12)$ 

Tryk på Stop for at vende tilbage til eksempelvisningsskærmen under afspilning af videoen, eller når videoen er sat på pause.

#### Redigér  $(14)$

Tryk for at redigere videoen, når den er sat på pause.Se næste side for flere oplysninger.

# Slowmotion – Fremad

Tryk for at afspille videoen med halv hastighed, når videoen er sat på pause. Tryk på Sæt på pause eller Spol hurtigt frem for at vende tilbage til normal hastighed.

# Slowmotion – Tilbage

Tryk for at spole videoen tilbage med halv hastighed, når videoen er sat på pause. Tryk på Sæt på pause eller Spol tilbage for at vende tilbage til normal hastighed.

# Slow Motion-afspilningsikon

Under afspilning vises dette ikon at indikere afspilning er halv normal hastighed.

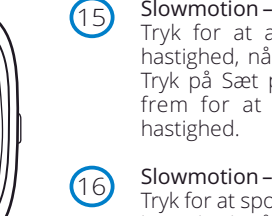

 $(17)$ 

14 (16) (15

n)

17

Video – Slowmotion

16

 $\bullet$  $\bullet$ 

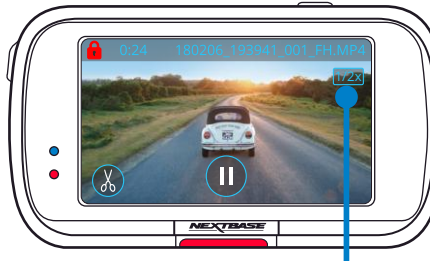

# Afspilningstilstand – Videoredigering

1a (1b) (3) (2b) (2a

4 (5) (6)

Nedenstående illustration forklarer oplysningerne, der vises på skærmen, når Dash Cam-kameraet er i afspilningstilstand (Beskyttet/ubeskyttet video).

# Redigeringstilstand

 $\Omega$ 

Trim start (grøn) Tryk for at placere startindikatoren på tidslinjen.  $(1a)$ 

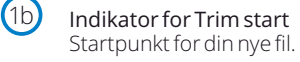

Trim afslut (rød) Tryk for at placere afslutningsindikatoren på tidslinjen.  $\sqrt{2a}$ 

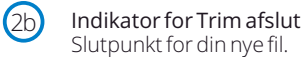

Indikator for tidslinje og placering (hvid) Viser din aktuelle placering i optagelsen. Tryk på Trim start (1a), når du når punktet, hvor den nye fil skal starte. Tryk på Trim afslut (2a), når du når punktet, hvor den nye fil skal slutte.  $\left(3\right)$ 

Herved flyttes indikatorerne (grøn/rød)

Lydoptagelse Slå lyd til/fra.  $(4)$ 

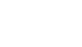

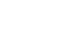

# Tilbage

Et tryk på knappen Tilbage under redigering, tager dig tilbage til skærmen for eksempelvisning af videoer. Hvis du er i færd med at redigere en video, gemmes videoen ikke.

#### Gem 6

5

Tryk for at gemme videoen som en separat fil, der vises i dit filbibliotek. Den oprindelige fil påvirkes ikke.

# Vejledning

Når du er i redigeringstilstand, vises en bjælke med en hvid tidslinje med en grøn og en rød indikator i hver ende. En hvid bold viser status for afspilningen af den aktuelle fil.

Sæt videoen på pause, og tryk på knappen 'Trim start' (øverst til venstre) for at flytte den grønne indikatorbjælke til det aktuelle punkt på tidslinjen. Når videoen gemmes, trimmes alt *før* dette punkt væk.

Sæt videoen på pause, og tryk på knappen 'Trim afslut' (øverst til højre) for at flytte den røde indikatorbjælke til det aktuelle punkt på tidslinjen. Når videoen gemmes, trimmes alt *efter* dette punkt væk.

Redigeringsknapperne er nedtonede under afspilning og kan ikke aktiveres. Sæt videoen på pause for at bruge værktøjerne til trimning samt funktioner til fjernelse af lyd og lagring.

Bemærk: Når du flytter værktøjerne til Trim start/afslut, skal du kontrollere, at den grønne indikator (start) kommer før den røde indikator (afslut) på tidslinjen. Hvis den røde indikator er placeret foran den grønne, virker lagringsfunktionen ikke.

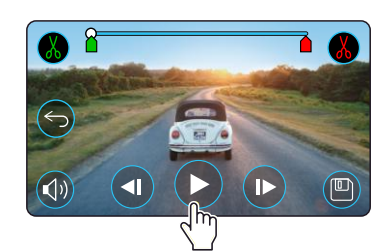

### Tryk på Afspil for at starte afspilningen.

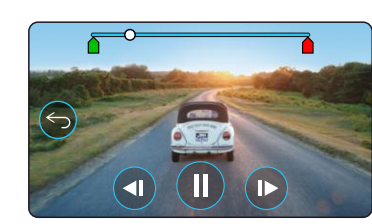

Afspilning. Den hvide bold viser din placering.

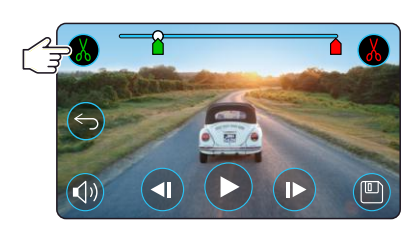

Tryk på Trim start for at flytte indikatoren for starten på trim.

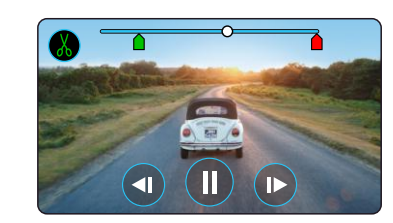

Fortsæt afspilning. Den hvide bold viser din placering.

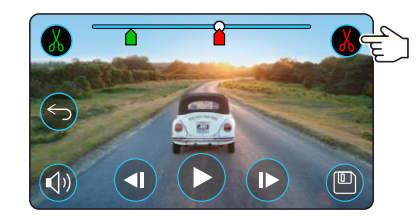

Tryk på Trim afslut for at flytte indikatoren for afslutningen på trim.

Tryk på Gem for at eksportere den nye fil. Den nye fil gemmes under det oprindelige filnavn med tilføjelsen EDI (dvs. 180125\_175618\_009\_FH\_EDI).

Hvis du redigerer en beskyttet fil, beskyttes den nye fil også. Den oprindelige fil påvirkes ikke.

# Afspilningstilstand – Beskyt og slet

Nedenstående illustration forklarer oplysningerne, der vises på skærmen, når du beskytter filer og sletter filer.

### Eksempelvisningstilstand – Beskyt og slet

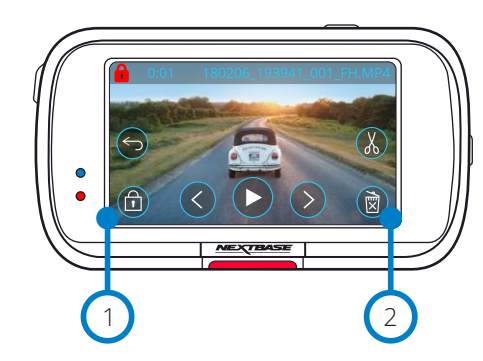

### Knap til beskyttelse

Tryk på knappen for at beskytte filen eller fjerne beskyttelsen af filen, som du får vist.

### Knappen Slet

1

 $\left( 2\right)$ 

Slet den aktuelle videofil. Hvis du forsøger at slette en beskyttet fil, vises et pop op-vindue, der beder dig om at fjerne beskyttelsen af filen.

# Eksempelvisningstilstand – Beskyt og slet

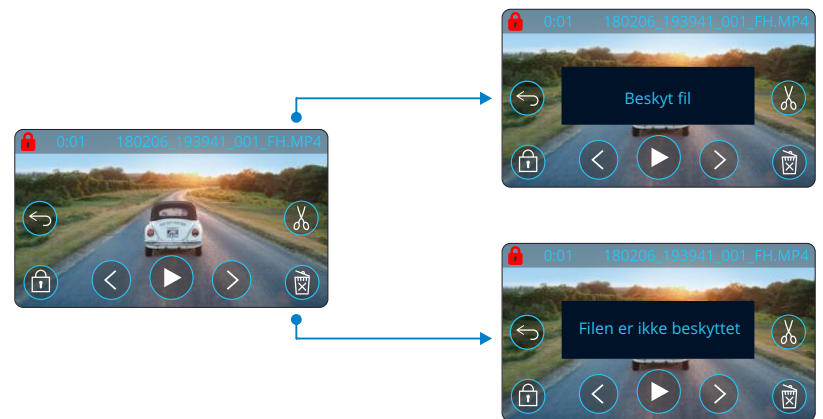

Når du er i eksempelvisningstilstand, skal du trykke på knappen Beskyt for at beskytte en fil/fjerne beskyttelsen af en fil. Der vises en rød hængelås øverst til venstre på skærmen, når en fil er beskyttet. Du kan ikke beskytte eller fjerne beskyttelsen af en video under afspilning. Bemærk: En fil, der er beskyttet/ubeskyttet, bliver i den oprindelige mappe.

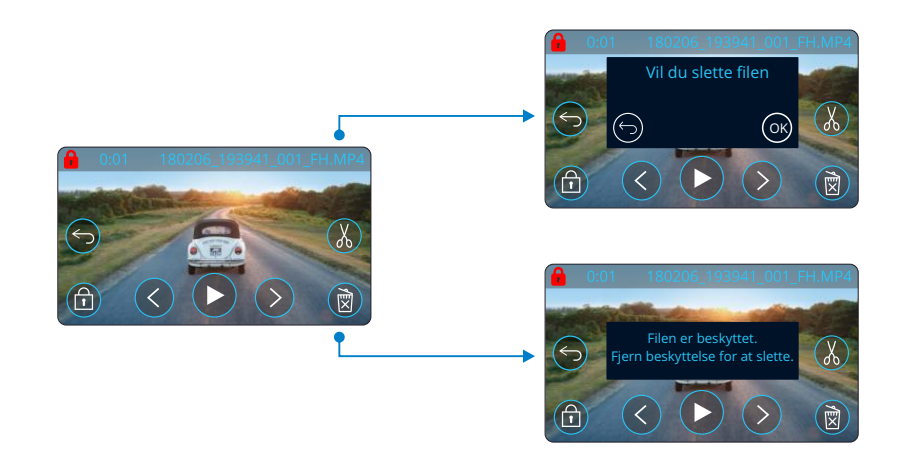

Når du er i eksempelvisningstilstand, skal du trykke på knappen Slet for at slette en fil. Hvis filen er beskyttet, vises et pop op-vindue 'Filen er beskyttet. Fjern beskyttelsen for at slette'.

# MyNextbase Connect™

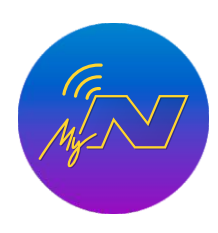

MyNextbase Connect™ er en brugervenlig app, som du kan bruge til at administrere og dele dine videoer. Dash Cam-kameraet har endvidere funktioner, der kun kan bruges sammen med appen, f.eks. funktionen Emergency SOS og stemmestyringen med Alexa™.

Brug QR-koderne nedenfor til at downloade appen MyNextbase Connect™ fra Apple App Store® eller Google Play Store®. Bemærk, at appen kun er kompatibel med Nextbase™ Dash Cam-model 322GW og højere (322GW, 422GW, 522GW, og 622GW).

1

3 4

6

7

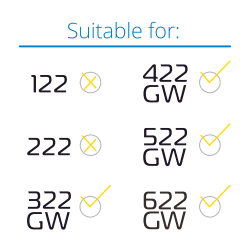

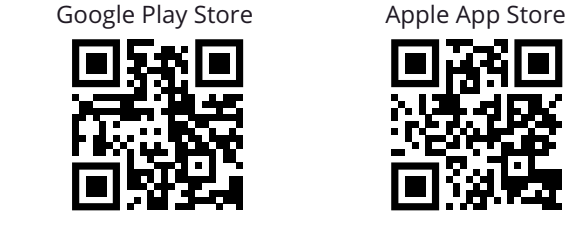

# Funktioner:

- Livevisning af kamera: (se det samme, som dit Dash Camkamera ser)
- Download filer fra dit Dash Cam-kamera til din smartphone/mobile enhed
- Del videoer med populære sociale medieplatforme
- National sikkerhedsportal for Dash Cam-kameraer
- Emergency SOS-tjeneste (kun 322GW, 422GW, 522GW, og 622GW)
- Søg efter, og installér firmwareopdateringer
- Kontakt os, inkl. livechat
- Ofte stillede spørgsmål
- Seneste tilbud fra Nextbase™

# Tilslut Dash Cam-kamera

Du skal parre din smartphone med dit Dash Cam-kamera for at få adgang til alle funktionerne på kameraet. Vælg '*Tilslut Dash Cam-kamera*' på startskærmen. Du skal tillade, at appen bruger Bluetooth til at tilslutte Dash Cam-kameraet. Når du har aktiveret Bluetooth, starter appen automatisk søgningen efter enheder. Kontrollér, at dit Dash Cam-kamera er tændt og klar til parring. Kameraet vises som en enhed på appens skærm. Vælg kameraet for at oprette forbindelse.

# Startskærm

**Menu** 

Vælg for at gennemse funktioner, menuer og indstillinger, herunder 'Slut til Dash Cam-kamera'.

2

NEXTBASE 2 NEXTBASE NBDUR522GW 01:03:37 26/01/2018 NEXTBASE 522 GW Serienummer: Firmware:  $\Omega$  amazon alexa 8 Lær mere 5 **NEXTRASE** 9 National East Midlands Start Bibliotek Dash Cam- Nødopkald kamera  $10$ *Startskærm på MyNextbase Connect*

### Dash Cam-kamera

Vælg at parre et nyt Dash Cam-kamera med din smartphone eller at få vist aktuelt parrede enheder.  $\left(3\right)$ 

#### Amazon Alexa 4

Klik her for at knytte din smartphone og Dash Cam-kameraet til appen Alexa forataktiverestemmestyringafditDashCam-kamera(seside27og36).

#### Nyheder fra Nextbase™ 5

Klik her for at abonnere på nyheder om nye produkter, tilbud og opdateringer fra Nextbase.

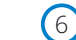

# National sikkerhedsportal for Dash Cam-kameraer

Overfør en video af en ulykke direkte til politiet i hele Storbritannien.

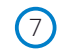

# Knappen Start

Vælg for at vende tilbage til startskærmen.

#### Tilslut Dash Cam-kamera 8

Se videoer, der er gemt på dit tilsluttede Dash Cam-kamera.

#### Emergency SOS 9

Opsætning af Emergency SOS på dit Dash Cam-kamera. (se side 24-26).

#### Videobibliotek 10

Vælg for at få vist filer, som du har downloadet til appen (se billede ovenfor). Hvis appen er parret med dit Dash Cam-kamera, kan du få vist og administrere filer på dit Dash Cam-kamera. Hvis appen IKKE er parret med Dash Cam-kameraet, kan du kun se filer, der er overført til din smartphone. Der findes flere filtre, der gør det nemmere at sortere og finde dine filer. Herfra kan du beskytte videoer eller *fjerne* beskyttelsen af videoer, og dele filer med dit forsikringsselskab eller sociale medier.

# Emergency SOS

*Funktionen fungerer kun, hvis du har en internetforbindelse, Bluetooth er aktiveret, du er parret med dit Dash Cam-kamera og har opsat Emergency SOS-oplysningerne i MyNextbase Connect.*

Nextbase Emergency SOS-funktion er designet til automatisk at kontakte alarmcentralen, når du har behov herfor, og sende din sidst kendte position til centralen

Når du skal opsætte funktionen, skal du vælge menuknappen og vælge '*Emergency SOS*'. Du bliver derefter bedt om at indtaste personlige oplysninger og helbredsoplysninger, der kan hjælpe redningspersonalet med at finde dig og behandle dig så hurtigt og korrekt som muligt.

*Bemærk, at oplysningerne KUN gemmes på din smartphone. Vi sender KUN oplysningerne til alarmcentralen, hvis Emergency SOS-systemet udløses.*

Se side 24-26 for at få flere oplysninger om opsætning og brug af Emergency SOS.

*For de nyeste Understøttede operativsystemer se Play store / Apple store*

Videobibliotek 10:01 01/01/2019 11:50 01/01/2019 12:35 01/01/2019 12:39 01/01/2019 Woking, Surrey 15:00 01/01/2019 Woking, Surrey 15:12 01/01/2019 Woking, Surrey Start Bibliotek Dash Cam-kamera Emergency  $\triangle$ 

*Videobibliotek*

Livevisning på Dash Cam-kamera Se live video direkte fra dit Dash Cam-kamera.

# MyNextbase Player – afspilningssoftware

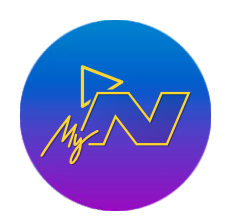

Få vist, redigér og del din optagelse på din computer med den nye, brugervenlige og gratis software til pc/Mac. Softwaren giver også mulighed for at få vist en detaljeret analyse af dine ruter, herunder oplysninger om datoer og tidspunkter, hastighed, GPSplacering mm.

Tilslut dit Dash Cam-kamera via USB (se 'PC-tilslutning' side 38), eller brug en SD-kortlæser (indbygget eller ekstern). Hvis MyNextbase Player™ allerede er åben, bliver du, når du tilslutterditDashCam-kamera, spurgt,omduvil importereallefilertildit videobibliotek. MyNextbase Player™ kan downloades gratis fra siden '*Support and downloads*' på: www.nextbase.com.

### Minimumskrav: Windows: Windows 10 Mac: OSX 10.9

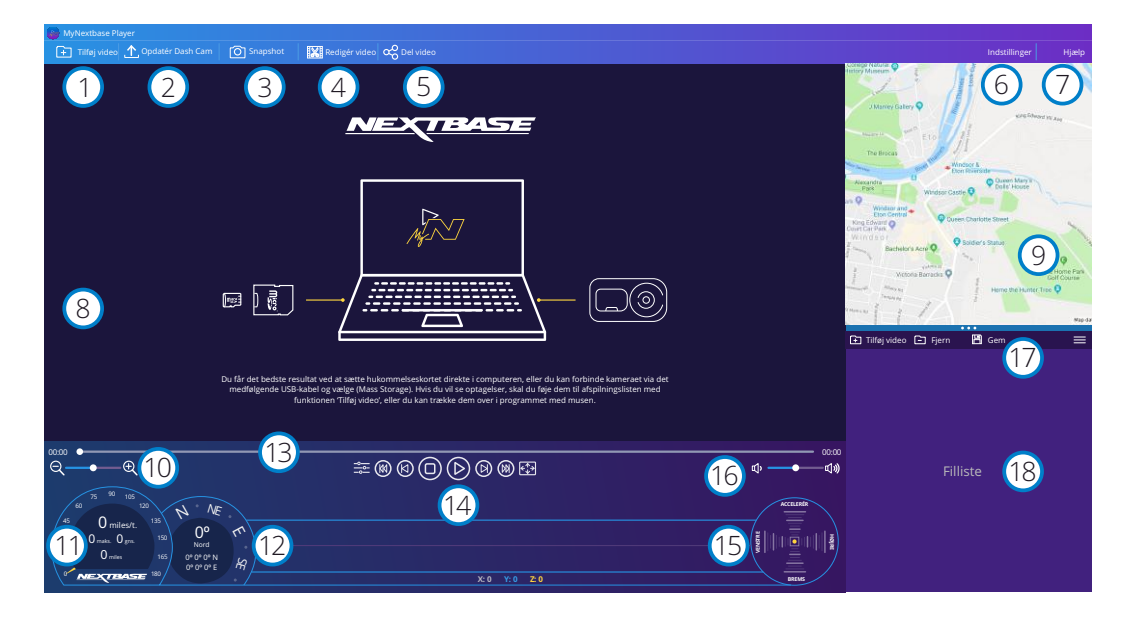

# Tilføj video

1

Føj en video til fillisten til visning, redigering og deling. Et klik åbner din standardstifinder. Dit Dash Camkamera/SD-kort vises som en ekstern enhed. Søg efter, og vælg filerne, der skal importeres. Du kan også tilføje videoer ved at trække dem over på afspilleren.

#### Opdatér Dash Cam  $\left( 2\right)$

Du kan opdatere firmwaren på dit Dash Cam-kamera ved hjælp af MyNextbase Player. Bemærk, at du skal være tilsluttet internettet for at søge efter den nyeste firmwareversion. Se side 39 (Firmwareopdateringer) for at få flere oplysninger.

#### Snapshot  $\left(3\right)$

Et tryk på 'Snapshot' under afspilning af en video sætter videoen på pause. Du kan flytte videoen et billede frem eller tilbage ad gangen med videoknapperne under tidslinjen for afspilningen eller med venstre/højre piletast. Et klik på 'Gem billede' i dialogboksen gemmer billedet som en PNG-fil på den ønskede destination.

#### Redigér video  $(4)$

Videoredigeringsfunktionen giver dig mulighed for at sammenføje flere videoer, trimme videoklip, føje annotationer og titler til skærme og ændre indstillinger for output. Se næste side (side 34) for at få flere oplysninger.

#### Del video 5

Giver dig mulighed for nemt at dele videoer fra dit Dash Cam-kamera med forsikringsselskaber og sociale medier.

Se side 35 med oplysninger om MyNextbase Cloud™.

# Indstillinger

Åbner fanen Indstillinger i MyNextbase Player. Valgmulighederne omfatter: Sprog, Hastighedsenhed, Indstillinger for opdatering af software, Kortleverandør (Google Maps™ eller kort fra OpenStreetMap), Tips om tilslutning, Fejlrapporter og Særtilbud fra Nextbase™.

#### Hjælp  $\bigcap$

6

Åbner menuen Hjælp i MyNextbase Connect. Valgmulighederne omfatter: Brugervejledning, Søg efter opdateringer, Nextbase™'s websted, Hjælp og support, Send diagnosticering, Registrér dit Dash Cam-kamera, Kontakt os og Om.

#### Afspilningsvindue 8

Viser Dash Cam-videoer, der afspilles i MyNextbase Connect.

#### Kort  $\left(9\right)$

Viser din rute, hvis videoen, der afspilles, indeholder GPS-data.

#### Zoom  $(10)$

12

Brug til at zoome ind/ud i afspilningsvinduet. Du kan også bruge rullehjulet på musen.

#### Visning af hastighed  $(11)$

Viser data om hastighed for videoen, der afspilles. Omfatter tilbagelagt afstand, gennemsnitshastighed og højeste hastighed.

# GPS-skærm

Viser GPS-data for videoen, der afspilles. Omfatter koordinater og kompasretning.

#### Videotidslinje  $(13)$

Viser afspilningspositionen. Brug skyderen til at flytte til et bestemt punkt i videoen.

#### Knapper til afspilning af video  $(14)$

Brug til at styre afspilningen af dine videoer. Omfatter Farvejustering, Næste/forrige video, Næste/forrige billede, Stop, Afspil, Pause, Fuld skærm.

#### Tidslinje og visning af g-sensor  $(15)$

Viser live g-sensordata for videoen, der afspilles.

#### Knapper til lydstyrke 16

Kontrollér lydstyrken i videoen under afspilning.

#### Linje til filstyring 17

Tilføj, fjern, gem og filtrér videoer i fillisten.

#### Filliste  $(18)$

Viser filerne i dit videobibliotek, der kan afspilles og redigeres. Listen kan filtreres på flere måder, herunder efter navn, dato, opløsning og beskyttelsestilstand.

# MyNextbase Player – redigering af videoer

Når du ønsker at bruge MyNextbase Player™ til at redigere dine optagne filer, skal du kontrollere, at filen, som du vil redigere, aktuelt afspilles i afspilningsvinduet. Det kan du gøre ved at dobbeltklikke på filen, når den vises i vinduet med fillisten. Når filen afspilles, skal du klikke på knappen 'Redigér' for at starte redigeringsprocessen, der består af 6 trin.

### 1. Sammenføj videoer (valgfri)

Første trin giver dig mulighed for at sammenføje flere videoer. Bemærk, at videoer, der sammenføjes, skal have samme opløsning. Videoen vises i midten af skærmen med knapper på hver side til tilføjelse af flere videoer før eller efter den valgte videofil. Når du klikker på en af knapperne, vises en liste med filer i dit bibliotek, somdukantilføje.Nårfilernetilføjes, visesdevedsidenafdenoprindeligevideofil. Rækkefølgen af videofilerne kan ændres ved at trække og slippe videoerne. Når du skal fjerne en video, skal du holde musen over den valgte fil, hvorefter valgmuligheden 'Fjern video' vises. Klik for at fjerne videoen. Når du har valgt de ønskede videoer, skal du klikke på knappen 'Fortsæt' for at gå til trin 2.

### 2. Trimvideo

Du kan forkorte dit valgte videoklip ved at trimme videoerne, så de kun omfatter ulykken eller hændelsen, som du er interesseret i. Der findes en grøn markør til venstre for afspilningstidslinjen, der markerer begyndelsen af din video. Der findes en rød markør til højre for afspilningstidslinjen, der markerer slutningen af din video. Du kan trække markørerne til et ønsket punkt på tidslinjen. Når filen eksporteres, opretter MyNextbase Player™ en enkelt videofil bestående af optagelserne mellem markørerne. Den hvide markør angiver din aktuelle placering i afspilningen.

### 3. Annotér video(valgfri)

Der kan i videoen være en genstand eller en hændelse, som du ønsker at fremhæve. Det kan du gøre ved at indsætte kommentarer. Når du indsætter en kommentar til et billede, stopper videoen ved det angivne billede og viser eventuelle tilføjede kommentarer. Videoen fortsætter efter 4 sekunder.

For at tilføje annotationer skal du finde billedet, der skal annoteres (brug den hvide markør og venstre/højre piletast til at rulle gennem billederne), og klikke på knappen '*Tilføj annotation*' for at åbne skærmen til annotationer. Langs toppen af annoteringsskærmen ses værktøjet til oprettelse af annotationer - (tegn), (cirkel), (kvadrat), (rektangel) og

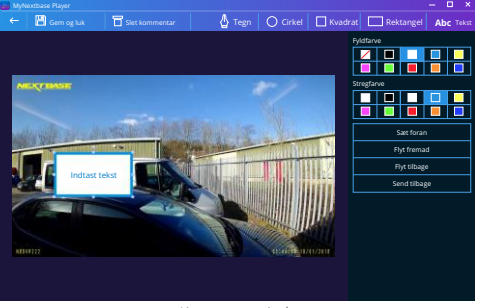

*Kommentarvindue*

(tekst).Et klikpåenaf valgmulighederneføjerenredigerbar kommentartilbilledet.

Figuren/teksten kan flyttes, tilpasses i størrelse og roteres ved hjælp af håndtagene på siderne og hjørnerne af den valgte kommentar.

Nårduhar afsluttet kommentaren, skalduklikkepå '*Gemog luk*'for at vende tilbage til skærmentiltilføjelse af kommentarer, hvor du kan tilføje flere kommentarer. Når du har tilføjet annotationerne, skal du trykke på '*Fortsæt*'foratgåvidere.

### 4. Tilføjtitelskærm(valgfri)

Føj en titelskærm til din video. Titlen vises i 4 sekunder ved starten af videoen. Når du skal tilføje en titel, skal du klikke i den hvide firkant og skrive den ønskede titel. Tryk på '*Fortsæt*' for at gå videre.

### 5. Indstillinger for output (valgfri)

I det sidste trin i redigeringsprocessen kan du angive den ønskede kvalitet for videofilen og hvilke data, der skal medtages.

Videoopløsningen afgør videoens kvalitet. Videoopløsningen er som standard indstillet til at blive vist ved afspilning med samme kvalitet som de oprindelige filer. En lavere videoopløsning giver filer med lavere opløsning, men samtidig reduceres størrelsen af filen, og det tager kortere tid at behandle filen. Stempler med GPS-oplysninger, nummerplade og tid samt lyd og GPS-data kan også fjernes fra videoen ved at markere de relevante kasser. Når data først er blevet fjernet, kan de ikke længere sættes tilbage i den redigerede video. Det påvirker ikke den oprindelige fil.

Til sidst kan du angive filnavnet for den oprettede fil og den placering, hvor du ønsker at gemme filen. Når du har valgt indstillinger for output, skal du klikke på knappen '*Bekræft*', og MyNextbase Player™ begynder at behandle din video.

### 6. Behandl video

I trin 6 behandler MyNextbase Player™ dine videoklip og dine redigeringer samt gemmer en enkelt fil på det angivne sted. Dette kan tage lidt tid og afhænger af antallet og længden af videofilerne, der skal sammenføjes, samt af videoopløsningen. Når videoen er behandlet, føjes den til fillisten i din MyNextbase Player™.

# Deling af video

Videoer kan deles på sociale medier og med forsikringsselskaber ved hjælp af knappen '*Del video*'. Når der er valgt en destination (f.eks. Facebook), åbnes målwebstedet i din standardbrowser. Du bliver derefter bedt om at logge på din konto. Når du er logget på, lukker browseren, og et pop op-vindue viser dig status for overførslen. Når filen er overført, kan du vælge at få vist din overførte fil. Videoer kan også overføres til Nextbase™'s server, og du får en e-mail med et sikkert link til visning eller download af videoen. Linket kan sendes til dit forsikringsselskab, så der er ikke behov for at overføre en stor videofil. Videoerne slettes automatisk 30 dage efter overførslen.

# Flere funktioner

Tryk på '*Ctrl + i*' under afspilning af en video for at åbne et vindue, der viser alle metadata i videoen, herunder: filnavn og -størrelse, opløsning og billedhastighed, højeste hastighed og gennemsnitshastighed, GPS-oplysninger mm.

> Visse funktioner, såsom GPS-data, findes kun på udvalgte modeller.

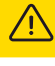

# MyNextbase Cloud™

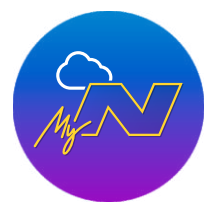

MyNextbase Cloud™ er vores gratis online videodelingstjeneste, hvor du kan gemme filerne fra dit Dash Cam-kamera under sikre forhold.

Overfør din fil til Nextbase™'s server ved hjælp af funktionen '*Del video'* enten i MyNextbase Player™ eller appen MyNextbase Connect™. Bemærk, at varigheden af overførslen afhænger af videoens størrelse. Når din video er overført, modtager du et sikkert link, hvor du kan se din video online og/eller downloade den til din computer/enhed. Linket kan deles med andre (herunder dit forsikringsselskab), der også kan få vist/downloade videoen. Videoerne slettes automatisk 30 dage efter overførslen.

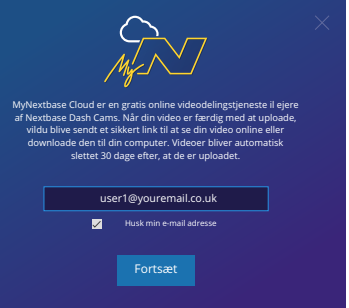

Overførselsvinduet leder dig igennem overførselsprocessen. Derefter bedes du om at indtaste din e-mailadresse.

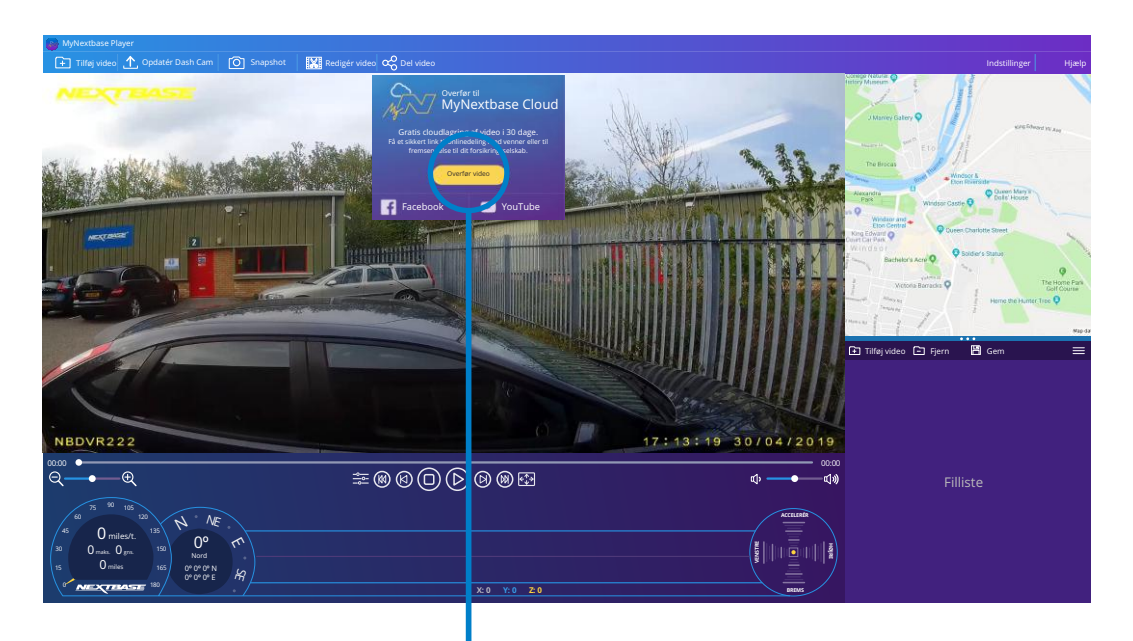

Ved at vælge '*Del video'* kan du vælge, hvortil du overfører videoen. Vælg '*Del med Nextbase*' for at overføre videoen til MyNextbase Cloud™. Overførselsvinduet åbnes.

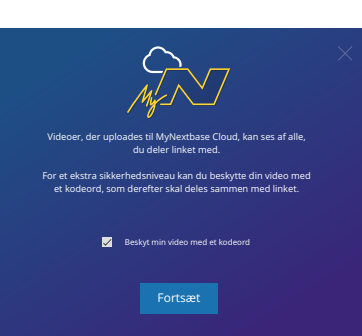

Du har mulighed for at beskytte din video med en adgangskode.

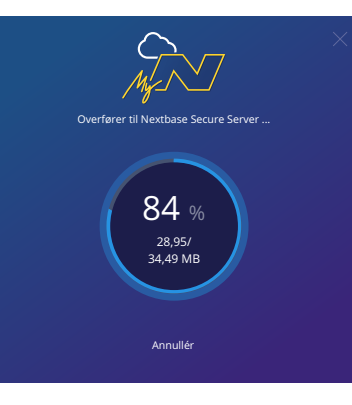

Når opsætningen er videoen er besluttet, starter overførslen. Varigheden af overførslen afhænger af filstørrelse og internethastighed.

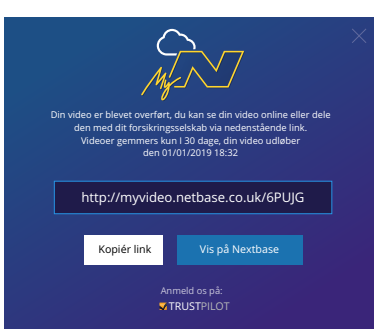

Når videoen er overført, modtager du en speciel webadresse med et link til din video på Nextbase™'s server. Linket kan deles med andre (herunder dit forsikringsselskab), så de også kan få vist/downloade videoen. Første gang du ser videoen online, ser du muligvis denne besked: '*Videoen er overført for nylig, og det kan tage op til 30 minutter at genere en online eksempelvisning. Du kan imidlertid downloade videoen med det samme*.' Dette er normalt. Eksempelvisningen vil være tilgængelig inden for 30 minutter.

# Alexa Built-In

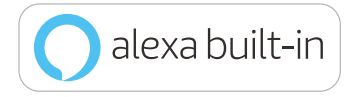

Dit Dash Cam-kamera kan tilsluttes din Alexa™-konto for at aktivere funktionerne til stemmestyring. Du kan starte og stoppe optagelse, spørge om trafikken på ruten, afspille musik mm.

F*unktionen virker kun, hvis både appen 'MyNextbase Connect™*' *og appen 'Amazon Alexa' er installeret på din smartphone (eller tilsvarende enhed), du har en internetforbindelse, og Bluetooth er aktiveret. Appen Alexa kan downloades ved hjælp af QR-koderne nedenfor eller ved at søge i Apple App Store® eller Google Play®.*

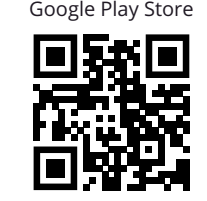

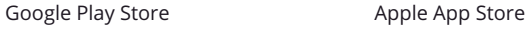

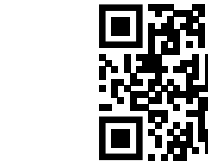

# Opsætning

Du bliver på Dash Cam-kameraet bedt om at downloade og installere Alexa-appen fra enten Google Play Store (Android-brugere) eller fra Apple App Store (iPhone-brugere).

I appen MyNextbase Connect skal du klikke på Amazon Alexa-knappen 'Lær mere' på startsiden. Klik på 'Aktivér' Alexa, og tryk på 'Åbn i app' for at logge på Alexa. Du skal acceptere alle anmodninger om tilladelse, for at Alexa virker.

Når dit Dash Cam-kamera er parret med din smartphone (eller lignende enhed) med Alexa, kan du begynde at bruge Alexa (se nogle eksempler på kommandoer til højre, der kan få dig i gang).

### Bemærk:

Lyden fra Alexa sendes gennem din smartphone, IKKE gennem dit Dash Cam-kamera. Hvis din smartphone er tilsluttet højttalersystemet i dit køretøj, enten via Bluetooth eller et aux-kabel, kommer lyden fra Alexa ud gennem højttalersystemet i køretøjet.

Kontrollér, at lydstyrken på din smartphone er skruet op. Ellers kan du ikke høre Alexas svar.

Nedenfor findes nogle eksempler på kommandoer, som kan få dig i gang:

### Nyheder og oplysninger

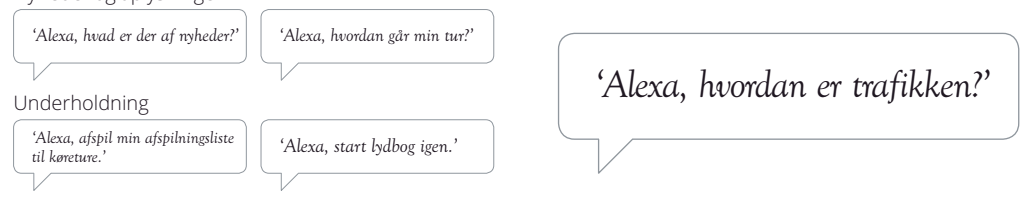

Amazon, Alexa og alle tilhørende logoer er varemærker tilhørende Amazon.com, Inc. eller virksomhedens tilknyttede selskaber. Visse funktioner i Alexa er afhængige af teknologi til intelligent hjem.

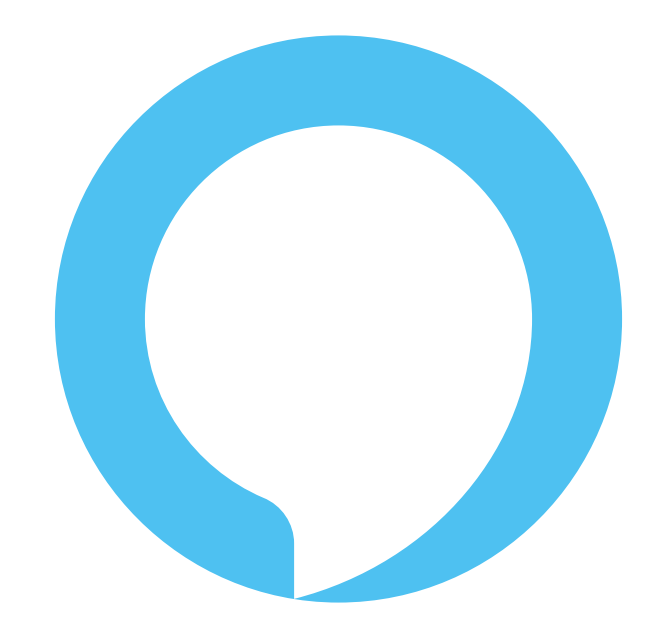

Alexa er ikke tilgængelig på alle sprog. MyNextbase Connect app for listen over understøttede sprog.

# What3words

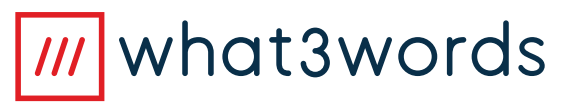

622GW Dash Cam-kameraet leveres med what3words aktiveret, så du let kan dele præcise placeringer.

what3words har opdelt kloden i felter på tre gange tre meter og givet hvert felt en unik adresse på tre ord.

Det gør, at alle steder kan lokaliseres med blot tre ord.

Hvis du er ude for et alvorligt uheld under kørslen, der gør, at du ikke har mulighed for at bevæge dig, sender funktionen Emergency SOS (side 24-26) automatisk din GPS-placering til udrykningstjenesten, så de kan sendes ud for at hjælpe dig.

Hvis du er ude for et uheld, som ikke kræver en ambulance, skal du annullere Emergency SOS-meldingen. I så fald ser du skærmen neden for, som viser din aktuelle what3words-placering, der herefter kan videresendes til autohjælp, en taxa eller en ven.

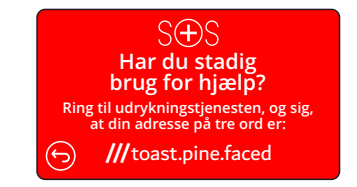

Når Dash Cam-kameraet er i videotilstand (og det enten optager eller er inaktivt), og dit køretøj er parkeret og holder stille, kan du trykke på knappen what3words til højre for skærmen på Dash Camkameraet og se din aktuelle unikke what3words-placering.

Du kan trykke på ikonet med spørgsmålstegnet  $\Omega$  på what3words-skærmen for at få flere informationer om what3words samt et link til deres hjemmeside www.what3words.com.

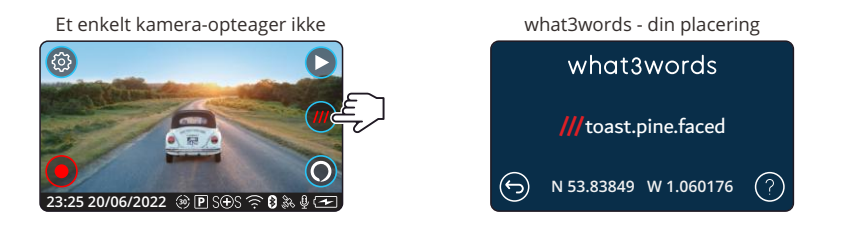

Bemærk: I en nødsituation skal du altid indsamle så meget information som muligt i tilfælde af, at adresserne på tre ord ikke accepteres.

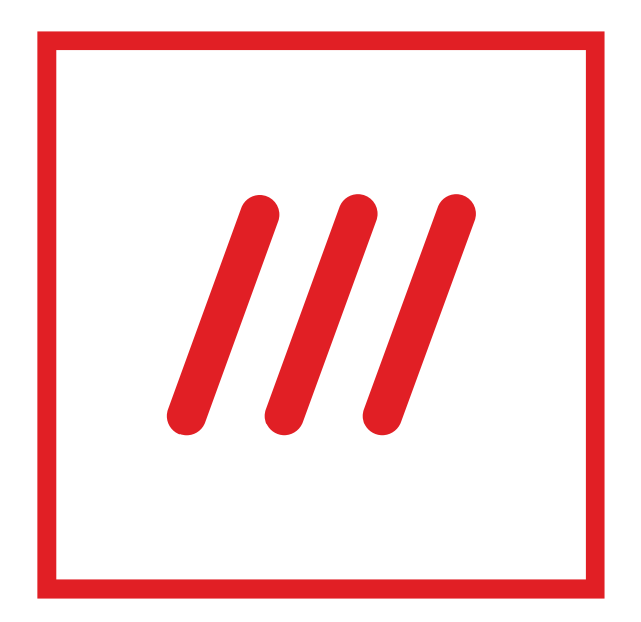

# PC-tilslutning

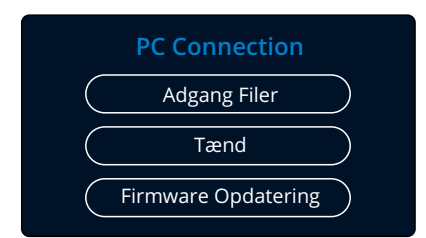

Brug det medfølgende USB-kabel til at slutte Dash Camkameraet direkte til din computer via  $\Box \leftrightarrow$  -stikket. USBkablet må IKKE sættes I ophænget.

Efter tilslutning tændes Dash Cam-kameraet og viser tre valgmuligheder: '*Adgang til filer*', '*Tænd*' og '*Opdatér firmware*', som beskrevet nedenfor. Oplysninger om firmwareopdatering findes på næste side.

# Adgang Filer (Windows)

Når denne indstilling er valgt, fungerer Dash Cam-kameraet som en kortlæser for din computer. Et ekstra drev vises, og du kan se/administrere filerne på MicroSD-kortet i Dash Cam-kameraet.

Du kan få vist dine filer ved hjælp af MyNextbase Player™, der er et gratis program til redigering og deling, som kan downloades fra www.nextbase.com. Dash Cam-kameraet er en skrivebeskyttet enhed. Du kan derfor ikke overføre filer til SD-kortet, når tilstanden Adgang til filer er aktiveret.

# Adgang Filer (Mac)

Når denne indstilling er valgt, fungerer Dash Cam-kameraet som en kortlæser for din Mac. Ikonet Nextbase for ekstern USB-disk vises på din Mac, og du vil kunne få vist/administrere de gemte filer.

Du kan få vist dine filer ved hjælp af MyNextbase Player™, der er et gratis program til redigering og deling, som kan downloades fra www.nextbase.com.

Dash Cam-kameraet er en skrivebeskyttet enhed. Du kan derfor ikke overføre filer til SD-kortet, når tilstanden Adgang til filer er aktiveret. Når Dash Cam-kameraet er tilsluttet enten en Windows- eller en Mac-computer, vises pop op-meddelelsen '*Brug MyNextbase Player til at gennemse, redigere, gemme og dele optagelser'* på kameraet.

# Tænd (Windows og Mac)

Når denne indstilling er valgt, tændes Dash Cam-kameraet med alle funktioner tilgængelige. Dette gælder også opladning af det interne batteri. En komplet opladning tager ca. 2 timer.

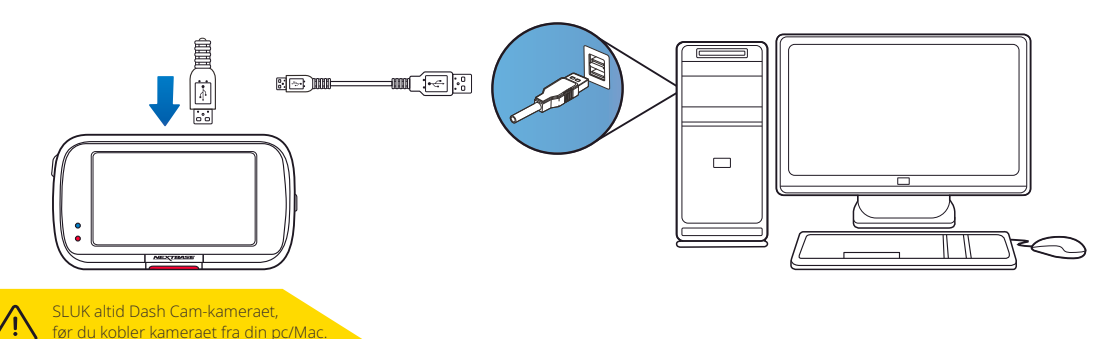

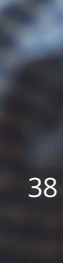

# Oplysninger om firmwareopdatering

### **Firmware Opdatering**

Brug MyNextbase Player at opdatere Dash Cam firmware ved at vælge "Opdater Dash Cam".

Firmwaren styrer funktionerne på Dash Cam-kameraet. Hvis Dash Cam-kameraet ikke fungerer korrekt, skal du muligvis opdatere firmwaren.

Firmwareopdateringer udgives for at rette fejl og generelt forbedre funktionerne i Dash Cam-kameraet. Det er vigtigt at holde firmwaren på dit Dash Cam-kamera opdateret, så kameraet fungerer bedst muligt.

# Kontrol af den aktuelle firmwareversion på dit Dash Cam-kamera

Vælg 'Systemoplysninger' på side 4 i menuen Opsætning. Her finder du oplysninger om dit Dash Camkamera, herunder den aktuelle firmwareversion (f.eks. R05.3).

# Metoder til opdatering af firmware på dit Dash Cam-kamera

Du kan opdatere firmwar eversionen på flere måder.

- Sæt SD-kortet fra dit Dash Cam-kamera i en pc eller en Mac med en kortlæser. Det åbner et dr ev i Stifinder, og indholdet af SD-kortet vises. Åbn siden 'Support and Downloads' på nextbase.com, og download den nyeste firmwar eversion (f.eks. R05.4). Filen er af typen .bin.

T ræk .bin-filen over på SD-kortet.

Skub SD-kortet ud, og sæt det tilbage i dit Dash Cam-kamera. Dash Cam-kameraet tænder, når der sættes strøm til kameraet, og begynder automatisk at opdatere. Under opdateringen blinker den røde lysdiode til venstre for skærmen. Når opdateringen er afsluttet, genstarter dit Dash Cam-kamera automatisk.

- Hvis du har en pc, kan du også opdatere dit Dash Cam-kamera ved hjælp af funktionen '*Opdatér Dash Camkamera'* i MyNextbase Player™. Funktionen virker IKKE på en Mac. Slut dit Dash Cam-kamera til pc'en via USB, vælg '*Firmwareopdatering*', og åbn MyNextbase Player™ (kan downloades gratis fra nextbase.com). Vælg '*Opdatér Dash Cam-kamera*'. Et pop op-vindue vises på din pc med oplysninger om din aktuelle firmware og den nyeste tilgængelige version. Når du vælger 'Opdatér', starter dit Dash Cam-kamera opdateringen automatisk. Den røde lysdiode blinker under opdateringen. Når opdateringen er afsluttet, genstarter dit Dash Cam-kamera automatisk. Bemærk, at du skal være tilsluttet internettet for at opdatere Dash Cam-kameraet.

Bemærk: Hvis funktionen 'Bevar brugerindstillinger' er aktiveret i menuen Opsætning, starter dit Dash Cam kamera normalt op i tilstanden livevisning af video og er klar til brug. Hvis funktionen 'Bevar brugerindstillinger' ikke er aktiveret, starter Dash Cam-kameraet, når opdateringen er afsluttet, op i menuen Førstegangsopsætning, der skal gennemføres, før Dash Cam-kameraet kan bruges. Filer på SD-kortet påvirkes ikke af opdateringen af firmwaren.

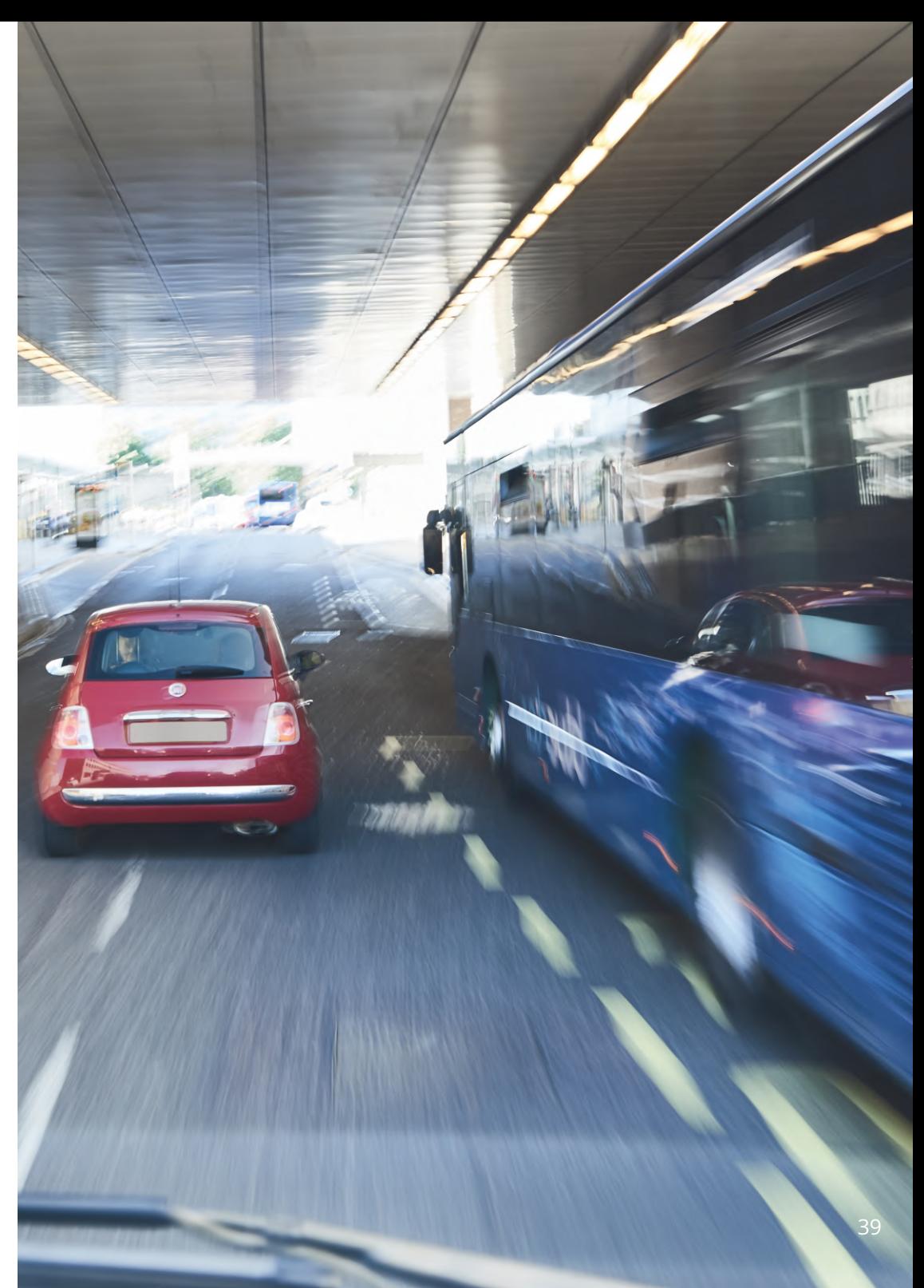

# Tv-tilslutning

Dash Cam-kameraet kan tilsluttes eksternt videoudstyr, som f.eks. et tv eller en monitor, og giver dig mulighed for at vise dine videoer på en større skærm. Du kan slutte dit Dash Cam-kamera til et tv eller en monitor med et HD-kabel. Bemærk, at ikke alle tv'er/monitorer er kompatible med dit Dash Cam-kamera.

Tilslut HD-kablet (fås hos din nærmeste detailhandler) mellem Dash Cam-kameraet og din eksterne enhed (se diagrammet nedenfor). Tænd Dash Cam-kameraet. Skærmen på Dash Cam-kameraet bliver sort, da videobilledet nu sendes til den eksterne enhed. Den røde lysdiode for strøm på Dash Cam-kameraet lyser og angiver, at kameraet er tændt. Du kan derefter bruge Dash Cam-kameraet som normalt.

Kontrollér, at batteriet på kameraet er opladet før brugen, da kameraet ikke forsynes med strøm via HD-kablet.

Ved længerevarende brug kan en ekstern strømforsyning være nødvendig. Brug i det tilfælde det medfølgende USB-kabel sammen med en 5 V jævnstrøms-/USB-adapter af typen, der normalt følger med mobiltelefoner.

Bemærk: KONTROLLÉR, at eksterne strømkilder har den korrekte udgang på 5 V jævnstrøm, da der ellers kan opstå skader, som ikke dækkes af producentens garanti.

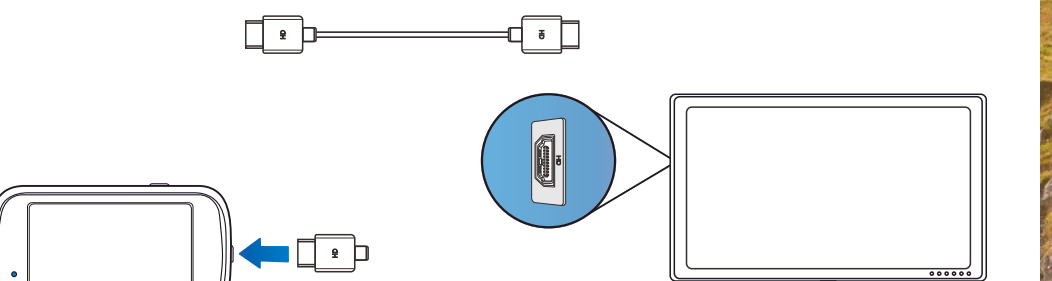

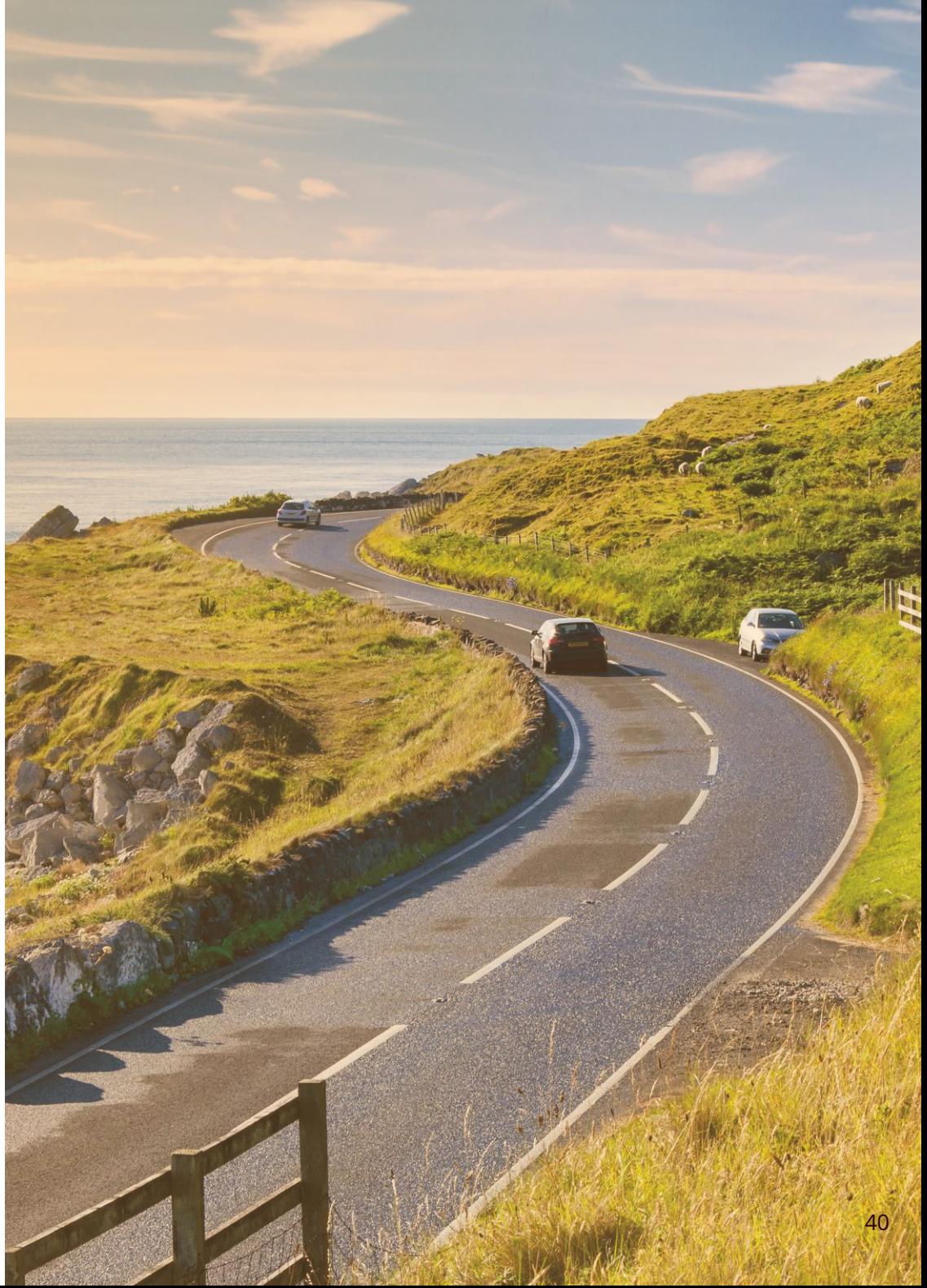

# Nextbase™ SD-kort

Vi anbefaler, at du bruger vores Nextbase™ SD-kort sammen med dit Dash Cam-kamera for at få det bedste resultat. Kortene kan købes online på nextbase.com eller hos din nærmeste detailhandler.

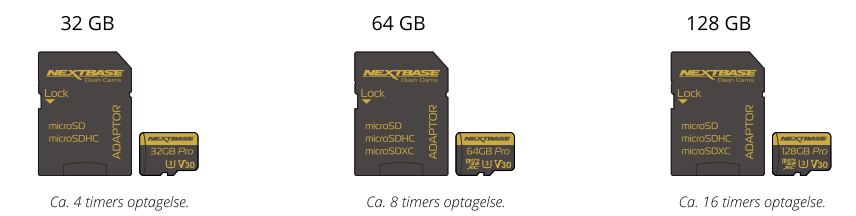

Vi anbefaler, at du formaterer dit SD-kort hver anden uge for at sikre, at der er plads nok til at optage og gemme nye optagelser. Under formateringen SLETTES beskyttede filer. Hvis du vil bevare de beskyttede filer, skal du lave en ekstern sikkerhedskopi af filerne. Det kan gøres ved at gemme filerne på en stationær computer eller et andet sikkert lager. Navigér til funktionen '*Formatér SD-kort* i menuen Opsætning, og følg instruktionerne på skærmen for at rydde dit SD-kort.

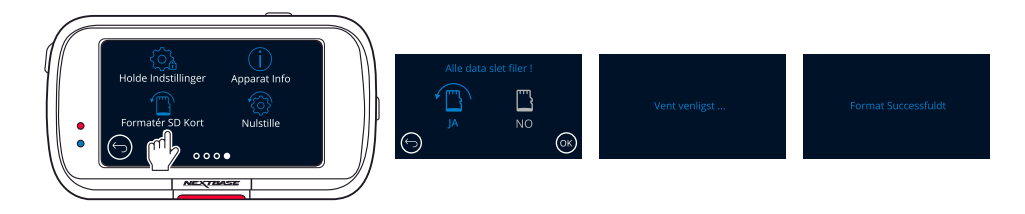

# Hvilket SD-kort skal jeg bruge i et Dash Cam?

Nextbase har udviklet et SD-kort, der specifikt opfylder kravene i vores Dash Cams. Vi samarbejder med producenten om at sikre ensartethed i SD-kortets kvalitet.

Nextbase har brugt mange år på at teste, afprøve og udvikle SD-kort for at optimere deres ydelse sammen med vores Dash Cams.

På grund af forskelle i teknologi virker et SD-kort, der virker sammen med en mobiltelefon eller en computer, ikke nødvendigvis godt sammen med et Dash Cam. Hovedforskellene og salgsargumenterne for alle SD-kort er lagerstørrelsen (16 GB, 32 GB, 64 GB osv.) og læsehastigheden. Læsehastigheden er ikke så vigtig, når drejer sig om Dash Cams, fordi et Dash Cam skriver data til SD-kortet under optagelse.

SD-kort fra Nextbase er udviklet til at opretholde en høj, konstant skrivehastighed bedre end andre SD-kort. Hvis der registreres et fald eller udsving i skrivehastigheden på SD-kortet, gemmer Dash Cam optagelsen i en buffer og stopper i visse tilfælde helt optagelsen. Mange års forskning og udvikling giver controlleren til SDkortet og firmwaren på SD-kortet mulighed for at imødekomme kravene i vores Dash Cams i modsætning til andre SD-kort.

Et væsentligt krav til SD-kortet i vores Dash Cams er muligheden for at overskrive ældre optagelser, når SDkortets hukommelse er fuld. Det betyder, at Dash Cam altid optager i sløjfer – Når Dash Cam er tændt, optager det altid. Det er vores erfaring, at de fleste andre SD-kort ikke kan udføre denne funktion så effektivt som vores SD-kort, hvilket har haft som resultat, at optagelser mangler, og at optagelse slet ikke har fundet sted.

Det er altid god praksis at formatere SD-kortet med regelmæssige mellemrum – Ved intensiv brug foreslås hver anden uge. Ved lejlighedsvis brug foreslås en gang om måneden.

### Spørgsmål og svar

### Sp.) "Hvorfor skulle jeg købe et SD-kort fra Nextbase? Kan jeg ikke bruge alle kort?"

Sv.) Vore kameraer stiller andre krav end øvrige optagelsesenheder. Det skyldes, at kameraerne skal fortsætte med at optage, når SD-kortet er fuldt, og på samme tid overskrive de ældste ubeskyttede filer.

### Sp.) "Hvorfor er SD-kort fra Nextbase dyrere end andre SD-kort?"

Sv.) Mange års forskning og udvikling er resulteret i et SD-kort med fremragende funktionalitet for at sikre, at kortet fungerer sammen med et Dash Cam. Andre SD-kort har ikke denne funktionalitet. Dash Cams stiller eksempelvis større krav til teknologien i et SD-kort end en mobiltelefon eller en computer og koster derfor mere.

### Sp.) "Fungerer andre SD-kort overhovedet?"

Sv.) Et kort, der ikke er fremstillet specielt til formålet, forekommer muligvis at fungere perfekt i begyndelsen, mens fejl har en tendens til at indtræffe efter længere brug, dvs. efter dage, uger eller måneder. I værste fald opdager du muligvis først fejl ved optagelse, når dit SD-kort ikke har optaget en alvorlig ulykke. Derfor er det afgørende at bruge et egnet kort.

### Sp.) "Jeg har et modul med bagudvendt kamera og et Dash Cam. Hvilket SD-kort skal jeg bruge?"

Sv.) Hvis du bruger et modul med bagudvendt kamera og et Dash Cam, skal du sørge for, at SD-kortet i kameraet er af typen U3. Det er vigtigt at notere, at vores U3 microSD-kort på 32 GB optager ca. 4 timer i HD, før Dash Cam overskriver de ældste optagelser, eller 2 timer, hvis du bruger et modul med bagudvendt kamera. U3 microSD-kortet på 64 GB optager 8 timer i HD eller 4 timer, hvis du bruger et modul med bagudvendt kamera. Det største SD-kort, som du kan bruge, er vores Nextbase U3 microSDkort på 128 GB, der kan optage 16 timer i HD eller 8 timer, hvis du bruger et modul med bagudvendt kamera.

### Sp.) "Hvilke fejl kan jeg opleve, hvis jeg bruger et defekt eller inkompatibelt SD-kort?"

Sv.) Du kan opleve følgende:

- SD-fejlmeddelelser
- Fejl ved optagelse
- Fejl ved automatisk optagelse
- Frosset skærm
- Spring mellem optagelser
- Ødelagte filer, filer kan ikke afspilles
- Fejl ved opstart eller nedlukning
- Knapper fungerer ikke

Hvis du oplever nogle af fejlene ovenfor, anbefaler vi kraftigt, at du udskifter dit SD-kort med et kort fra Nextbase.

Alle vores Dash Cams er testet med SD-kort fra Nextbase. Vi kan derfor ikke bekræfte kompatibiliteten med andre producenters produkter. Vi anbefaler altid kort fra Nextbase for at opnå de bedste resultater.

> Bedste praksis er stadig at formatere SD-kortet lejlighedsvis-for en tung bruger ville dette være hver anden uge, for en let bruger ville dette være en gang om måneden.

# Hyppigt stillede spørgsmål

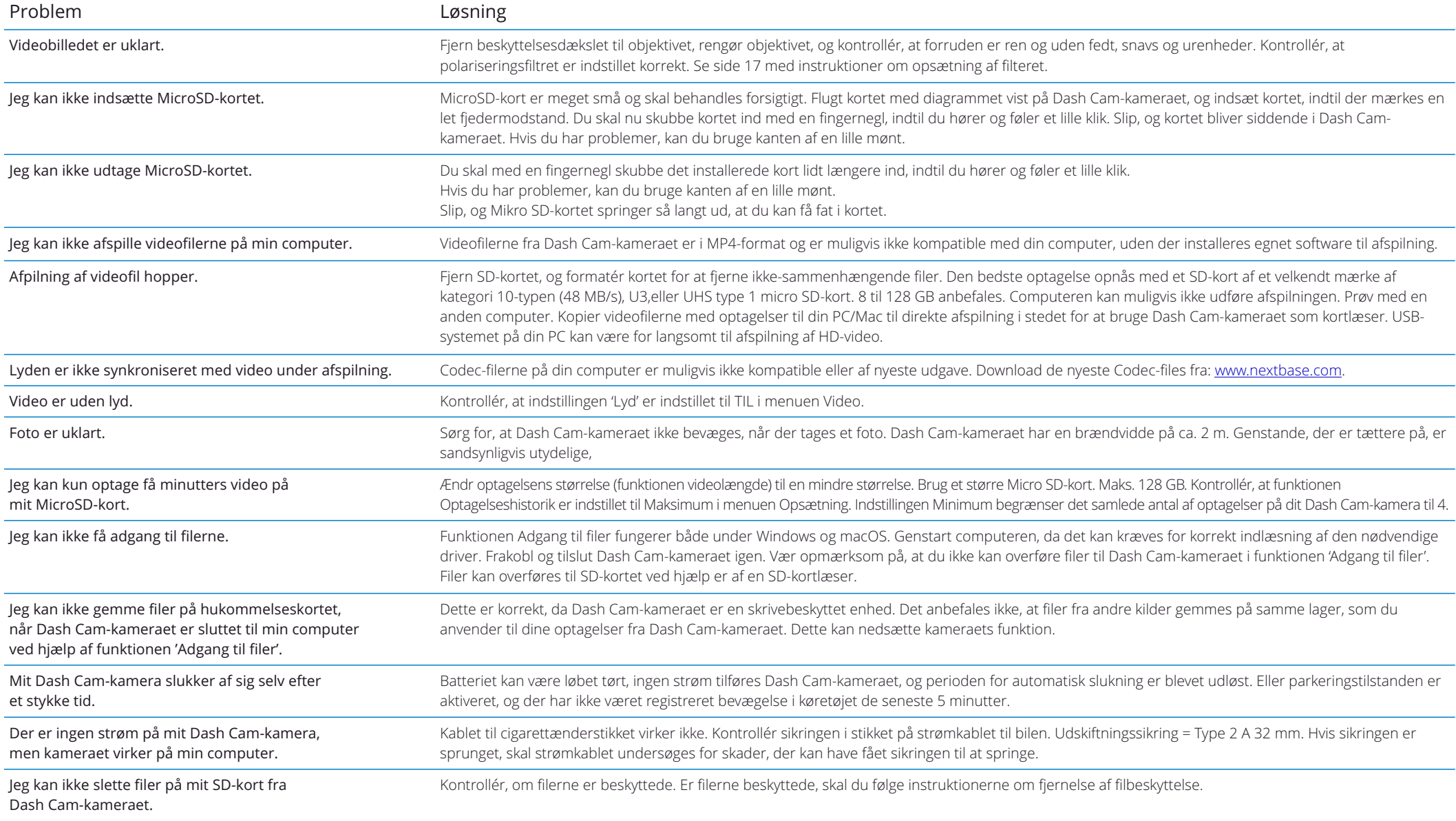

# Hyppigt stillede spørgsmål (side 2)

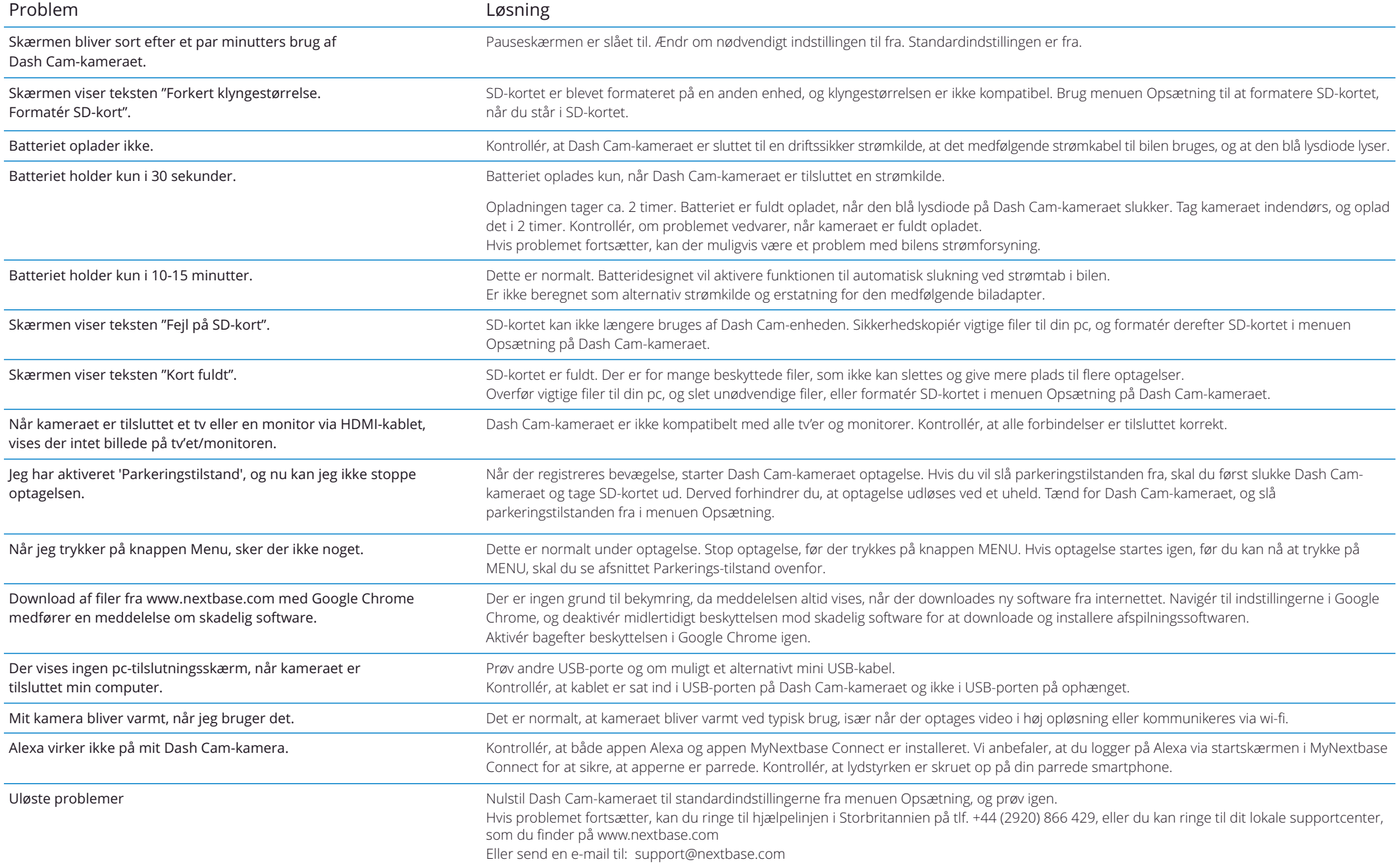

# Oplysninger om CE-mærke (Communautés Europénnes)

CE-mærket (Communautés Européennes) er et symbol (vist nedenfor) på produkter, som viser, at produktet overholder standarderne for sundhed, sikkerhed og miljøbeskyttelse for produkter, der sælges inden for EØS-landene. Det bruges på mange produkter i mange brancher (f.eks. SD-kort) som et mærke, der bekræfter overensstemmelse med europæiske standarder.

# $\epsilon$

I de senere år er der dukket mange variationer af mærket op på markedet. Selvom andre ligner, er mærket ovenfor den *eneste* variant, der er knyttet til og angiver overensstemmelse med europæiske standarder. Andre mærker, som nedennævnte, garanterer ikke, at produktet er knyttet til eller er i overensstemmelse med europæiske standarder for salg i EØS-landene.

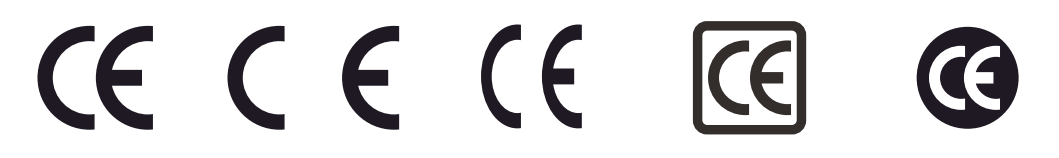

Afstanden mellem bogstaverne er den største forskel mellem et ægte CE-mærke og et falsk CE-mærke. Bogstaverne C og E er ofte udformet identisk, men det er afstanden mellem dem, der adskiller et ægte mærke fra et falsk mærke. Billederne nedenfor viser den korrekte afstand mellem bogstaverne. Der findes ikke yderligere markeringer, som f.eks. en kant eller en cirkel, på et ægte CE-mærke.

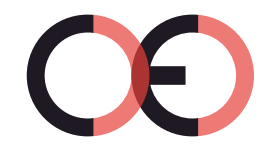

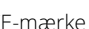

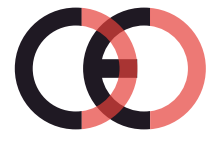

CE-mærke Falsk CE-mærke (for Falsk CE-mærke (for tæt på hinanden)

langt fra hinanden)

Produkter uden korrekt CE-mærkning garanteres ikke at overholde europæiske standarder for sundhed og sikkerhed, og produkterne er potentielt mindre driftssikre og kan udgøre en sundhedsrisiko. Vær opmærksom på CE-mærket, når du køber elektriske produkter.

Ovennævnte beskrivelse af falske CE-mærker er ikke udtømmende. Vær opmærksom på, at der kan forekomme nye variationer på markedet.

# Aftale om softwarelicens

Ved at bruge enheden erklærer du dig indforstået med at være bundet af vilkårene og betingelserne i følgende aftale om softwarelicens.

Nextbase™ giver dig for perioden, hvor du ejer den relevante enhed, en ikke-eksklusiv, uoverdragelig (med undtagelse af tilfælde, hvor du sælger eller overdrager den relevante enhed til en anden person – læs nedenfor for flere oplysninger) begrænset licens til at bruge softwaren, der er indbygget i enheden (benævnt "softwaren"), i binær eksekverbar form til normal drift af produktet sammen med eventuel dokumentation og materialer (i trykt form eller online), der stilles til rådighed af Nextbase™ med hensyn til softwaren (benævnt "dokumentationen"). Nextbase™ og/eller virksomhedens tredjepartsleverandører bevarer ejendomsrettighederne og de intellektuelle ejendomsrettigheder til softwaren og dokumentationen.

Du anerkender, at softwaren og dokumentationen tilhører Nextbase™ og/eller virksomhedens tredjepartsleverandører og er beskyttet over hele verden, inkl. USA, af love og traktater om intellektuelle ejendomsrettigheder og internationale traktater om ophavsret.

Du anerkender endvidere, at strukturen, organisationen og koden i softwaren, hvis kildekode ikke medfølger, udgør værdifulde handelshemmeligheder tilhørende Nextbase™ og/eller virksomhedens tredjepartsleverandører, og at softwaren i kildekodeformat udgør en værdifuld handelshemmelighed tilhørende Nextbase™ og/eller virksomhedens tredjepartsleverandører. Du erklærer dig indforstået med ikke at dekompilere, disassemble, ændre, foretage omvendt assemblering, reverse engineering eller ændre softwaren eller dele deraf til en læsbar form for mennesker eller skabe afledte værker baseret på softwaren eller dokumentationen.

Du erklærer dig indforstået med ikke at kopiere, udleje, lease, give i underlicens, udlåne, oversætte, flette, tilpasse, variere, ændre eller modificere softwaren eller dokumentationen eller dele heraf eller tillade, at softwaren eller dele heraf kombineres med eller indbygges i andre programmer.

Du erklærer dig indforstået med ikke at eksportere eller reeksportere softwaren eller dokumentationen til lande i strid med eksportkontrollovgivningen i USA eller eksportkontrollovgivningen i andre relevante lande.

Hvis du bruger MyNextbase Connect™ eller MyNextbase Player™, skal du overholde de gældende vilkår for brug og acceptable brugspolitikker, som kan findes på www.Nextbase.com.

# Begrænset Garanti

Den begrænsede garanti giver dig bestemte juridiske rettigheder, og du kan have andre juridiske rettigheder, der kan variere fra land til land. Nextbase™ udelukker ikke, begrænser ikke og ophæver ikke andre juridiske rettigheder, som du kan have i medfør af lovgivningen i dit land. Du skal orientere dig om indholdet af lovgivningen i dit land for at få en fuld forståelse af dine rettigheder.

Nextbase™'s ansvar omfatter kun udgiften til Dash Cam-kameraet. Optagelser, som ikke blev udført, eller som ikke kan læses på SD-kortet, er uanset grund ikke dækket af produktets garanti. Der accepteres intet ansvar for udgifter i forbindelse med beskadigede, manglende eller slettede videooptagelser. Krav om dækning af yderligere udgifter, bortset fra udgiften til selve Dash Cam-kameraet, accepteres ikke.

Produkter fra Nextbase™ garanteres at være uden materialefejl eller produktionsfejl i et år fra købsdatoen. Batterier garanteres at være uden materialefejl eller produktionsfejl i seks måneder fra købsdatoen. Nextbase™ vil i denne periode, efter eget skøn, reparere eller erstatte komponenter, der svigter under normal brug. Reparationerne eller erstatningen sker uden udgift for kunden, for så vidt angår reservedele eller arbejdsløn. Kunden er ansvarlig for eventuelle forsendelsesomkostninger.

Den begrænsede garanti omfatter ikke: (i) kosmetiske skader, som f.eks. ridser, hakker og buler, (ii) forbrugsvarer, som f.eks. batterier, medmindre der er opstået en skade på produktet på grund af materialefejl eller produktionsfejl, (iii) skader forårsaget af ulykke, misbrug, forkert brug, vand, oversvømmelse, ildebrand eller andre naturhændelser eller eksterne årsager, (iv) skader forårsaget under service udført af en tienesteudbyder, der ikke er autoriseret af Nextbase™, (v) skader på et produkt, der er modificeret eller ændret uden skriftlig tilladelse fra Nextbase™, (vi) skader på et produkt, der har været tilsluttet strøm- og eller datakabler, der ikke er leveret af Nextbase™, eller (vii) skader på et produkt, der har været direkte tilsluttet 12 V jævnstrøm, efter at stikket til cigarettænderen, der indeholder adapteren fra 12/24 V jævnstrøm til 5 V jævnstrøm, er afskåret.

Nextbase™ forbeholder sig endvidere retten til at afvise reklamationer vedrørende produkter eller tjenester, der er opnået og/eller bruges i modstrid med lovgivningen i alle lande.

Garantierne og retsmidlerne i den begrænsede garanti er eksklusive i størst muligt omfang tilladt ved gældende lov og træder i stedet for, og Nextbase™ fralægger sig udtrykkeligt ansvaret herfor, alle andre garantier og retsmidler, udtrykkelige, underforståede, lovpligtige eller andre, herunder, uden begrænsning, underforståede garantier for salgbarhed eller egnethed til et bestemt formål, lovbestemt retsmiddel eller på anden vis. Den begrænsede garanti giver dig visse juridiske rettigheder, og du kan have andre juridiske rettigheder, der kan variere fra land til land. Hvis underforståede garantier ikke kan fraskrives i henhold til lovgivningen i dit land, begrænses sådanne garantier til varigheden af den begrænsede garanti. Visse lande tillader ikke begrænsninger i gyldighedsperioden for en underforstået garanti, hvorfor den ovenfor nævnte begrænsning muligvis ikke gælder for dig.

Under ingen omstændigheder er Nextbase™ ansvarlig for påstand om brud på garanti for hændelige skader, særlige skader, indirekte skader ellerfølgeskader, uanset om skaderne erforårsagede af brug, forkert brug eller manglende mulighed for at bruge produktet eller på grund affejl i produktet. Visse lande tillader ikke udelukkelse af hændelige skader eller følgeskader, hvorfor den ovenfor nævnte begrænsning muligvis ikke gælder for dig.

Hvis du indgiver et krav i løbet af garantiperioden i overensstemmelse med denne begrænsede garanti, vil Nextbase™ efter eget skøn: (i) reparere enheden og bruge nye dele eller brugte dele, der opfylder Nextbase™'s kvalitetsstandarder, (ii) udskifte enheden med en ny enhed eller en renoveret enhed, der overholder Nextbase™'s kvalitetsstandarder. Dette er dit eneste og eksklusive retsmiddel ved alle krav under garantien. Der gives en garanti på 30 dage for reparerede eller erstattede enheder.

# Garanti (fortsat)

Hvis den indsendte enhed fortsat er dækket af den oprindelige garanti, gælder den nye garanti i 30 dage eller til udgangen af den oprindelige garanti på 1 år, alt efter hvilken periode er længst.

Før du anmoder om ydelser under garantien, skal du læse onlinedokumentationen, der findes på www.nextbase.com. Hvis din enhed fortsat ikke virker korrekt efter anvendelsen af disse ressourcer, skal du kontakte en servicevirksomhed, autoriseret af Nextbase™, i det oprindelige købsland eller følge instruktionerne om support på www.nextbase.com for at opnå en garantiydelse.

Hvis du anmoder om en ydelse under garantien uden for det oprindelige købsland, kan Nextbase™ ikke garantere, at delene og produkterne, der skal bruges til at reparere eller erstatte dit produkt, er tilgængelige på grund af forskelle i produktudbud, gældende standarder, lovgivning og bestemmelser. I det tilfælde kan Nextbase™ efter eget skøn og i henhold til gældende lovgivning reparere eller erstatte dit produkt med tilsvarende Nextbase™-produkter og -dele eller anmode dig om at sende dit produkt til et servicecenter, autoriseret af Nextbase™, i det oprindelige købsland eller til et servicecenter, autoriseret af Nextbase™, i et andet land, hvor der kan udføres service på dit produkt, i hvilket tilfælde du vil være ansvarlig for at overholde alle gældende import- og eksportlove og bestemmelser samt betale alle toldgebyrer, moms, forsendelsesomkostninger og andre tilknyttede skatter og afgifter. Der kan være tilfælde, hvor, Nextbase™ og virksomhedens forhandlere ikke kan foretage service på dit produkt i et land uden for det oprindelige købsland eller returnere et repareret eller erstattet produkt til dig i det land på grund af gældende standarder, lovgivning eller bestemmelser i landet.

# Køb af brugte varer på onlineauktion

Produkter, der er købt på onlineauktioner, dækkes ikke af Nextbase™'s garanti. Bekræftelser fra onlineauktioner accepteres ikke som bekræftelse på garanti. For at opnå service i henhold til garantien kræves den originale salgskvittering fra den oprindelige detailhandler eller en kopi heraf. Nextbase™ erstatter ikke manglende dele i pakker, der er købt via en onlineauktion.

# Internationale køb

Internationale distributører kan, afhængigt af landet, give en særskilt garanti for enheder købt uden for Storbritannien. I relevante tilfælde leveres garantien af den lokale distributør i landet, og distributøren yder lokal service på din enhed. Distributørgarantier er kun gyldige i det tilsigtede område for distributionen.

# Overensstemmelseserklæringer

### Oplysninger om trådløst produkt

2.4G Wi-Fi (EIRP Max 13.41dBm), BT(EIRP Max. 6.23dBm), BLE( EIRP Max. 5.56dBm)

#### ACMA RCM meddelelse til brugere I Danmark

Efter at have taget hensyn til de fremlagte dokumenter er vores autoriserede Agent (Global Approvals ACN/ARBN 25 497 357 455) overbevist om, at tilbehørsproduktet i køretøjet NBDVR622GW opfylder kravene i de relevante ACMAstandarder, der er foretaget i henhold til Radiocommunications Act 1992 og Telecommunications Act 1997. Den fuldstændige overensstemmelseserklæring, herunder nærmere oplysninger om gældende standarder og dokumenterindsendt kan findes på vores hjemmeside på https://www.nextbase.com/certifications

### CE

Hermed erklærer Portable Multimedia Limited, at radioudstyret Type 622 Dash Cam er i overensstemmelse med direktiv 2014/53/EU. Den fulde ordlyd af EU-overensstemmelseserklæringen findes på følgende internetadresse: https://www.nextbase.com/certifications/

### UKCA

Hermed erklærer Portable Multimedia Limited, at radioudstyret Type 622 Dash Cam er i overensstemmelse med UK Regulation S. I. 2017 No. 1206 . Den fulde tekst til UKCA - overensstemmelseserklæringerne er tilgængelig på følgende internetadresse:https://www.nextbase.com/certifications/

### Oplysninger om eksponering for radiofrekvens

Enheden overholder kravene fra EU og International Commission on Non-Ionising Radiation Protection (ICNIRP) om begrænsningen af eksponeringen af offentligheden for elektromagnetiske felter som en sundhedsbeskyttende foranstaltning. Der skal opretholdes en sikkerhedsafstand på mindst 20 cm til brugeren under driften af udstyret for at overholde kravene til eksponering for radiofrekvenser.

### FCC-erklæring

Enheden overholder del 15 i FCC-reglerne. Anvendelse sker under iagttagelse af følgende to betingelser:

- (1) Enheden må ikke forårsage skadelig interferens, og
- (2) Enheden skal acceptere modtagen interferens, inkl. interferens, der kan give anledning til uønsket drift.

Udstyret er afprøvet og overholder grænserne for digitale enheder i klasse B i henhold til del 15 i FCC-reglerne. Grænserne er beregnet til at give rimelig beskyttelse mod skadelig interferens i installationer i boligområder. Udstyret genererer, bruger og kan udstråle radiofrekvensenergi og kan, hvis det ikke er installeret og anvendes i overensstemmelse med anvisningerne, forårsage skadelig interferens for radiokommunikation. Der er imidlertid ingen garanti for, at interferens ikke kan opstå i en bestemt installation. Hvis udstyret forårsager skadelig interferens for modtagelse af radio- og tv-signaler, hvilket kan afgøres ved at slukke og tænde for udstyret, opfordres brugeren til at forsøge at afhjælpe interferensen på en eller flere af følgende måder:

-Drej eller flyt modtagerantennen.

-Øg afstanden mellem udstyret og modtageren.

-Sæt udstyret i en stikkontakt på et kredsløb, der er forskellig fra kredsløbet, som modtageren er tilsluttet. -Søg hjælp hos forhandleren eller en erfaren radio-/tv-tekniker.

-Udstyret og udstyrets antenne må ikke anbringes eller bruges sammen med andre antenner eller sendere. -Der skal opretholdes en sikkerhedsafstand på mindst 20 cm mellem antennen og personen under driften af udstyret for at overholde kravene til eksponering for radiofrekvenser.

### FCC-ADVARSEL:

Produktet indeholder ikke dele, der kan serviceres af brugeren. Reparationer må kun udføres af autoriserede Nextbase™-servicecentre. Uautoriserede reparationer eller ændringer kan medføre permanent skade på udstyret og annullere din garanti og din ret til at bruge enheden I henhold til bestemmelserne i del 15.

### IC Warning

This device complies with Industry Canada license-exempt RSS standard(s). Operation is subject to the following two conditions: (1) this device may not cause intereference, and (2) this device must not accept any intereference, including interference that may cause undesired operation of the device.

Le présent appareil est conforme aux CNR d'Industrie Canada applicable aux appareils radio exempts de licence. L'exploitation est autorisée aux deux conditions suivantes: (1) l'appareil ne doit pas produire de brouillage, et

(2) l'utilisateur de l'appareil doit accepter tout brouillage radioélectrique subi, même si le brouillge est susceptible d'en compromettre le fonctionnement.

This device has been evaluated to meet general RF exposure requirement. To maintain compliance with RSS-102 - Radio Frequency (RF) Exposre guidelines, this equipment should be installed and operated with a minimum distance of 20cm between the radiator and your body.

le depositif de a été évalué à répondre général rf exposition exigence. Pour maintenir la conformité avec les directives d'exposition du RSS-102 - Radio Fréquence (RF). Ce matériel doit être installé et exploité à une distance minimale de 20cm entre le radiateur et votre corps.

#### IC: 28201-NBDVR622GW

#### FCC-identifikator og brugt Certificeringsnummer

FCC Identifier (FCC ID) er tilgængelig som en e-label på dit Dash Cams Systeminfosider. For at se FCC ID skal du følge nedenstående trin:tilslut applikationer

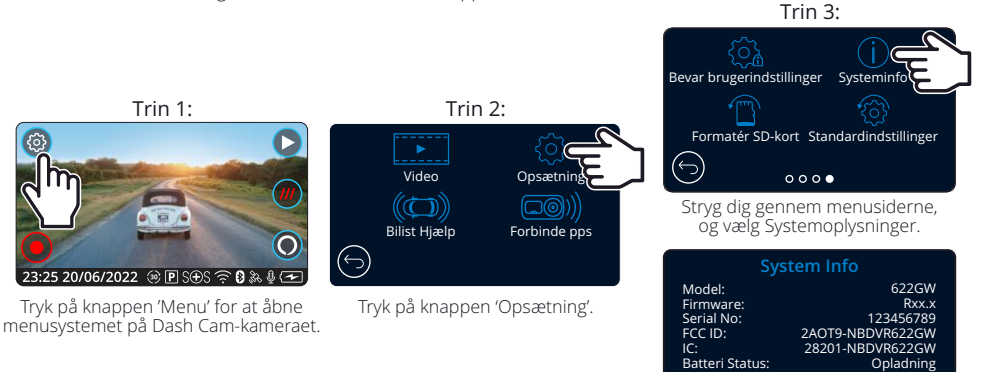

 $\bullet$   $\circ$   $\circ$ FCC-identifikatoren (FCC-id) vises som ovenfor.

### Bemærk:

– De lovgivningsmæssige oplysninger (herunder FCC-id'et) er integreret i firmwaren på Dash Cam kameraet, anført på gaveæsken og indeholdt i brugervejledningen.

– FCC-id'et kan ikke ændres af brugeren.

Enheden opfylder FCC-retningslinjerne for radiofrekvensemission og er certificeret med FCC. Oplysninger om dette produkt er på filen med FCC og kan findes ved at indtaste produktets FCC ID (tilgængelig på produktet gaveæske og som en e-label tilgængelig som pr oplysningerne ovenfor) i FCC IDSøgeformular tilgængelig på https://www.fcc.gov/oet/ea/fccid

Den part, der er ansvarlig for FCC-overholdelse, er:

Portable Multimedia Limited, 230 Blackfriars Road, London, England, SE1 8NW For at kontakte Nestbase om enhedens FCC-udstyrsgodkendelse, bedes du skrive til os på adressen vist ovenfor eller kontakte os ved hjælp af følgende adresse: compliance@nextbase.co.uk.

Bemærk: 5G frekvensbånd 5150-5250 MHG kun indendørs brug-LE-LAN-enheder er kun begrænset til indendørs drift i båndet 5150-5250 MHG.

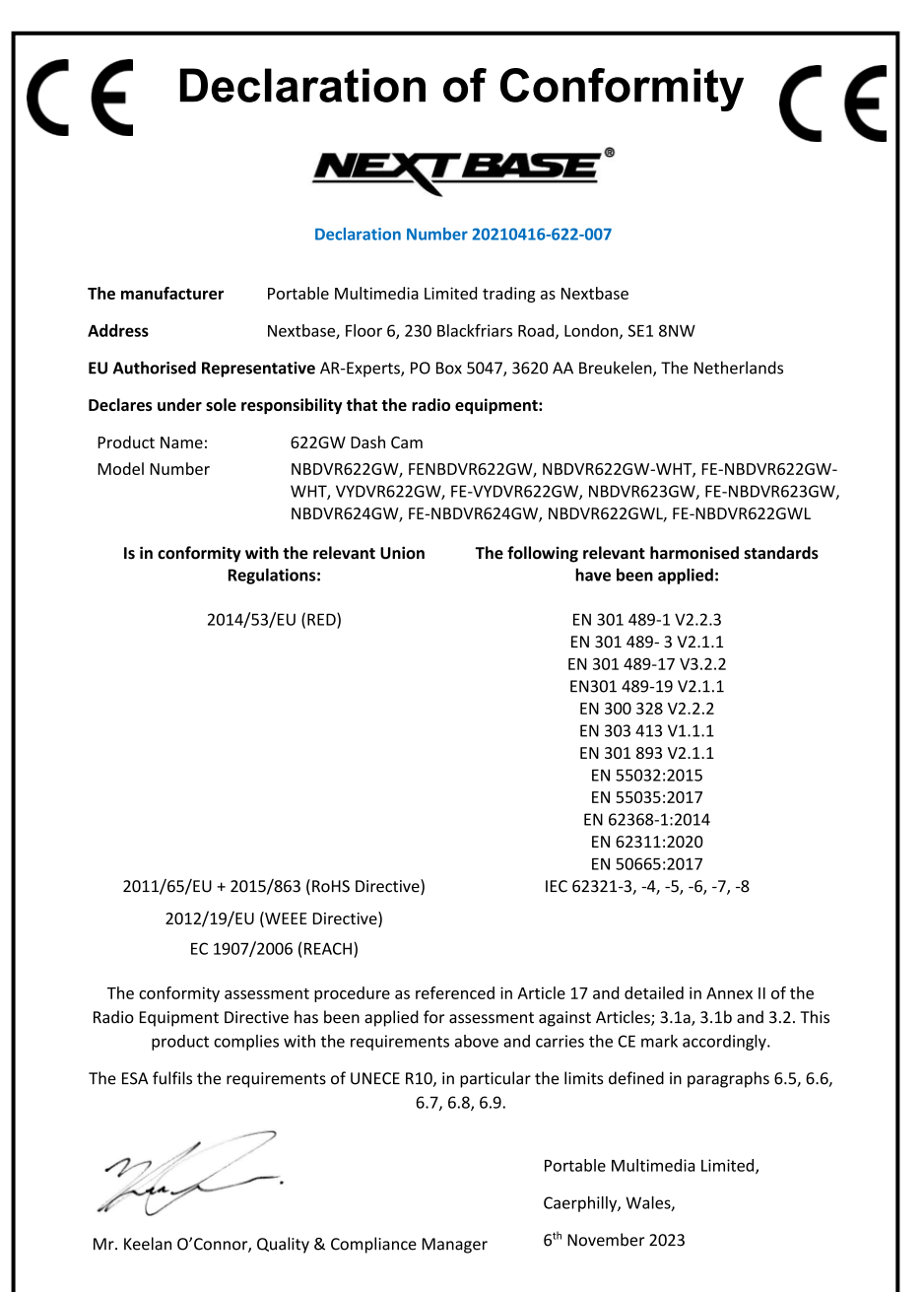

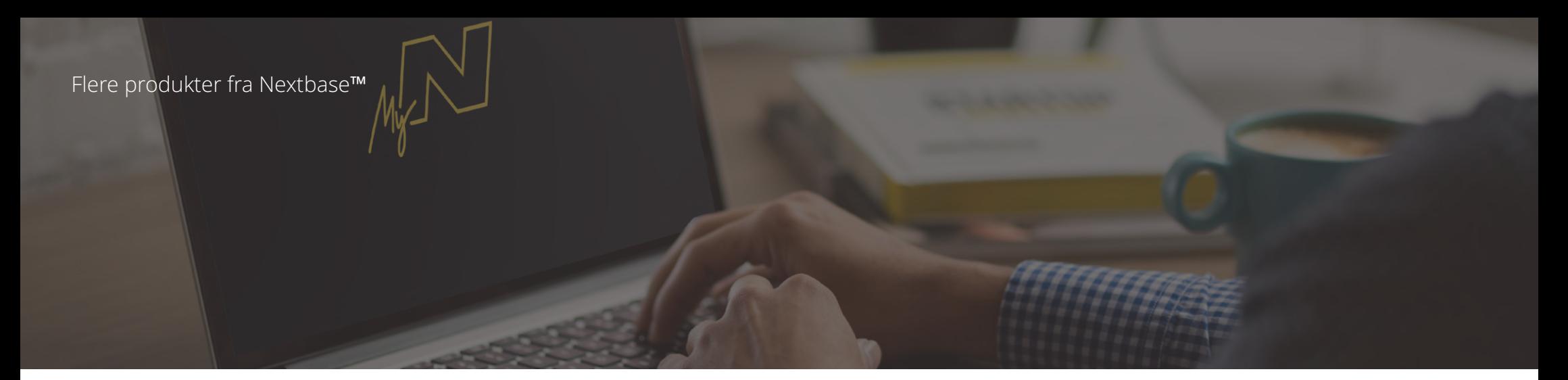

# Hold øjnene på vejen

Nextbase™har et bredt udvalg af Dash Cam-kameraer til dækning af dine kørselsbehov.

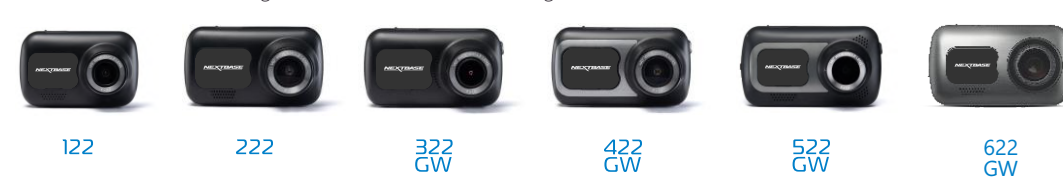

# Bagudvendte kameraer

# Klar til kørsel

Det bagudvendte kamera, kameraet til visning af køretøjet indvendigt og bagrudekameraet viser vejen bagved og foran køretøjet og beskytter dig fra alle sider.

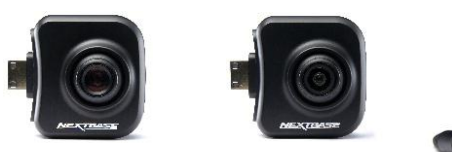

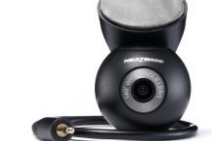

# Tilbehør

# Klar til kørsel

Alt du har brug for til lagring af videoer, beskyttelse af Dash Cam-kameraet mm.

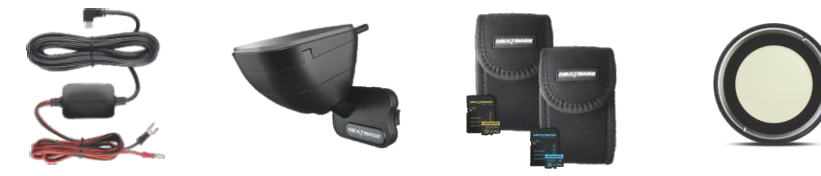

Hent Nextbase™'s Håndbog til tilbehør på www.nextbase.com, og få flere oplysninger om alle vores Dash Camkameraer og tilbehør

# Dash Cam-kamera Tjenester og software fra Nextbase<sup>™</sup>

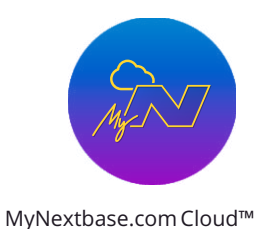

Få adgang til dine optagelser overalt i verden via den gratis online webportal (kræver internetforbindelse).

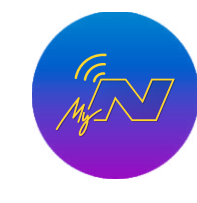

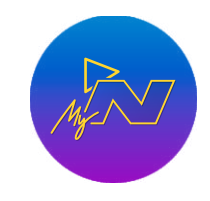

MyNextbase Player™ Få vist, redigér og del

din optagelse på din computer med den nye, brugervenlige og gratis software til pc/Mac.

Den nye app fra Nextbase til overførsel, visning og

# Kompatibilitet med Dash Cam-tjenester

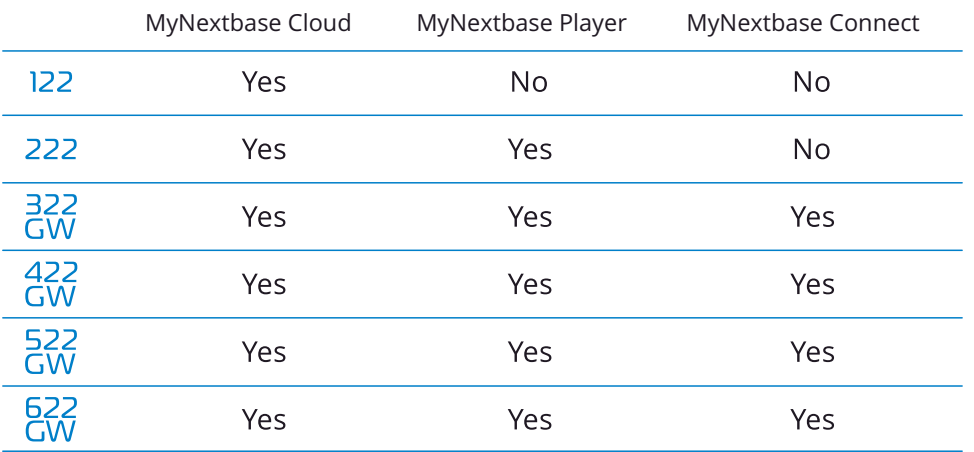

MyNextbase Connect™

redigering af optagelser på din smartphone eller tablet-pc.

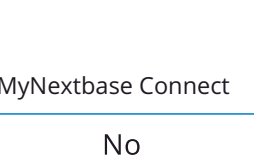

 $\frac{1}{\sqrt{2}}$ 

 $\bigoplus$ 

一个人

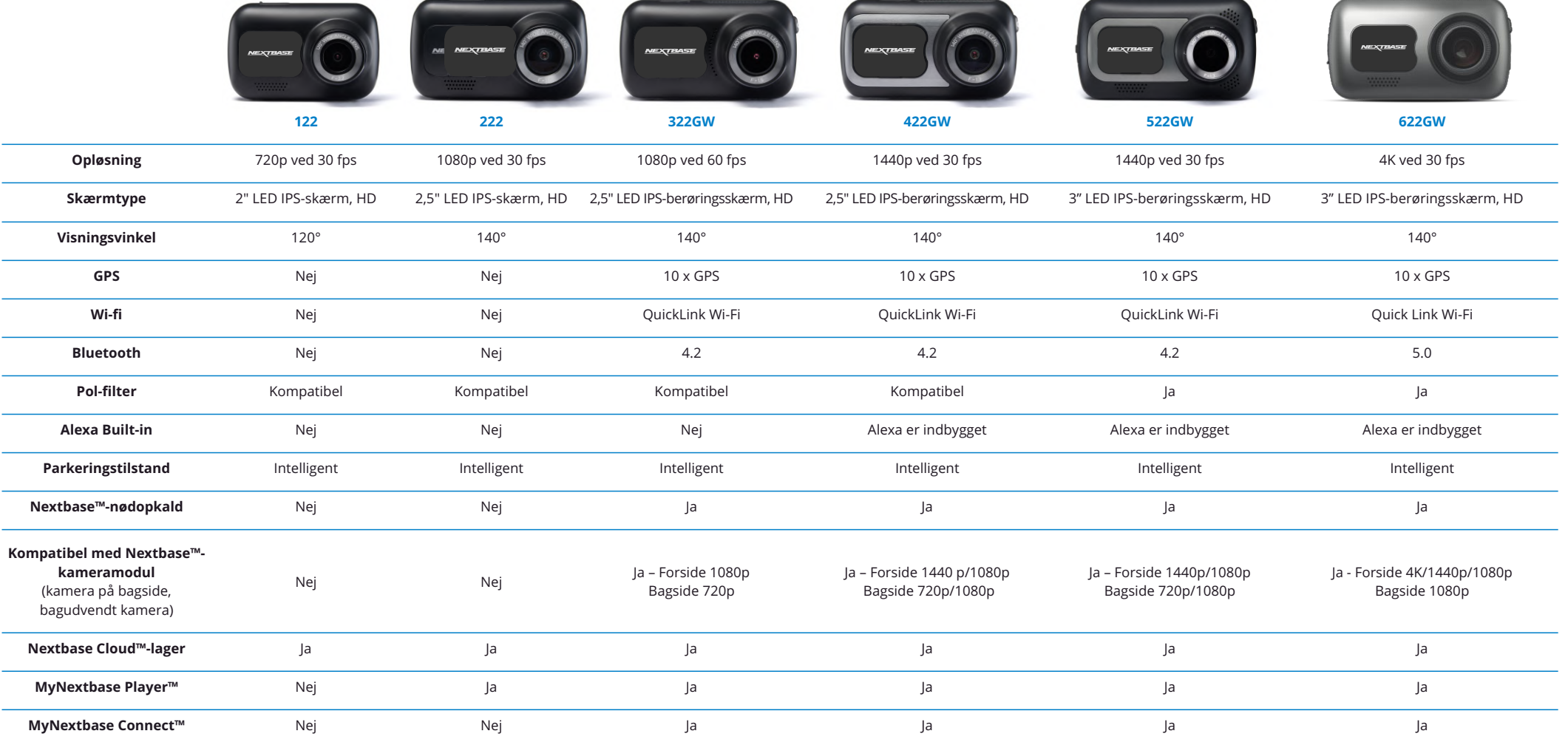

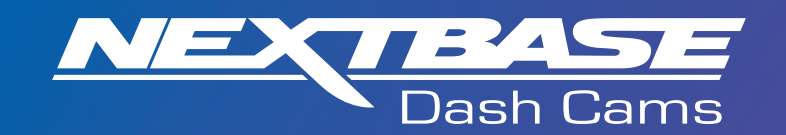

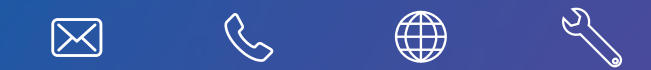

www.nextbase.com

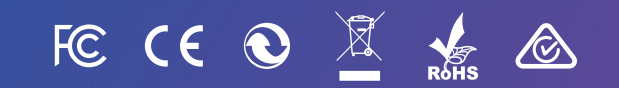

NBDVR622GW-DAN-R12